Pub. 988-0152-151

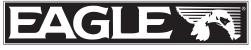

www.eaglesonar.com

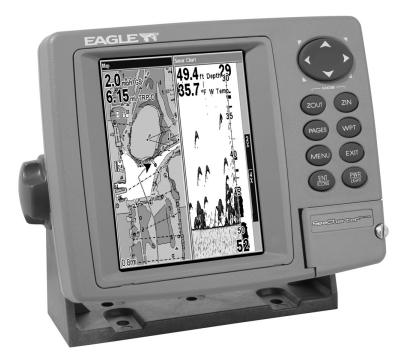

# FishElite<sup>®</sup> 642c iGPS & SeaCharter<sup>®</sup> 642cDF iGPS Fish-finding Sonars & Mapping GPS Installation and Operation Instructions

Download from Www.Somanuals.com. All Manuals Search And Download.

#### Copyright © 2005 LEI-Eagle All rights reserved.

No part of this manual may be copied, reproduced, republished, transmitted or distributed for any purpose, without prior written consent of Eagle Electronics. Any unauthorized commercial distribution of this manual is strictly prohibited.

Eagle<sup>®</sup> is a registered trademark of LEI. MapCreate<sup>™</sup>, FreedomMaps<sup>™</sup> and NauticPath<sup>™</sup> are trademarks of LEI. Fishing Hot Spots<sup>®</sup> is a registered trademark of Fishing Hot Spots Inc. LakeMaster<sup>®</sup> and ProMaps are trademarks or registered trademarks of Waypoint Technologies, Inc. Navionics<sup>®</sup> is a registered trademark of Navionics, Inc.

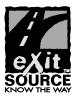

eXitSource Database, copyright © 2001-2005 Zenrin Co. Ltd. Exit Authority<sup>TM</sup> and eXitSource<sup>TM</sup> are trademarks of Zenrin Co. Ltd.

Eagle Electronics may find it necessary to change or end our policies, regulations and special offers at any time. We reserve the right to do so without notice. All features and specifications subject to change without notice. All screens in this manual are simulated. On the cover: SeaCharter 642cDF iGPS shown. Other models covered in the manual are similar.

For free owner's manuals and the most current information on this product, its operation and accessories, visit our web site:

# www.eaglesonar.com

Eagle Electronics P.O. Box 669 Catoosa, OK USA 74015 Printed in USA.

Download from Www.Somanuals.com. All Manuals Search And Download.

# **Table of Contents**

| Section 1: Read Me First!                                   |    |
|-------------------------------------------------------------|----|
| Capabilities and Specifications:                            | 3  |
| How Eagle Sonar Works                                       | 5  |
| How GPS Works                                               |    |
| Introduction to GPS and WAAS                                | 7  |
| Free Training Aids Available                                |    |
| How to use this manual: typographical conventions           | 11 |
| Arrow Keys                                                  | 11 |
| Keyboard                                                    |    |
| Menu Commands                                               |    |
| Instructions = Menu Sequences                               |    |
| Section 2: Installation & Accessories                       |    |
| Preparations                                                |    |
| Transducer Installation                                     |    |
| Recommended Tools and Supplies                              |    |
| Single-frequency transom installations                      |    |
| Dual-frequency transom installations                        |    |
| Single-frequency trolling motor installations               |    |
| Shoot-through hull installations                            | 14 |
| Selecting a Transducer Location                             |    |
| How low should you go?                                      |    |
| Shoot-Thru-Hull vs. Transom Mounting                        |    |
| Transom Transducer Assembly and Mounting                    |    |
| Trolling Motor Bracket Installation (single-frequency only) |    |
| Transducer Orientation and Fish Arches                      |    |
| Shoot-Thru-Hull Preparation                                 |    |
| Hulls With Flotation Materials                              |    |
| Testing Determines Best Location                            | 24 |
| Shoot-Thru-Hull Installation                                |    |
| Speed/Temperature Sensors                                   |    |
| Optional Speed Sensor Installation                          |    |
| Power Connections                                           |    |
| GPS Internal Antenna                                        |    |
| NMEA Cable Connections                                      |    |
| NMEA Wiring                                                 |    |
| Mounting the Unit: Bracket or Portable                      |    |
| MMC or SD Card Memory Card Installation                     |    |
| Other Accessories                                           |    |
| Section 3: Basic Sonar Operation                            |    |
| Keyboard                                                    |    |
| Power/lights on and off                                     |    |
| Main Menu                                                   | 40 |

| Pages                                    | 42 |
|------------------------------------------|----|
| Satellite Status Page                    | 42 |
| Navigation Page                          | 43 |
| Map Page                                 | 43 |
| Sonar Page                               |    |
| Basic Sonar Quick Reference              |    |
| Sonar Operations                         | 48 |
| Fish Symbols vs. Full Sonar Chart        | 50 |
| Section 4: Sonar Options & Features      | 51 |
| ASP™ (Advanced Signal Processing)        | 51 |
| Alarms                                   |    |
| Depth Alarms                             | 52 |
| Zone Alarm                               | 53 |
| Fish Alarm                               | 54 |
| Calibrate Speed                          | 54 |
| Chart Speed                              | 55 |
| ColorLine <sup>™</sup>                   |    |
| Customize Page Displays                  | 57 |
| Depth Cursor                             | 58 |
| Depth Range - Automatic                  |    |
| Depth Range - Manual                     |    |
| FasTrack <sup>™</sup>                    |    |
| Fish I.D.™                               |    |
| FishTrack <sup>™</sup>                   |    |
| Frequency (SeaCharter only)              |    |
| HyperScroll <sup>™</sup>                 |    |
| Log Sonar Chart Data                     |    |
| Noise Rejection                          |    |
| Overlay Data                             |    |
| Ping Speed & HyperScroll <sup>™</sup>    |    |
| Reset Options                            |    |
| Reset Water Distance                     |    |
| Set Keel Offset                          |    |
| Sensitivity & Auto Sensitivity           |    |
| Automatic Sensitivity                    |    |
| Sonar Chart Mode                         | 72 |
| Sonar Page & Sonar Chart Display Options | 73 |
| Full Sonar Chart                         |    |
| Split Zoom Sonar Chart                   |    |
| Digital Data                             |    |
| Customizing the Digital Data Page        |    |
| Map With Sonar                           |    |
| Sonar Simulator                          | 76 |

| Stop Chart                                         |     |
|----------------------------------------------------|-----|
| Surface Clarity                                    |     |
| Zoom & Zoom Bar                                    |     |
| Zoom Pan                                           |     |
| Section 5: Sonar Troubleshooting                   |     |
| Section 6: Basic GPS Operations                    |     |
| Keyboard                                           |     |
| Power/lights on and off                            |     |
| Main Menu                                          |     |
| Pages                                              |     |
| Sonar Page                                         |     |
| Satellite Status Page                              |     |
| Navigation Page                                    |     |
| Map Page                                           |     |
| Background map vs. MapCreate map content           | 94  |
| Resize Window command                              |     |
| Basic GPS Quick Reference                          |     |
| Moving Around the Map: Zoom & Cursor Arrow Keys    |     |
| Selecting Any Map Item With the Cursor             |     |
| Searching                                          |     |
| Set a Waypoint                                     |     |
| Create Waypoint at Current Position                |     |
| Create Waypoint on Map                             |     |
| Create Waypoint by Entering a Position             |     |
| Navigate To a Waypoint                             |     |
| Set Man Overboard (MOB) Waypoint                   |     |
| Navigate Back to MOB Waypoint                      |     |
| Navigate to Cursor Position on Map                 |     |
| Navigate to a Point of Interest                    |     |
| Creating and Saving a Trail                        |     |
| Displaying a Saved Trail                           |     |
| Navigating Trails                                  |     |
| Visual Trailing                                    |     |
| Navigate a Trail                                   |     |
| Navigate a Back Trail                              |     |
| Transfer Custom Maps and GPS Data Files            |     |
| Custom Maps:                                       |     |
| GPS Data files:                                    |     |
| Cancel Navigation                                  |     |
| Section 7: Advanced GPS Operations                 |     |
| Find Distance Current Position to Another Location |     |
| Find Distance From Point to Point                  |     |
| Icons                                              | 118 |

| Create Icon on Map                      | 118 |
|-----------------------------------------|-----|
| Create Icon at Current Position         | 118 |
| Delete an Icon                          | 118 |
| Navigate to an Icon                     | 119 |
| Routes                                  |     |
| Create and Save a Route                 | 120 |
| PC-created Routes                       | 120 |
| Routes Created in the Unit              | 120 |
| Delete a Route                          | 122 |
| Edit a Route Name                       | 123 |
| Edit Route Waypoints                    | 123 |
| Navigate a Route                        |     |
| Navigate a Route in Reverse             |     |
| Trails                                  |     |
| Delete a Trail                          |     |
| Edit a Trail Name                       |     |
| Edit a Trail Color                      |     |
| Edit a Trail Pattern                    |     |
| Utilities                               |     |
| Alarm Clock                             |     |
| Sun/Moon Rise & Set Calculator          |     |
| Trip Calculator                         |     |
| Trip Down Timer                         |     |
| Trip Up Timer                           |     |
| Waypoints                               |     |
| Delete a Waypoint                       |     |
| Edit a Waypoint                         |     |
| Selecting a Waypoint                    |     |
| Set a Waypoint by Average Position      |     |
| Set a Waypoint by Projecting a Position |     |
| Section 8: System & GPS Setup           |     |
| Alarms                                  |     |
| Check MMC Files and Storage Space       | 132 |
| Communications Port Configuration       | 132 |
| Configure NMEA                          | 133 |
| Coordinate System Selection             | 134 |
| Map Fix                                 |     |
| Customize Page Displays                 |     |
| GPS Simulator                           |     |
| Hide GPS Features                       |     |
| Initialize GPS                          |     |
| Map Auto Zoom                           |     |
| Map Data                                |     |
| -                                       |     |

| Earth Map Detail                            | 141 |
|---------------------------------------------|-----|
| Pop-up Map Information                      |     |
| Draw Map Boundaries                         | 142 |
| Fill Water With White                       |     |
| Map Overlays (Range Rings; Lat/Long Grid)   |     |
| Map Datum Selection                         |     |
| Map Detail Category Drawn                   |     |
| Map Orientation                             |     |
| NauticPath™ USA Marine Charts               |     |
| Nautical Chart Notes                        | 145 |
| Port Information                            | 146 |
| Tidal Current Information                   | 147 |
| Tide Information                            |     |
| Navionics <sup>®</sup> Charts               |     |
| Pop-up Help                                 |     |
| Reset Options                               |     |
| Require WAAS                                |     |
| Screen Contrast and Brightness              | 153 |
| Set Language                                | 154 |
| Set Local Time                              |     |
| Show WAAS Alarm                             | 154 |
| Software Version Information                | 155 |
| Sounds Menu                                 | 156 |
| Track Smoothing                             | 156 |
| Trail Options                               | 157 |
| General Trail Options                       | 157 |
| Specific Trail Options                      | 159 |
| Trail Visibility and Other Trail Options    | 159 |
| Transparency                                |     |
| To adjust Transparency level:               | 160 |
| Units of Measure                            | 160 |
| Section 9: Searching                        | 161 |
| Find Addresses                              | 162 |
| Find Any Item Selected by Map Cursor        | 164 |
| Find Interstate Highway Exits               | 165 |
| Find Map Places or Points of Interest (POI) | 167 |
| Find Streets or Intersections               |     |
| Find a Street                               | 169 |
| Find an Intersection                        | 170 |
| Find Waypoints                              |     |
| Section 10: Supplemental Material           | 175 |

#### WARNING! A CAREFUL NAVIGATOR NEVER RELIES ON ONLY ONE METHOD TO OBTAIN POSITION INFORMATION.

#### **CAUTION**

When showing navigation data to a position (waypoint), a GPS unit will show the shortest, most direct path to the waypoint. It provides navigation data to the waypoint regardless of obstructions. Therefore, the prudent navigator will not only take advantage of all available navigation tools when traveling to a waypoint, but will also visually check to make sure a clear, safe path to the waypoint is always available.

#### WARNING!

When a GPS unit is used in a vehicle, the vehicle operator is solely responsible for operating the vehicle in a safe manner. Vehicle operators must maintain full surveillance of all pertinent driving, boating or flying conditions at all times. An accident or collision resulting in damage to property, personal injury or death could occur if the operator of a GPS-equipped vehicle fails to pay full attention to travel conditions and vehicle operation while the vehicle is in motion.

# Section 1: Read Me First!

# How this manual can get you out on the road, fast!

Welcome to the exciting world of digital sonar and GPS! We know you are anxious to begin navigating and finding fish, but we have a favor to ask. Before you grab the unit and begin installing it, please give us a moment or two to explain how our manual can help you get the best performance from your compact, color display, combination fish finder and mapping GPS receiver.

First, we want to thank you for buying a Eagle sonar/GPS unit. Whether you are a first time user or a professional fisherman, you'll discover that your unit is easy to use, yet capable of handling demanding navigation and sonar tasks. When you team your unit with our custom mapping software MapCreate<sup>™</sup> 6, you have an incredible combination. You will not find another combination GPS and sonar unit with this much power and this many features for this price!

Our goal for this book is to get you on the water fast, with a minimum of fuss. Like you, we would rather spend more time boating or fishing and less time reading the manual!

So, we designed our book so that you *don't* have to read the *whole thing* from front to back for the information you want. At the start (or end) of each segment, we'll tell you what content is coming up next. If it's a concept you're already familiar with, we'll show you how and where to skip ahead for the next important topic. We've also made it easy to look up any tips you may need from time to time. Here's how:

The manual is organized into 10 sections. This first section is an introduction to the FishElite<sup>®</sup> 642c iGPS and SeaCharter<sup>®</sup> 642cDF iGPS. It tells you the basics you need to know before you can make the unit look around and tell you where you are or look below the surface to find some fish.

Section 2 will help you install your unit and the transducer . We'll show you how to get the MultiMedia Card (MMC) correctly installed inside the unit. We'll also tell you about some of the available accessories.

Section 3 covers *Basic Sonar Operation*. It will show you how easy it is to run your unit, right out of the box. This section features a one-page Sonar Quick Reference. (If you've already jumped ahead and figured out how to install the unit yourself, and you just *can't* wait any longer, turn to the Quick Reference on page 47 and head for the water with your unit!) After you have gained some experience with your sonar, you will want to check out Section 4, which discusses more advanced *Sonar Options and Other Features*.

When you come to a sonar menu command on the unit's screen, you can look it up in the manual by skimming over the table of contents, just flipping through Section 3 or scanning through the sonar options in Section 4.

If you're having difficulty with your sonar, you can find an answer to the most common problems in Section 5, *Sonar Troubleshooting*.

The manual switches from sonar to navigation in Section 6, which introduces you to *Basic GPS Operations*. This section features a onepage GPS Quick Reference on page 98.

Section 6 contains short, easy-to-scan GPS lessons that follow one another in chronological order. They're all you'll need to know to find your way on the water quickly.

After you've learned the basics (or if you already have some GPS experience), you may want to try out some of the unit's many advanced navigation features. That brings us to Section 7, *Advanced GPS Operations*. This section contains the rest of the unit's GPS command functions, organized in alphabetical order.

When you come to a GPS menu command on the screen, you can look it up in the manual by skimming over the table of contents, just flipping through Section 6 or scanning through the command portion of Section 7.

This unit is ready to use right out of the box, but you can fine tune and customize it's operation with dozens of options. Since sonar is the unit's key feature, we put the main sonar options in Section 4. Some options, such as screen brightness settings, affect both sonar and GPS operations. We describe how to use those common options along with GPS options in Section 8, *System Setup and GPS Setup Options*. Section 8 is organized in alphabetical order.

In Section 9, we go into more detail on one of the unit's most remarkable GPS capabilities — Searching. We'll introduce a search example in the Basic GPS Operation section, but there are so many map items you can search for, we had to give this function it's own section in the manual! For example, did you know this unit can look up business phone numbers, functioning as a virtual Yellow Pages? We'll show you how in Section 9.

Finally, in Section 10, we offer *Supplemental Material*, including a list of the GPS datums used, warranties and customer service information.

Now, if you're into the fine details, glance over the next segment on specifications to see how much sonar and GPS power your unit contains.

It's important to *us* and our power users, but if *you* don't care how many watts of power the unit has or how many waypoints it can store, skip ahead to important information on how sonar works on page 5. Background on GPS begins on page 6.

# **Capabilities and Specifications:**

General

| Display:     | . 5.0" (12.7 cm) diagonal 256-color enhanced<br>TFT LCD; programmable to viewing prefer-<br>ence.                                                                                                    |
|--------------|----------------------------------------------------------------------------------------------------|
| Resolution:  | . 640 pixel x 480 pixel resolution; 307,200 total pixels.                                                                                                    |
| Backlighting | . Backlit screen and keypad with multiple<br>lighting levels for night use.                                                                                                    |
| Input power  | . 10 to 15 volts DC.                                                                                                    |
| Case size:   | . 5.4" H x 6.9" W x 3.4" D (13.8 x 17.6 x 8.6 cm); sealed and waterproof; suitable for saltwater use.                                                                                                    |
|              | . Built-in memory stores sonar records for decades.                                                                                                    |
| Languages    | . 10; menu languages selectable by user.                                                                                                    |
| MMC slots:   | . One with waterproof door (SD card compatible).                                                                                                    |
|              | Sonar                                                                                                    |
| Frequency    | . 50/200 kHz for SeaCharter 642cDF iGPS;<br>200 kHz for FishElite 642c iGPS.                                                                                                    |
| Recording:   | .MMC & SD cards for recording sonar chart logs.                                                                                                    |
|              | A dual-frequency Skimmer <sup>®</sup> transducer with<br>built-in temperature sensor is packed with<br>the SeaCharter 642cDF iGPS. It has 35°/12°<br>cone angles. A single-frequency Skimmer<br>transducer with built-in temperature sensor<br>is packed with the FishElite 642c iGPS. It<br>has a 20° cone angle. Transducers operate at<br>speeds up to 70 mph (61 kts) |
| Watts:       | . SeaCharter 642cDF iGPS: 4,000 watts<br>peak-to-peak/500watts RMS. FishElite 642c<br>iGPS: 1,500 watts peak-to-peak/188 watt<br>RMS.                                                                                                    |

#### Sonar Sounding

| Depth capability: | . SeaCharter 642cDF iGPS: 1,500 feet (457    |
|-------------------|----------------------------------------------|
|                   | meters). FishElite 642c iGPS: 800 feet (244  |
|                   | meters). Actual capability depends on trans- |
|                   | ducer configuration and installation, bottom |
|                   | composition and water conditions. All sonar  |
|                   | units typically read deeper in fresh water   |
|                   | than in salt water.                          |
|                   |                                              |

Depth display:..... Continuous display.

Audible alarms: ..... Deep/shallow/fish/zone.

Automatic ranging:...... Yes, with instant screen updates.

Auto bottom track:...... Yes.

Zoom bottom track: ..... Yes.

Split-screen zoom:...... Yes.

Surface water temp: ..... Yes.

Speed/distance log:..... Optional (requires optional speed sensor). GPS

**Recording:**......MMC & SD cards for recording GPS trip details and displaying charts or custom maps.

**Receiver/antenna:**...... Internal; Built-in 12 parallel channel GPS/WAAS.

Background map:.....Built-in custom, detailed Eagle map. Contains: enhanced detail of continental U.S. and Hawaii. Includes more than 60,000 nav aids and 10,000 wrecks/obstructions in coastal and Great Lakes waters. Metro areas, selected major streets/highways and interstate exit services details included.

Custom mapping: ........... MapCreate<sup>™</sup> 6 software optional; optional plug and play LEI FreedomMaps<sup>™</sup> offer the same high-detail without the computer work of MapCreate. Other plug and play mapping options include FreedomMaps<sup>™</sup>, Fishing Hot Spots<sup>®</sup> Elite, LEI NauticPath<sup>™</sup> charts, LakeMaster<sup>®</sup> ProMaps and Navionics<sup>®</sup> charts.

**Mapping memory:** ....... Up to 1 gigabyte on one MMC (or SD) card. **Position updates:** ....... Every second. Audible alarms: ..... Arrival/off-course/anchor.

Graphic symbols for

waypoints or event

marker icons: ...... 42.

Routes:...... 100, up to 100 waypoints per route.

# NOTE:

The above memory capacities refer only to the unit's on-board memory. The amount of GPS or sonar data you can record and save for recall later is limited only by the number and size of the MMC cards you have.

# NOTICE!

The storage temperature range for your FishElite 642c iGPS and SeaCharter 642cDF iGPS is from -4 degrees to +167 degrees Fahrenheit (-20 degrees to +75 degrees Celsius). Extended storage in temperatures higher or lower than specified will damage the liquid crystal display in your unit. This type of damage is not covered by the warranty. For more information, contact the factory's Customer Service Department. Customer service numbers are listed on the last page of this manual.

# How Eagle Sonar Works

Sonar has been around since the 1940s, so if you already know how it works, skip down to read about the relatively new technology of GPS. But, if you've never owned a sonar fish finder, this segment will tell you the under water basics.

Sonar is an abbreviation for <u>SO</u>und <u>NA</u>vigation and <u>R</u>anging, a technology developed during World War II for tracking enemy submarines. A sonar consists of a transmitter, transducer, receiver and display. Here's how it locates the bottom and finds fish.

The transmitter emits an electrical impulse, which the transducer converts into a sound wave and sends into the water. (The sound frequency can't be heard by humans or fish.) The sound wave strikes an object (fish, structure, bottom) and bounces back to the transducer, which converts the sound back into an electrical signal.

The receiver amplifies this return signal, or echo, and sends it to the display, where an image of the object appears on the scrolling sonar

chart. The sonar's microprocessor calculates the time lapse between the transmitted signal and echo return to determine the distance to the object. The whole process repeats itself several times each second.

Your unit can record a log of the sonar signals that scroll across the screen and save them to the MMC memory card. (These recordings are also called sonar charts or sonar graphs.) You can replay this sonar log in the unit using the Sonar Simulator function, or play it back on a personal computer using our free Sonar Viewer or product emulator. The viewer and emulator are available for download from the Eagle web site, www.eaglesonar.com.

You can save several different sonar log files, erase 'em and record new ones, over and over again. The size of your sonar recordings is only limited by the free space available on your MMC.

# How GPS Works

You'll navigate faster and easier if you understand how the unit scans the sky to tell you where you are on the earth – and where you're going. (But if you already have a working understanding of GPS receivers and the GPS navigation system, skip on ahead to Section 2, *Installation & Accessories* on page 13. If you're new to GPS, read on.

Think of your unit as a small but powerful computer. The unit includes a keypad and a screen with menus so you can tell it what to do. The screen also lets the unit show your location on a moving map, as well as point the way to your destination.

This gimbal-mounted unit uses an internal antenna and receiver, which makes the system work like your car radio. But instead of your favorite dance tunes, this receiver tunes in to a couple of dozen GPS satellites circling the earth. (It will also listen to WAAS satellites in orbit, but we will delve into that in the segment introducing you to GPS and WAAS.)

Your unit listens to signals from as many satellites as it can see above the horizon, eliminates the weakest signals, then computes its location in relation to those satellites. Once the unit figures its latitude and longitude, it plots that position on the moving map shown on the screen. The whole process takes place several times a second!

The performance doesn't stop there. Stored in the permanent memory of each unit is a basic background map of the *entire* world. We lock it in here at the factory — you can not change or erase this map. The background map is suitable for many navigation chores, but for maximum accuracy and much more detail, you need our optional mapmaking software, MapCreate<sup>TM</sup> 6 or one of our special plug-and-play mapping cards. Some unit features — such as searching for businesses and addresses — won't work without a custom MapCreate map. There is so much detail in our background map (and even more in MapCreate) that we'll describe their contents and differences in Section 3, *Basic GPS Operations*, on page 94.

Another portion of the unit's onboard memory is devoted to *recording* GPS navigation information, which includes waypoints, event marker icons, trails and routes. This lets you look back the way you came. Think of this data storage like the hard drive memory in a computer or a tape in a cassette tape recorder. You can save several different GPS data files, erase 'em and record new ones, over and over again. Like any computer file, these *GPS Data Files* (file format \*.usr) can be shared between Eagle GPS or sonar/GPS units or even personal computers.

This unit has one more thing in common with a personal computer. Just as computers have a floppy disk drive for storing and exchanging files, the unit has a slot for an MMC (MultiMedia Card) or SD card (Secure Digital card) flash memory card. These solid-state memory devices are about the size of a postage stamp, but can hold data ranging from 8 MB to 1 GB in size. (Compare that to a floppy disk's 1.44 MB capacity!) This unit uses all that MMC space for two key GPS purposes.

You can backup your onboard GPS Data Files by copying them to the MMC. Since the MMC is removable (like a floppy disk or a cassette tape), you can store these GPS Data Files on a personal computer equipped with an MMC card reader. (Or store them on a pocketful of MMCs, if you don't have a computer.) Our MapCreate mapping software can save, edit or create its own GPS Data Files, which can be copied to the MMC and then loaded from the MMC into the unit's memory. (**NOTE:** No matter where they come from, GPS Data Files *must* be loaded from the MMC into memory before the unit can use them.)

The other key GPS use for MMCs is storage of special high-detail, custom maps, which you can produce on your computer with our MapCreate software. These MapCreate custom maps contain much greater detail than the basic background map. These *Custom Map Files* (file format \*.lcm) can also be shared between Eagle GPS or sonar/GPS units and personal computers. This unit automatically reads Custom Map Files directly from the MMC or SD card. To use a custom map, all you need to do is slide an MMC containing a map into the unit.

# Introduction to GPS and WAAS

Well, now you know the basics of how your unit does its work. You might be ready to jump ahead to Section 2, *Installation & Accessories*,

7

so you can mount your unit and plug in the power. Or you might want to see how our text formatting makes the manual tutorials easy to skim. If that's the case, move on to How to Use This Manual on page 11. But, if you want to understand the current state of satellite navigation, look over this segment describing how GPS and its new companion WAAS work together to get you where you're going.

The Global Positioning System (GPS) was launched July 17, 1995 by the United States Department of Defense. It was designed as a 24hour-a-day, 365-days-a-year, all weather global navigation system for the armed forces of the U.S. and its allies. Civilian use was also available at first, but it was less accurate because the military scrambled the signal somewhat, using a process called Selective Availability (SA).

GPS proved so useful for civilian navigation that the federal government discontinued SA on May 2, 2000, after the military developed other methods to deny GPS service to enemy forces. Reliable accuracy for civilian users jumped from 100 meters (330 feet) under SA to the present level of 10 to 20 meters (about 30 to 60 feet.)

Twenty-four satellites orbit 10,900 nautical miles above the Earth, passing overhead twice daily. A series of ground stations (with precisely surveyed locations) controls the satellites and monitors their exact locations in the sky. Each satellite broadcasts a low-power signal that identifies the satellite and its position above the earth. Three of these satellites are spares, unused until needed. The rest virtually guarantee that at least four satellites are in view nearly anywhere on Earth at all times.

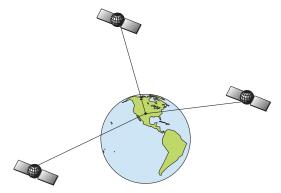

A minimum of three satellites are required to determine a 2D fix.

The system requires signal reception from three satellites in order to determine a position. This is called a 2D fix. It takes four satellites to determine both position and elevation (your height above sea level — also called altitude). This is called a 3D fix.

Remember, the unit must have a clear view of the satellites in order to receive their signals. Unlike radio or television signals, GPS works at very high frequencies. These signals can be easily blocked by trees, buildings, an automobile roof, even your body.

Like most GPS receivers, this unit does not have a compass or any other navigation aid built inside. It relies solely on the signals from the satellites to calculate a position. Speed, direction of travel and distance are all calculated from position information. Therefore, in order for unit to determine direction of travel, you must be moving and the faster, the better. This is not to say that it won't work at walking or trolling speeds — it will. There will be more wandering of the data shown on the display.

GPS alone is accurate for route navigation, but the U.S. Federal Aviation Administration has special aircraft navigation needs that go beyond basic GPS. Consequently, the FAA has developed a program to boost GPS performance with its Wide Area Augmentation System (WAAS). The FAA commissioned the system on July 11, 2003.

WAAS is designed to increase GPS accuracy to within 7.6 meters vertically and horizontally, but according to the FAA, it consistently comes within 1-2 meters horizontally and 2-3 meters vertically. It does this by broadcasting correction signals on GPS frequencies. Your unit automatically receives both GPS and WAAS signals.

There are, however, some fringe areas of the U.S., including parts of Alaska, that do not yet receive robust WAAS coverage. Continued WAAS development is planned to extend WAAS coverage in the years to come.

WAAS boosts the accuracy of land GPS navigation, but the system is designed for aircraft. The satellites are in a fixed orbit around the Equator, so they appear very low in the sky to someone on the ground

in North America. Aircraft and vessels on open water can get consistently good WAAS reception, but terrain, foliage or even large manmade structures can sometimes block the WAAS signal from ground receivers.

You'll find that using your GPS receiver is both easy and amazingly accurate. It's easily the most accurate method of electronic navigation available to the general public today. Remember that this receiver is only a tool. Always have another method of navigation available, such as a map or chart and a compass.

Also remember that this unit will always show navigation information in the shortest line from your present position to a waypoint, regardless of terrain! It only calculates position, it can't know what's between you and your destination, for example. It's up to you to safely navigate around obstacles, no matter how you're using this product.

# Free Training Aids Available

Now that you know something about the technology that makes this unit possible, you are ready to start learning how to use that technology! This manual will guide you through the process of setting up and running your unit, but that is only one of many resources available.

If you or a friend has Internet access, visit our web site! Find us at **WWW.EAGLESONAR.COM**. The site is packed with additional information on using our products. For instance, you can learn more about interpreting what you see on your sonar screen with our free Sonar Tutorial. The tutorial includes animated illustrations and more pictures of actual sonar returns, all described in detail. There's even a printer friendly version of the tutorial available on our web. It makes a great supplement to this manual.

# Sonar Viewer

You can also download a free copy of our Sonar Viewer software. This PC-based software application plays back any sonar chart log recorded with a Eagle sonar product. Features include:

- Adjustable range, zoom, sensitivity, ColorLine, noise rejection, surface clarity, etc.
- Color interpretation of sonar signals can be user defined.
- Operates like a Windows Multimedia Player with forward, reverse, pause, fast forward, fast reverse, and scroll buttons.
- Adjustments update the entire record displayed.
- Can print in full color.
- Window can dynamically be sized on your monitor.
- Mouse cursor shows GPS position, depth and sounding number anywhere on the visible record.

# Emulator

For the ultimate training aid, be sure to download the free emulator software for your unit. This program can help you learn both basic and advanced operations without burning boat fuel!

This PC application simulates the actual sonar/GPS unit on your computer. You can run it from your computer keyboard or use your mouse to press the virtual keys. Easy download and installation instructions are available on our web site.

10

The emulator works exactly like your real sonar/GPS unit. When using the Sonar and GPS Simulators you can play back sonar logs, run GPS routes and trails, even create real waypoints you can use in the field. You can take snapshots of the Sonar Chart and print them or e-mail them to friends.

And that is just *some* of the material available on our web site. To find out what we have available, go to **WWW.EAGLESONAR.COM** and look around. For now, we'll get back to how to use this particular unit.

# How to use this manual: typographical conventions

Many instructions are listed as numbered steps. The keypad and arrow "keystrokes" appear as boldface type. So, if you're in a real hurry (or just need a reminder), you can skim the instructions and pick out what menu command to use by finding the boldface command text. The following paragraphs explain how to interpret the text formatting for those commands and other instructions:

# Arrow Keys

The arrow keys control the movement of dotted cross-hair lines on your mapping screen called the cursor. The arrow keys also control a horizontal line depth cursor on the sonar screen. The arrow keys help you move around the menus so you can execute different commands. They are represented by symbols like these, which denote the down arrow key, the up arrow, the left arrow and the right arrow:  $\downarrow \uparrow \leftarrow \rightarrow$ .

# Keyboard

The other keys perform a variety of functions. When the text refers to a key to press, the key is shown in bold, sans serif type. For example, the "Enter/Icons" key is shown as **ENT** and the "Menu" key is shown as **MENU**.

# Menu Commands

A menu command or a menu option will appear in small capital letters, in a bold sans serif type like this: **ROUTE PLANNING**. These indicate that you are to select this command or option from a menu or take an action of some kind with the menu item. Text that you may need to enter or file names you need to select are show in italic type, such as *trail name*.

# Instructions = Menu Sequences

Most functions you perform with the unit are described as a sequence of key strokes and selecting menu commands. We've written them in a condensed manner for quick and easy reading. For example, instructions for navigating a trail would look like this:

1. From the Map Page, press MENU | MENU |  $\downarrow$  to My Trails | ENT.

2. Press  $\downarrow$  to *Trail* 1 | ENT |  $\rightarrow$  to Navigate | ENT.

3. You are asked to wait while it converts the trail into a route.

4. The wait message disappears and the unit begins showing navigation information along the trail. Now, begin moving and follow your unit's directions.

Translated into complete English, step 1 above would mean: "Start on the Map Page. Press the Menu key twice. Next, repeatedly press (or press and hold) the down arrow key to scroll down the menu and select (highlight) the My Trails menu command. Finally, press the Enter key."

Step 2 would mean: "Press the down arrow key repeatedly to scroll to the trail named Trail 1, and press Enter. Next, press the right arrow key to highlight the Navigate command, then press Enter."

# **Section 2: Installation & Accessories**

# Preparations

You can install the unit in some other order if you prefer, but we recommend this installation sequence:

# Caution:

You should read over this entire installation section before drilling any holes in your vessel!

1. Determine the approximate location for the unit, so you can plan how and where to route the cables for the transducer, any sensor and power. This will help you make sure you have enough cable length for the desired configuration.

# NOTE:

The GPS antenna is inside the unit, so you must mount the unit in a location with an unobstructed view of the sky.

2. Determine the approximate location for the transducer, any sensor and their cable routes.

3. Determine the location of your battery or other power connection, along with the power cable route.

4. Install the transducer and route the transducer cable to the sonar unit. Install the speed or temp sensor, if applicable, and route the cable to the unit.

5. Route the power cable from the unit's location to an appropriate power source and connect it there.

6. Connect the transducer/power cable (and any sensor cables) to the unit and mount the unit on the bracket.

# **Transducer Installation**

These instructions will help you install your Skimmer<sup>®</sup> transducer on a transom, on a trolling motor or inside a hull. These instructions cover both single- and dual-frequency Skimmer transducers. Please read all instructions before proceeding with any installation.

Your Skimmer transducer typically comes packaged with a one-piece stainless steel bracket for mounting it to the transom of your boat. The optional trolling motor mount uses a one-piece plastic bracket with an adjustable strap. These are kick-up mounting brackets. They help prevent damage if the transducer strikes an object while the boat is moving. If the transducer does kick-up, the bracket can easily be pushed back into place without tools. Read these instructions carefully *before* attempting the installation. Determine which of the installation methods is right for your boat.

# Remember, transducer location is the most critical part of a sonar installation.

# **Recommended Tools and Supplies**

If you prefer the option of routing the cable through the transom, you will need a 5/8" drill bit. (If you intend to install an additional speed or temp sensor and route its cable through the same hole in the transom, you will need a 1" (25.4 mm) drill bit to accommodate all the cables.)

#### NOTE:

The following installation types also call for these recommended tools and required supplies that you must provide (supplies listed here are *not* included):

#### Single-frequency transom installations

Tools include: two adjustable wrenches, drill, #29 (0.136") drill bit, flathead screwdriver. Supplies: none.

#### **Dual-frequency transom installations**

Tools: two adjustable wrenches, drill, #20 (0.161") drill bit, flat-head screwdriver. Supplies: four, 1" long, #12 stainless steel slotted wood screws.

#### Single-frequency trolling motor installations

Tools: two adjustable wrenches, flat-head screwdriver. Supplies: plastic cable ties.

#### Shoot-through hull installations

Tools: these will vary depending on your hull's composition. Consult your boat dealer or manufacturer. Other tools are a wooden craft stick or similar tool for stirring and applying epoxy, and a paper plate or piece of cardboard to mix the epoxy on. Supplies: rubbing alcohol, 100 grit sandpaper, specially formulated epoxy adhesive available from LEI (see ordering information on the inside portion of the back cover). A sandwich hull also requires polyester resin.

#### Selecting a Transducer Location

1. The location must be in the water at all times, at all operating speeds.

2. The transducer must be placed in a location that has a *smooth flow* of water at all times. If the transducer is not placed in a smooth flow of water, interference caused by bubbles and turbulence will show on the sonar's display in the form of random lines or dots whenever the boat is moving.

#### NOTE:

Some aluminum boats with strakes or ribs on the outside of the hull create large amounts of turbulence at high speed. These boats typically have large outboard motors capable of propelling the boat at speeds faster than 35 mph. Typically, a good transom location on aluminum boats is between the ribs closest to the engine.

3. The transducer should be installed with its face pointing straight down, if possible. For shoot-thru applications: Many popular fishing boat hulls have a flat keel pad that offers a good mounting surface. On vee hulls, try to place the transducer where the deadrise is  $10^{\circ}$  or less.

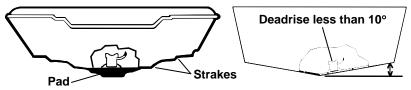

Vee pad hull (left); Vee hull (right). A pod style transducer is shown here, but the principle is the same for Skimmers inside a hull.

4. If the transducer is mounted on the transom, make sure it doesn't interfere with the trailer or hauling of the boat. Also, don't mount it closer than approximately one foot from the engine's lower unit. This will prevent cavitation (bubble) interference with propeller operation.

5. If possible, route the transducer cable away from other wiring on the boat. Electrical noise from engine wiring, bilge pumps and aerators can be displayed on the sonar's screen. Use caution when routing the transducer cable around these wires.

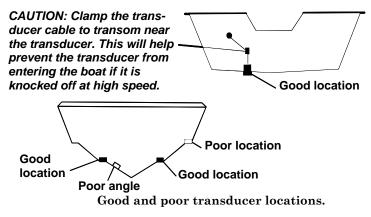

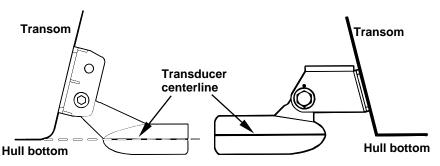

Align transducer centerline with hull bottom. A dual frequency transducer (left) and a single frequency transducer (right).

# How low should you go?

For most situations, you should install your Skimmer transducer so that its centerline is level with the bottom of the boat hull.

This will usually give you the best combination of smooth water flow and protection from bangs and bumps. There, however, are times when you may need to adjust the transducer slightly higher or lower. (The slots in the mounting brackets allow you to loosen the screws and slide the transducer up or down.) If you frequently lose bottom signal lock while running at high speed, the transducer may be coming out of the water as you cross waves or wakes. Move the transducer a little lower to help prevent this.

If you cruise or fish around lots of structure and cover, your transducer may be frequently kicking up from object strikes. If you wish, you may move the transducer a little higher for more protection.

There are two extremes you should avoid. Never let the edge of the mounting bracket extend below the bottom of the hull. Never let the bottom – the face – of the transducer rise above the bottom of the hull.

# Shoot-Thru-Hull vs. Transom Mounting

In a shoot-thru-hull installation, the transducer is bonded to the *inside* of the hull with epoxy. The sonar "ping" signal passes through the hull and into the water. This differs from a bolt-thru-hull installation (often called "thru-hull"). In that case, a hole is cut in the hull and a specially designed transducer is mounted *through* the hull with a threaded shaft and nut. This puts the transducer in contact with the water.

Typically, shoot-thru-hull installations give excellent high speed operation and good to excellent depth capability. There is no possibility of transducer damage from floating objects, as there is with a transommounted transducer. A transducer mounted inside the hull can't be knocked off when docking or loading on a trailer. The shoot-thru-hull installation does have its drawbacks. First, some loss of sensitivity does occur, even on the best hulls. This varies from hull to hull, even from different installations on the same hull. This is caused by differences in hull lay-up and construction.

Second, the transducer angle cannot be adjusted for the best fish arches on your sonar display. (This is not an issue for flasher-style sonars.) Lack of angle adjustment can be particularly troublesome on hulls that sit with the bow high when at rest or at slow trolling speeds.

Third, a transducer *CAN NOT* shoot through wood and metal hulls. Those hulls require either a transom mount or a thru-hull installation.

Fourth, if your Skimmer transducer has a built in temp sensor, it will only show the temperature of the bilge, not the water surface temp.

Follow the testing procedures listed in the shoot-thru-hull installation section at the end of this instruction booklet to determine if you can satisfactorily shoot through the hull.

# Transom Transducer Assembly and Mounting

The best way to install these transducers is to loosely assemble all of the parts first, place the transducer's bracket against the transom and see if you can move the transducer so that it's parallel with the ground.

The following instructions sometimes vary depending on the mounting bracket that came with your transducer. Single frequency Skimmers come with a one-piece stainless steel bracket, while dual frequency Skimmers come with a two-piece plastic mounting bracket. Use the set of instructions that fits your model.

# 1. Assembling the bracket.

**A. One-piece bracket:** Press the two small plastic ratchets into the sides of the metal bracket as shown in the following illustration. Notice there are letters molded into each ratchet. Place each ratchet into the bracket with the letter "A" aligned with the dot stamped into the metal bracket. This position sets the transducer's coarse angle adjustment for a 14° transom. Most outboard and stern-drive transoms have a 14° angle.

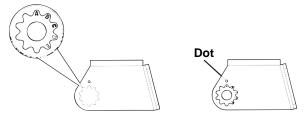

Align plastic ratchets in bracket.

**B. Two-piece bracket:** Locate the four plastic ratchets in the transducer's hardware package. Press two ratchets into the sides of the plastic bracket and two on either side of the transducer as shown in the following illustrations. Notice there are letters molded into each ratchet. Place the ratchets into the bracket with the letter "A" aligned with the alignment mark molded into the bracket. Place the ratchets onto the transducer with the letter "A" aligned with the 12 o'clock position on the transducer stem. These positions set the transducer's coarse angle adjustment for a 14° transom. Most outboard and stern-drive transoms have a 14° angle.

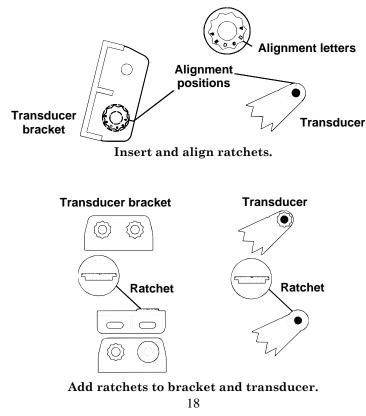

Download from Www.Somanuals.com. All Manuals Search And Download.

## 2. Aligning the transducer on the transom.

**A. One-piece bracket:** Slide the transducer between the two ratchets. Temporarily slide the bolt though the transducer assembly and hold it against the transom. Looking at the transducer from the side, check to see if it will adjust so that its face is parallel to the ground. If it does, then the "A" position is correct for your hull.

If the transducer's face isn't parallel with the ground, remove the transducer and ratchets from the bracket. Place the ratchets into the holes in the bracket with the letter "B" aligned with the dot stamped in the bracket.

Reassemble the transducer and bracket and place them against the transom. Again, check to see if you can move the transducer so it's parallel with the ground. If you can, then go to step 3A. If it doesn't, repeat step 2A, but use a different alignment letter until you can place the transducer on the transom correctly.

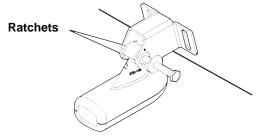

Insert bolt and check transducer position on transom.

**B. Two-piece bracket:** Assemble the transducer and bracket as shown in the following figure. Temporarily slide the bolt though the transducer assembly but don't tighten the nut at this time. Hold the assembled transducer and bracket against the transom. Looking at the transducer from the side, check to see if it will adjust so that its face is parallel to the ground. If it does, then the "A" positions are correct for your hull.

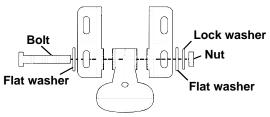

Assemble transducer and bracket.

If the transducer's face isn't parallel with the ground, remove and disassemble the transducer and ratchets. Place the ratchets into the bracket holes with the letter "B" aligned with the bracket alignment mark. Place them on the transducer aligned with the 12 o'clock position on the transducer stem.

Reassemble the transducer and bracket and place them against the transom. Again, check to see if you can move the transducer so it's parallel with the ground. If you can, then go to step 3B. If it doesn't, repeat step 2B, but use a different alignment letter until you can place the transducer on the transom correctly.

# 3. Assembling the transducer.

**A. One-piece bracket:** Once you determine the correct position for the ratchets, assemble the transducer as shown in the following figure. Don't tighten the lock nut at this time.

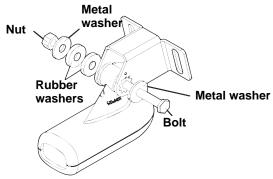

Assemble transducer and bracket.

**B. Two-piece bracket:** Once you determine the correct position for the ratchets, assemble the transducer as shown in the figure in step 2B. Don't tighten the lock nut at this time.

#### 4. Drilling mounting holes.

Hold the transducer and bracket assembly against the transom. The transducer should be roughly parallel to the ground. The transducer's centerline should be in line with the bottom of the hull. Don't let the bracket extend below the hull!

Mark the center of each slot for the mounting screw pilot holes. You will drill one hole in the center of each slot.

Drill the holes. For the one-piece bracket, use the #29 bit (for the #10 screws). For the two-piece bracket, use the #20 bit (for the #12 screws).

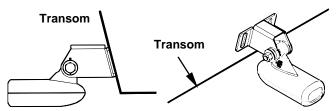

Position transducer mount on transom and mark mounting holes. Side view shown (left) and seen from above (right).

## 5. Attaching transducer to transom.

A. One-piece bracket: Remove the transducer from the bracket and reassemble it with the cable passing through the bracket over the bolt as shown in the following figures.

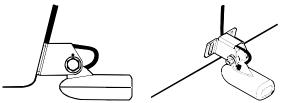

For single-frequency Skimmer, route cable over bolt and through bracket. Side view shown (left) and seen from above (right).

**Both bracket types:** Attach the transducer to the transom. Slide the transducer up or down until it's aligned properly with the bottom of the hull as shown in the preceding and following figures. Tighten the bracket's mounting screws, sealing them with the sealant.

Adjust the transducer so that it's parallel to the ground and tighten the nut until it touches the outer washer, then add 1/4 turn. *Don't over tighten the lock nut!* If you do, the transducer won't "kick-up" if it strikes an object in the water.

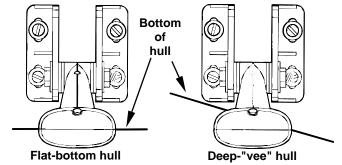

Align transducer centerline with hull bottom and attach transducer to transom. Rear view of dual-frequency Skimmer shown.

6. Route the transducer cable through or over the transom to the sonar unit. Make sure to leave some slack in the cable at the transducer. If possible, route the transducer cable away from other wiring on the boat. Electrical noise from the engine's wiring, bilge pumps, VHF radio wires and cables, and aerators can be picked up by the sonar. Use caution when routing the transducer cable around these wires.

# WARNING:

# Clamp the transducer cable to the transom close to the transducer. This can prevent the transducer from entering the boat if it is knocked off at high speed.

If you need to drill a hole in the transom to pass the connector through, the required hole size will be 5/8".

# Caution:

If you drill a hole in the transom for the cable, make sure it is located above the waterline. After installation, be sure to seal the hole with the same marine grade above- or below-waterline sealant used for the mounting screws.

7. Make a test run to determine the results. If the bottom is lost at high speed, or if noise appears on the display, try sliding the transducer bracket down. This puts the transducer deeper into the water, hopefully below the turbulence causing the noise. Don't allow the transducer bracket to go below the bottom of the hull!

#### Trolling Motor Bracket Installation (single-frequency only)

1. Attach the optional TMB-S bracket to the transducer as shown in the following figure, using the hardware supplied with the transducer. (Note: The internal tooth washer is supplied with the TMB-S.)

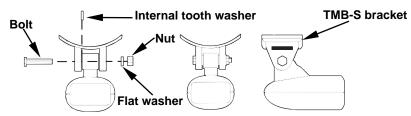

Attach motor mounting bracket to transducer.

2. Slide the adjustable strap supplied with the TMB-S through the slot in the transducer bracket and wrap it around the trolling motor. Position the transducer to aim straight down when the motor is in the water. Tighten the strap securely. 3. Route the transducer cable alongside the trolling motor shaft. Use plastic ties (not included) to attach the transducer cable to the trolling motor shaft. Make sure there is enough slack in the cable for the motor to turn freely. Route the cable to the sonar unit and the transducer is ready for use.

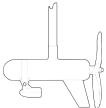

#### Transducer mounted on trolling motor, side view.

#### **Transducer Orientation and Fish Arches**

If you do not get good fish arches on your display, it could be because the transducer is not parallel with the ground when the boat is at rest in the water or at slow trolling speeds. If the arch slopes up - but not back down – then the front of the transducer is too high and needs to be lowered. If only the back half of the arch is printed, then the nose of the transducer is angled too far down and needs to be raised.

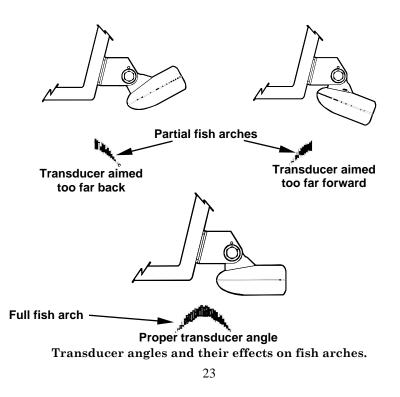

# NOTE:

Periodically wash the transducer's face with soap and water to remove any oil film. Oil and dirt on the face will reduce the sensitivity or may even prevent operation.

# Shoot-Thru-Hull Preparation Hulls With Flotation Materials

The transducer installation inside a fiberglass hull must be in an area that does not have air bubbles in the resin or separated fiberglass layers. The sonar signal must pass through solid fiberglass. A successful transducer installation can be made on hulls with flotation materials (such as plywood, balsa wood or foam) between layers of fiberglass if the material is removed from the chosen area. See the figure below.

# WARNING:

Do not remove any material from your inner hull unless you know the hull's composition. Careless grinding or cutting on your hull can result in damage that could sink your boat. Contact your boat dealer or manufacturer to confirm your hull specifications.

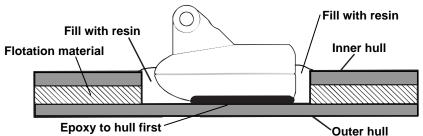

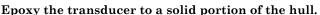

For example, some (but not all) manufacturers use a layer of fiberglass, then a core of balsa wood, finishing with an outer layer of fiberglass. Removing the inner layer of fiberglass and the balsa wood core exposes the outer layer of fiberglass. The transducer can then be epoxied directly to the outer layer of fiberglass. After the epoxy cures for 24 hours, fill the remaining space with polyester resin. When the job is finished, the hull is watertight and structurally sound. Remember, the sonar signal must pass through *solid* fiberglass. Any air bubbles in the fiberglass or the epoxy will reduce or eliminate the sonar signals.

# **Testing Determines Best Location**

Ideally, the shoot-thru transducer should be installed as close to the transom as possible, close to the centerline. This will give you the best performance during high speed maneuvers.

24

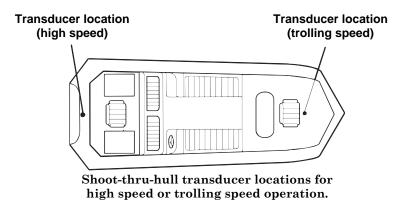

To choose the proper location for shoot-thru-hull mounting, follow these testing procedures: (You may need a helper to complete these steps.)

1. Anchor the boat in about 30 feet of water. Add a little water to the sump of the boat. Plug the transducer into the sonar unit, turn it on, then hold the transducer over the side of the boat in the water. Adjust the sensitivity and range controls until a second bottom echo is seen on the display. (You'll need to turn off Auto Sensitivity, Auto Depth Range and  $ASP^{TM}$ . Try a range setting that is two to three times the water depth. The harder (more rocky) the bottom, the easier it will be to get a second bottom signal.) Don't touch the controls once they've been set.

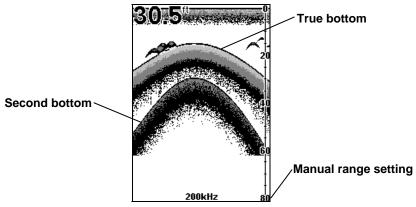

Example of a second bottom signal. Unit is in 30 feet of water with range set at 80 feet and sensitivity set at 87 percent.

2. Next, take the transducer out of the water and place it in the water in the sump of the boat, face down. (The transducer face is shown in the figure on the following page.) Notice how the signal strength decreases. The second bottom signal will probably disappear and the bottom signal intensity will likely decrease.

3. Now move the transducer around to find the best location with the strongest possible bottom signal. If you find a spot with an acceptable bottom signal, mark the location and move on to step 4.

If you can't get an acceptable bottom signal, try turning up the sensitivity by three or five keystrokes and then move the transducer around once more. If you find a spot that works, mark it and move on to step 4.

If you have to turn up sensitivity by more than five keystrokes to get a good signal, the transducer should be mounted on the outside of the hull. This is especially true if you have to turn sensitivity all the way up to get a decent bottom signal.

4. Most people can get good results by following steps 1 through 3, so this step is *optional*. If you want to make an extra effort to be absolutely sure that your selected location will work under all conditions, make a test run with the boat on plane and observe the bottom signal.

You'll need to figure some way to prop the transducer into position while you make your test run. (A brick or two might be sufficient to hold it in place.)

5. When you're satisfied with a location, mark it and proceed with the installation.

# Shoot-Thru-Hull Installation

If you are installing the transducer on a hull with floatation material sandwiched within the hull, refer to the text "Hulls With Flotation Materials" beginning on page 24.

1. Make sure the area is clean, dry and free of oil or grease, then sand both the inside surface of the hull and the face of the transducer with 100 grit sandpaper. The sanded hull area should be about 1-1/2 times the diameter of the transducer. The surface of the hull must be flat so the entire transducer face is in contact with the hull prior to bonding. After sanding, clean the hull and transducer with rubbing alcohol to remove any sanding debris.

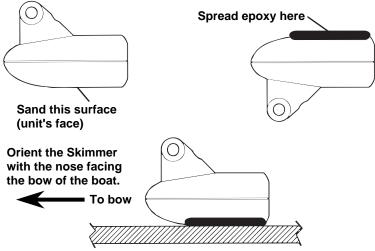

Epoxy transducer to hull.

# WARNING:

Use *only* the epoxy available from LEI. It has been formulated to work with these installation procedures. Other epoxy types may be too thin or may not cure to the right consistency for optimum transducer performance.

2. The epoxy consists of the epoxy itself and a hardener. Remove the two compounds from the package and place them on the paper plate.

Thoroughly stir the two compounds together until the mixture has a uniform color and consistency. Do not mix too fast or bubbles will form in the epoxy. After mixing, you have 20 minutes to complete the installation before the epoxy becomes unworkable.

Spread a thin layer of epoxy (about 1/16" or 1.5 mm thick) on the face of the transducer as shown in the previous figure. *Make sure there are no air pockets in the epoxy layer!* Then, apply the remaining epoxy to the sanded area on the hull.

3. Press the transducer into the epoxy, twisting and turning it to force any air bubbles out from under the transducer face. Stop pressing when you bottom out on the hull. When you're finished, the face of the transducer should be parallel with the hull, with a minimum amount of epoxy between the hull and transducer.

4. Apply a weight, such as a brick, to hold the transducer in place while the epoxy cures. Be careful not to bump the transducer while the epoxy is wet. Leave the weight in place for a minimum of three hours. Allow the epoxy to cure for 24 hours before moving the boat.

5. After the epoxy has cured, route the cable to the sonar unit and it's ready to use.

# **Speed/Temperature Sensors**

This unit can accept as many as two temperature sensors, which can be used to monitor the temperature of surface water, a live well or some other location. These units can also accept an optional speed sensor for showing speed and distance traveled. However, you can only use one accessory at a time. If you would like to use a speed sensor and a second temperature sensor at the same time, you will need a combination device.

### NOTE:

This unit is packed with a transducer containing a built-in temp sensor. The SeaCharter package also includes a speed sensor. If you have a FishElite 642c and want a speed sensor or additional temp sensor, see the Accessory Ordering Information in the back of this manual.

If a *second* temp sensor is used, it must be the model TS-2U. This model has a fixed electronic address which designates it as the second of two temp sensors. Dual temperatures are *only* displayed on the Full Chart page. The Large Digital page will only display the *primary* temperature sensor. See the following wiring diagram for temperature and speed sensor combinations.

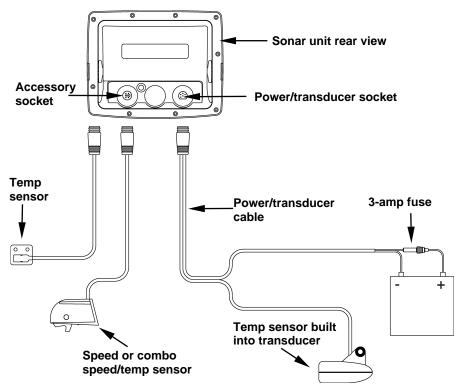

Sonar unit with external temp sensor, external speed sensor or combo speed/temp sensor. The primary temperature sensor is built into the transducer.

# **Optional Speed Sensor Installation**

All the units in this series can display speed and distance traveled, but only the SeaCharter 642cDF iGPS comes packed with a speed sensor. If you wish to purchase an optional additional sensor for your unit, refer to the accessory ordering information inside the back cover of this manual. The following instructions describe how to install the speed sensor.

Recommended tools for this job include: drill, 5/8" drill bit, 1/8" drill bit for pilot holes, screwdriver. Required supplies for this job include: four #8 stainless steel wood screws (3/4" long), *high quality, marine grade* above-or below-waterline sealant.

First find a location on the boat's transom where the water flow is smoothest. Don't mount the sensor behind strakes or ribs. These will disturb the water flow to the speed sensor. Make sure the sensor will remain in the water when the boat is on plane. Make sure the location does not interfere with the boat's trailer. Usually, the sensor is mounted about one foot to the side of the transom's centerline.

Once you have determined the proper location for the unit, place the sensor on the transom. The bottom of the bracket should be flush with the hull's bottom. Using the sensor as a template, mark the hull for the screw's pilot holes. Drill four 1/8" holes, one in each end of the slots.

Mount the sensor to the hull using #8 stainless steel wood screws (not included). Use a *high quality, marine grade* above- or below-waterline sealant to seal the screws. Make sure the sensor is flush with the bottom of the hull and tighten the screws.

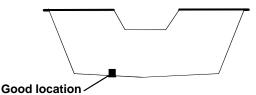

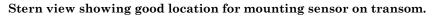

If the base of the transom has a radius, fill the gap between the transom and the sensor with the sealant. This will help ensure smooth water flow.

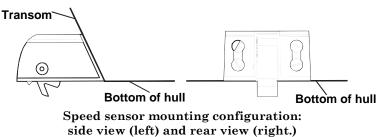

Route the sensor's cable through or over the transom to the sonar unit. If you need to drill a hole in the transom to pass the connector through, the required hole size is 5/8".

#### Caution:

If you drill a hole in the transom for the cable, make sure it is located above the waterline. After installation, be sure to seal the hole with the same marine grade above- or below-waterline sealant used for the screws. The sensor is now ready for use. Connect the sensor to the accessory socket on the back of your unit. If you have any questions concerning the installation of the sensor, please contact your local boat dealer.

# **Power Connections**

The unit works from a 12-volt battery system. For the best results, attach the power cable directly to the battery. You can attach the power cable to an accessory or power buss, however you may have problems with electrical interference. Therefore, it's safer to go ahead and attach the power cable directly to the battery.

#### Caution:

When using the unit in a saltwater environment, we strongly recommend that you shut off the power supply to the power cable when the unit is not in use. When the unit is turned off but still connected to a power supply, electrolysis can occur in the power cable plug. This may result in corrosion of the plug body along with the electrical contacts in the cable and the unit's power socket.

In saltwater environments we recommend you connect the power cable to the auxiliary power switch included in most boat designs. If that results in electrical interference, or if such a switch is not available, we recommend connecting direct to the battery and installing an inline switch. This will let you shut off power to the power cable when the unit is not in use. When you are not using the unit, you should always shut off power to the power cable, especially when the power cable is disconnected from the unit.

If possible, keep the power cable away from other boat wiring, especially the engine's wires. This will provide the best isolation from electrical noise. If the cable is not long enough, splice #18 gauge wire onto it. The power cable has two wires, red and black. Red is the positive lead, black is negative or ground. Make sure to attach the in-line fuse holder to the red lead *as close to the power source as possible*.

For example, if you have to extend the power cable to the battery or power buss, attach one end of the fuse holder directly to the battery or power buss. This will protect both the unit and the power cable in the event of a short. It uses a 3-amp fuse.

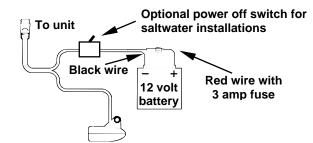

Power connections for the sonar unit.

#### WARNING:

This product *must* be independently fused with the enclosed 3-amp fuse (or equivalent), even if you connect to a fused accessory or power buss.

If a malfunction happens inside the unit, extensive damage can occur if the enclosed fuse is not used. As with all electrical devices, this unit could be damaged to a point that it is unrepairable and could even cause harm to the user when not properly fused.

#### **CAUTION:**

Failure to use the enclosed 3-amp fuse will void your warranty! For a replacement, use a type 3AG 3-amp fuse.

This unit has reverse polarity protection. No damage will occur if the power wires are reversed. However, the unit will not work until the wires are attached correctly.

# **GPS Internal Antenna**

The unit has a built-in 12-parallel channel GPS + WAAS antenna.

# **NMEA Cable Connections**

NMEAis a standard communications format for marine electronic equipment. For example, an autopilot can connect to the NMEA interface on the unit and receive positioning information. The unit is capable of exchanging information with any device that transmits or receives NMEA 0183 data, however, a communications cable is not available for the unit at this time. If you need to create a NMEA 0183 connection, consult customer service. Service contact information is located in the back of this manual.

#### NMEA Wiring

To exchange NMEA data, the unit has one NMEA 0183 version 2.0 communication port. Com port one (Com-1) can be used to receive

32

NMEA format GPS data. The com port can also transmit NMEA format GPS data to another device.

A data cable should contain three wires. Com-1 uses the yellow wire to transmit, the orange wire to receive and the shield wire for signal ground.

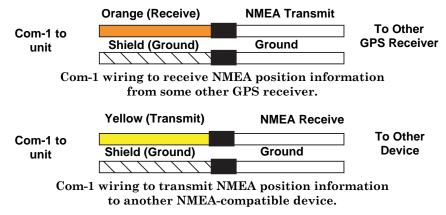

Read your other product's owner's manual for more wiring information.

# Mounting the Unit: Bracket or Portable

You can install the sonar unit on the top of a dash with the supplied gimbal bracket. It can also be mounted on a portable power supply.

If you use the supplied bracket, you may be interested in the optional R-A-M $^{\$}$  bracket mounting system. This converts the unit's gimbal bracket to a swivel mount.

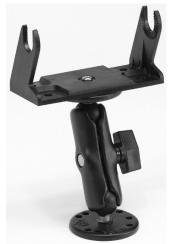

**Optional R-A-M mounting system.** 

#### **Bracket Installation**

Mount the unit in any convenient location, provided there is clearance behind the unit when it's tilted for the best viewing angle. *This must be a location with a clear view of the sky, so the internal GPS antenna can lock-on to the satellite signals.* You should also make sure there is enough room behind the unit to attach the power and transducer cables.

Holes in the bracket's base allow wood screw or through-bolt mounting. You may need to place a piece of plywood on the back side of thin fiberglass panels to reinforce the panel and secure the mounting hardware.

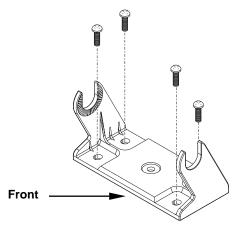

Install the gimbal bracket. Position the bracket so the arms slope toward the front of your unit.

34

Drill a 1-inch (25.4 mm) hole in the dash for the power and transducer cables. The best location for this hole is immediately under the gimbal bracket location. This way, the bracket can be installed so that it covers the hole, holds the cables in position and results in a neat installation. Some customers prefer to mount the bracket to the side of the cable hole. It's a matter of personal preference.

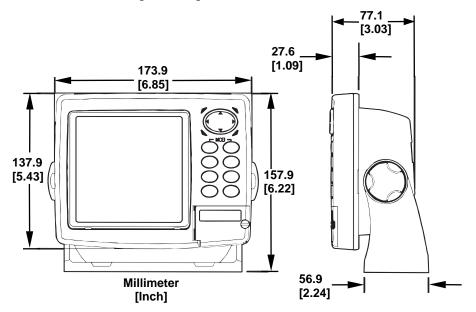

Front view (left) and side view (right) showing dimensions of the unit when mounted on gimbal bracket.

Pass the power cable's bare-wire end *down* though the hole from the top. If you want, you can fill in the hole around the cables with a good marine sealant. (Some marine dealers stock cable hole covers to conceal the opening.) No matter what type of installation you prefer, be sure to leave enough slack in the cables to allow tilting or swiveling the unit. If you choose to fill in the hole, be sure to position the cables against the rear edge of the hole as you apply the fill material.

Before positioning the bracket, be sure to hold the cables against the rear edge of the hole. Then, slide the bracket over the hole and butt the rear of the bracket base firmly against the cables, pinning them in place against the side of the hole. Finally, fasten the bracket to the dash. Attach the unit to the gimbal bracket using the supplied gimbal knobs and washers.

### **Portable Installation**

Like many Eagle products, this unit is capable of portable operation by using an optional portable power pack (PPP). The power pack and an optional portable transducer expand the uses for your sonar unit. The PPP makes it easy to use the unit on your boat or take it to the dock, on a float tube, on an ice fishing trip or use it as a second sonar in a friend's boat.

Most LEI portable power packs can be used with eight "D" cell alkaline batteries. Some use an optional sealed, rechargeable battery. For information on the PPP for your unit, see the accessory ordering information inside the back cover of this manual.

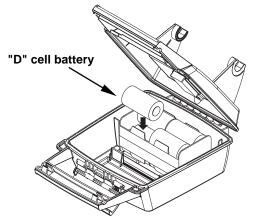

Install batteries in typical portable power pack.

# MMC or SD Card Memory Card Installation

Your unit uses a MultiMedia Card to store information, such as sonar logs, custom maps, waypoints, trails and other GPS data. The unit can also use Secure Digital Cards (SD card) to store data.

#### NOTE:

Throughout this manual, we will use the term MMC, but just remember your unit can use an MMC or SD card to store data.

Both of these solid-state flash memory devices are about the size of a postage stamp. An SD card is slightly thicker than an MMC. As this manual went to press, MMCs were available in storage capacities of 8 MB, 16 MB, 32 MB, 64 MB and 128 MB. SD cards were available in capacities of 8 MB, 16 MB, 32 MB, 64 MB, 128 MB, 256 MB and 1 GB. Additional MMC cards are available from LEI Extras. See ordering information inside the back cover of this manual. MMCs and SD cards are also available at many camera and consumer electronics stores.

The MMC slot is located in a compartment on the front of the case. The compartment door is located at the lower right corner. The following figure shows a close-up with the door opened.

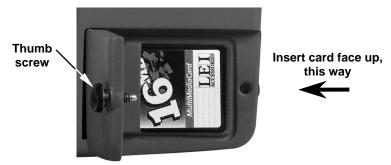

#### Memory card compartment with a 16 MB MMC card installed.

#### To remove an MMC

1. Open the card compartment door by unscrewing the thumb screw. The screw should only be finger tight. If it was over-tightened, use a thumbnail, a coin or a screwdriver to open the door.

2. Just press a finger against the label of the MMC and drag it from the slot.

3. Close the compartment door and fasten the thumb screw finger tight.

### To add an MMC or SD Card

1. Open the card compartment door.

2. Grasp the bottom of the MMC and push the top of the card into the slot. Once the card is started, use your fingernails to slide it the rest of the way to the left, until it is firmly seated in the slot.

3. Close the compartment door and fasten the thumb screw finger tight.

# **Other Accessories**

Other accessories include MMC cards, MMC card readers and MapCreate<sup>™</sup> 6 custom mapping software for your computer. MMC card readers are available in USB and parallel port versions.

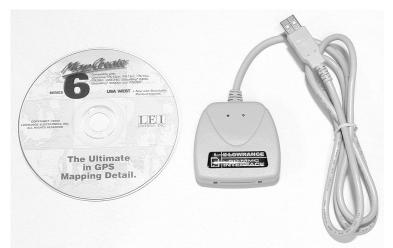

MapCreate<sup>™</sup> 6 CD-ROM (left). MMC card reader for USB ports (right).

#### NOTE:

When you first turn on the unit, the Map Page appears. If you would rather start learning about GPS operation, jump to Sec. 6, *Basic GPS Operations*. Remember: you don't need to read this manual from cover-to-cover to get going. We designed it so you can skip around to the section *you* want to read.

# **Section 3: Basic Sonar Operation**

This section addresses the unit's *most basic* sonar operations. The instructions presented in Sec. 3 follow a chronological order. Sec. 4, *Sonar Options & Other Features*, will discuss other more advanced functions and utilities. Material in Sec. 4 is arranged in alphabetical order.

Before you turn on the sonar unit, it is a good idea to learn about the different keys, the Main Menu, the four Page screens and how they all work together. BUT, if you just can't wait to get on the water, turn to the one-page *Quick Reference* on page 47.

# Keyboard

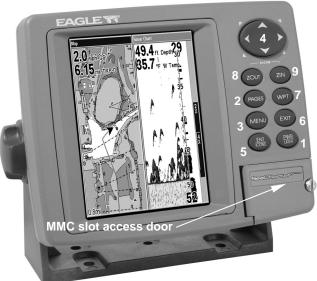

SeaCharter 642cDF iGPS unit showing map with sonar page, keyboard and access door for MMC cards.

1. **PWR/LIGHT** – The PWR key turns the unit on and off and activates the backlight.

2. **PAGES** – Pressing the Pages key and the  $\leftarrow \rightarrow$  arrow keys switches the unit between the four different page screens: Satellite Status Page, Navigation Page, Map Page and Sonar Page.

3. **MENU** – Press the Menu key to show menus and submenus. This also accesses search functions for streets, intersections, addresses and highway exits.

4. **ARROW KEYS** – These keys are used to navigate through menus, make menu selections, move the map and sonar chart cursors and enter data.

5. **ENT/ICONS** – The Enter key allows you to save data, accept values and execute menu commands. It is also used to create event marker icons.

6. **EXIT** – The Exit key lets you return to the previous screen, clear data or close a menu.

7. WPT – The Waypoint key is used to save and recall waypoints, search for waypoints and access the waypoint list. It also launches Point-of-Interest (POI) search menus and is involved in some navigation functions.

8. **ZOUT** – The Zoom Out key lets you zoom out the screen. On the Sonar Page, it returns you to a full sonar chart display, showing the entire water column from surface to bottom. On the Map Page, it lets you see a larger geographic area with less detail.

9. **ZIN** – The Zoom In key lets you zoom in the screen. On the Sonar Page, it enlarges fish signals and bottom detail. On the Map Page, it lets you see greater detail in a smaller geographic area.

# Power/lights on and off

To turn on the unit, press **PWR**. As the unit powers up, the Map Page is displayed first. To switch to the Sonar Page, press **PAGES**  $\rightarrow$  **TO SONAR**  $\mid$  **EXIT**.

To turn on the backlight, press **PWR**. The unit has three backlight levels to select from. Repeatedly pressing **PWR** will cycle through the backlight settings.

Turn off the unit by pressing the **PWR** key for 3 seconds.

# Main Menu

The unit has a Main Menu, which contains function and setup commands. The instructions in this section will deal only with sonar functions — the basic commands that make the unit show sonar signals on your screen. This sonar unit will work fine right out of the box with the default settings. But, if you want to learn about the various sonar options, see Sec. 4, Sonar Options & Other Features. (For general system setup and GPS options, see Sec. 8, System Setup and GPS Setup Options.) You can access the Main Menu from any of the four Page screens by pressing **MENU** | **MENU**. To clear the menu screen and return to the page display, press **EXIT**. Remember: our text style for "**MENU** | **MENU**" means "press the Menu key twice." See a full explanation of our instruction text formatting on page 11, *How to use this manual*.

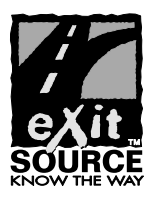

Main Menu.

The Main Menu commands and their functions are:

Screen: changes the contrast or brightness of the display screen.

**Sounds**: enables or disables the sounds for key strokes and alarms and sets the alarm style.

**Transparency**: adjusts the level of transparency for menus.

Alarms: turns sonar and GPS alarms on or off and changes alarm thresholds.

Route Planning: used to plan, view or navigate a route.

**My Trails**: shows, creates and deletes plot trails. Also used to navigate or backtrack a trail.

**Cancel Navigation**: turns off the various navigation commands. Used to stop navigating after you have reached your destination.

Sonar Setup: sets various sonar options.

GPS Setup: sets various GPS receiver options.

System Setup: sets general configuration options.

**Sun/Moon Calculations**: finds the rising and setting time of the sun and the moon.

Trip Calculator: shows trip status and statistics.

41

Timers: controls the up timer, down timer and alarm clock settings.

**Browse MMC Files**: allows you to view the installed MMC card and the files it contains.

### Pages

The unit has four Page displays. They are the Satellite Status Page, Navigation Page, Map Page and Sonar Page. They are accessed by pressing the **PAGES** key, then using  $\leftarrow \rightarrow$  to select a Page. Clear the Pages Menu by pressing **EXIT**.

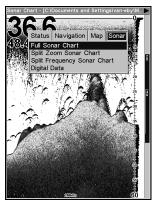

Pages Menu showing Sonar display options.

#### Satellite Status Page

The Satellite Status Page provides detailed information on the status of the unit's satellite lock-on and position acquisition. To get to the Satellite Status Page press the **PAGES** key, then use  $\leftarrow \rightarrow$  to select **STATUS**. Clear the Pages Menu by pressing **EXIT**.

This page represents a GPS function, so it is discussed in much greater detail in Sec. 6.

No matter what Page you are on, a flashing current position indicator/question mark symbol and flashing GPS data displays indicate satellite lock has been lost and there is no position confirmed.

#### WARNING:

# Do not begin navigating with this unit until the numbers have stopped flashing!

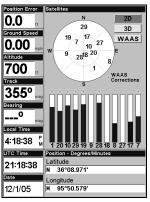

Satellite Status Page showing satellite lock-on with a 3D position acquired (latitude, longitude and altitude) with WAAS reception.

### **Navigation Page**

This screen has a compass rose that shows your direction of travel and direction to a recalled waypoint. To get to the Navigation Page press **PAGES**  $| \leftarrow \rightarrow$  to **NAVIGATION** | **EXIT**.

This page represents a GPS function, so it is discussed in much greater detail in Sec. 6.

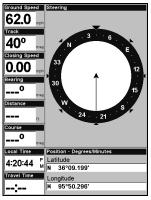

Navigation Page recording a trail, traveling northeast.

#### Map Page

The Map Page screens show your course and track from a bird's-eye view. By default, this unit shows the map with north always at the top of the screen. The arrow in the center of the screen is your present position. It points in the direction you are traveling.

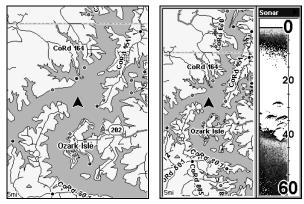

Map Page showing position on Bull Shoals Lake, Arkansas. The full map option (left). Map with sonar option (right).

Map Page is also the default screen that appears when you turn on the unit. To get to the Map Page from another page press **PAGES**  $| \leftarrow \rightarrow$  to **MAP** | **EXIT**.

You can display a split screen showing both the Map and Sonar pages at the same time. This feature is discussed in Sec. 4, *Sonar Options & Other Features*.

The Map Page represents a GPS function, so it is discussed in much greater detail in Sec. 6.

#### Sonar Page

The Sonar Page displays the sonar chart. This is a cross-section view of the water column beneath the boat. The chart moves across the screen, displaying sonar signal echoes that represent fish, structure and the bottom.

To get to the Sonar Page press the **PAGES** key, then use  $\leftarrow \rightarrow$  to select **SONAR**. The Sonar Pages Menu offers four chart display options: Full Sonar Chart, Split Zoom Sonar Chart, Split Frequency Sonar Chart and Digital Data. From the Sonar Page menu you can select one of the chart options by pressing  $\downarrow$  to the desired display | **EXIT**.

The Sonar Page also has its own menu, which is used for some advanced functions and for setting various options. Sonar Options and other features are discussed in Sec. 4. To Access the Sonar Page menu, from the Sonar Page press **MENU**.

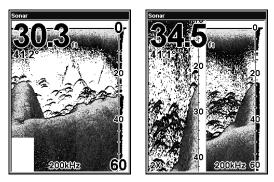

The four Sonar Page display modes: Full Sonar Chart (left). Split Zoom display mode (right).

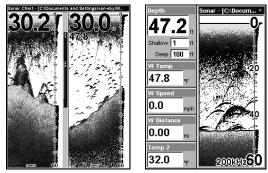

Split Frequency mode (left) and Digital Data mode (right).

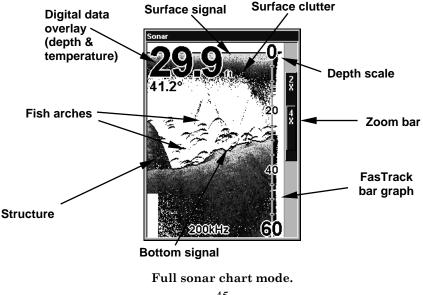

You can customize how the Sonar Page displays its pictures and other data in many ways. Your unit also includes several special sonar features and options that can help you better interpret the underwater scene.

We will discuss all of those features and options in Sec. 4, but to show you how easy this unit is to operate, the following page contains a, 10step quick reference that will cover most fish finding situations. The quick reference describes how your unit will operate with all sonar features set to default settings.

# **Basic Sonar Quick Reference**

1. Mount the unit and transducer. Connect the unit to electric power and the transducer. Make sure the MMC is installed. See complete installation details beginning on page 13.

2. Launch your boat.

3. To turn on the unit, press and release **PWR** key.

4. Opening screen displays Map Page. Rotate through the four main Page screens (Map Page, Satellite Status Page, Navigation Page, Sonar Page) by pressing **PAGES**  $| \leftarrow \rightarrow$  to select *Page Name* | **EXIT**. Switch Pages to display Sonar Page.

5. If GPS data is desired, wait while unit locates satellites and calculates current position. When the unit acquires position, a tone sounds and a position acquired message appears.

6. With position acquired, head for your fishing grounds. Your unit will automatically display digital depth and surface water temperature in the top left corner of the screen.

The auto settings will track the bottom, displaying it in the lower portion of the screen. The full sonar chart will scroll from right to left, showing you what's under the boat as you cruise across the water. You can change the display by:

Zoom in to enlarge the chart for more detail: press ZIN. Zoom out to return to full chart mode: press ZOUT.

7. Watch the display for the appearance of fish symbols (or arches, if Fish I.D.<sup>TM</sup> is turned off). When you see fish symbols or arches, you've found fish! Stop the boat and get your lure or bait into the water at the depth indicated on the sonar chart.

8. Gauge the fish depth by visually comparing the fish symbols or arches with the depth scale on the right side of the screen, or get a more accurate measure with the Depth Cursor. Press **MENU**  $\downarrow$  to **DEPTH CURSOR | ENT**. Press  $\downarrow \uparrow$  to align the cursor line with the fish arch. The exact depth appears in a box at the right end of the cursor line. To clear the cursor, press **EXIT**.

9. If you are drifting at a very low speed or anchored, you are not moving fast enough for a fish to return the tell-tale fish arch signal. As you drift over a fish, or as a fish swims through the transducer's signal cone, the fish echo will appear as a straight line suspended between the surface and the bottom when Fish I.D. is turned off.

10. To turn off the unit, press and hold **PWR** key for three seconds.

# **Sonar Operations**

As you can see from the quick reference, basic operation is pretty easy, right out of the box. If you are a sonar novice, try operating the unit with the default settings until you get a feel for how it is working.

As you are learning the basics, there is one setting you might want to tinker with from time to time — Sensitivity.

Sensitivity controls the unit's ability to pick up echoes. If you want to see more detail, try increasing the sensitivity, a little at a time. There are situations when too much clutter appears on the screen. Decreasing the sensitivity can reduce the clutter and show the strongest fish echoes, if fish are present. As you change the sensitivity setting, you can see the difference on the chart as it scrolls.

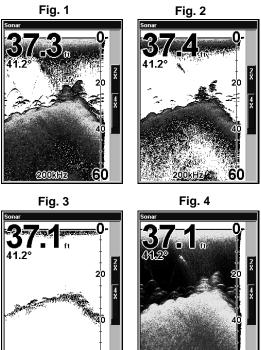

These figures show results of different sensitivity levels on the same location. Fig. 1: Sensitivity at 88 percent, determined by Auto Sensitivity. Typical of full auto mode. Fig. 2: Sensitivity set at 75 percent. Fig. 3: Sensitivity set at 50 percent. Fig. 4: Sensitivity set at 100 percent.

60

200kHz

60

200kHz

You can change the sensitivity level whether you are in Auto Sensitivity mode or Manual Sensitivity mode. The adjustment method works the same in both modes, but it gives you slightly different results. Adjusting sensitivity in Auto Sensitivity Mode is similar to manually adjusting a car's speed with the accelerator pedal while cruise control is on. You can tell the car to run faster, but when you let off the gas the cruise control *automatically* keeps you from running slower than the minimum speed setting. In the unit, auto mode will let you increase sensitivity to 100 percent, but the unit will *limit* your *minimum* setting. This prevents you from turning sensitivity down too low to allow automatic bottom tracking. When you change the setting with auto turned on, the unit will continue to track the bottom and make minor adjustments to the sensitivity level, with a bias toward the setting you selected.

Adjusting sensitivity in Manual Sensitivity Mode is similar to driving a car without cruise control — you have *complete* manual control of the car's speed. In the unit, manual mode allows you to set sensitivity at 100 percent (maximum) or zero percent (minimum.) Depending on water conditions, the bottom signal may completely disappear from the screen when you reduce sensitivity to about 50 percent or less.

Try adjusting sensitivity in both auto and manual modes to see how they work.

#### **To adjust sensitivity:** 1. Press **MENU | ENT**.

2. The Sensitivity Control Bar appears. Press  $\downarrow$  to decrease sensitivity. Press  $\uparrow$  to increase sensitivity. When it is set at the desired level, press **EXIT**. When you reach the maximum or minimum limit, a tone sounds.

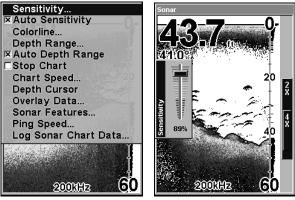

Sonar Menu with Sensitivity command selected (left). The Sensitivity Control Bar (right).

#### NOTE:

If you want to change the sensitivity in Manual Mode, first turn off Auto Sensitivity. From the Sonar Page, press  $\texttt{MENU}|\downarrow$  to Auto

**SENSITIVITY** | **ENT** |  $\uparrow$  to **SENSITIVITY** | **ENT**. Press  $\downarrow \uparrow$  to pick a different sensitivity setting. When it is set at the desired level, press **EXIT**.

### Tip:

While you are experimenting and learning, it is possible to scramble the settings so the sonar picture disappears from your screen. If that happens, remember it is easy to switch back to full automatic operation by restoring the default settings.

### To Restore Default Settings:

### 1. Press MENU | MENU | $\downarrow$ to System Setup | ENT | $\downarrow$ to Reset Options | ENT.

2. A confirmation message will appear. Press  $\leftarrow$  to Yes | ENT. All options are reset and the unit reverts back to the Map Page at the 4000-mile zoom range. Recorded sonar logs or GPS data will be unchanged.

#### Fish Symbols vs. Full Sonar Chart

You may have noticed in the quick reference we used fish arches in full sonar chart mode for our example and not the popular Fish  $I.D.^{TM}$  fish symbol feature. Here's why.

Fish I.D. *is* an easier way for a sonar novice to recognize a fishy signal return when he sees it. However, locating fish by symbol *only* has some limitations.

Your sonar unit's microprocessor is remarkably powerful, but it can be fooled. Some of the echoes *calculated* to be fish could be tree limbs or turtles! To see what's under your boat in <u>maximum detail</u>, we recommend you turn off Fish I.D. and begin learning to interpret fish arches.

Fish I.D. is most handy when you are in another part of the boat or performing some task that prevents you from watching the sonar screen. Then, you can turn on Fish I.D. and the audible fish alarm. When that lunker swims under your boat, you will hear it!

Fish I.D. can also be useful when you want to screen out some of the sonar detail gathered by your unit. For example, in one case fisherman in San Francisco Bay saw clouds of clutter in the water but no fish arches. When a down rigger was pulled up, it brought up several small jellyfish. The fisherman switched their sonar to Fish I.D., which screened out the schools of jellyfish and clearly showed the game fish there as fish symbols.

The sonar options section discusses Fish I.D., fish alarms and other features in greater detail.

# Section 4: Sonar Options & Features

### ASP™ (Advanced Signal Processing)

The ASP<sup>™</sup> feature is a noise rejection system built into the sonar unit that constantly evaluates the effects of boat speed, water conditions and interference. This automatic feature gives you the best display possible under most conditions.

The ASP feature is an effective tool in combating noise. In sonar terms, noise is any undesired signal. It is caused by electrical and mechanical sources such as bilge pumps, engine ignition systems and wiring, air bubbles passing over the face of the transducer, even vibration from the engine. In all cases, noise can produce unwanted marks on the display.

The ASP feature has four settings — Off, Low, Medium and High. If you have high noise levels, try using the "High" ASP setting. However, if you are having trouble with noise, we suggest that you take steps to find the interference source and fix it, rather than continually using the unit with the high ASP setting.

There are times when you may want to turn the ASP feature off. This allows you to view all incoming echoes before they are processed by the ASP feature.

#### To change the ASP level:

- 1. From the Sonar Page, press  $MENU | \downarrow$  to Sonar Features | ENT.
- 2. Press  $\downarrow$  to Noise Rejection | ENT.
- 3. Press  $\downarrow \uparrow$  to select a setting, then press **ENT**.
- 4. To return to the main page display, press  $\textbf{EXIT} \mid \textbf{EXIT}.$

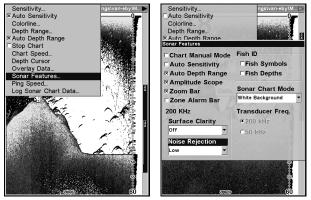

Sonar Menu with Sonar Features selected (left). In the Sonar Features menu, Noise Rejection is selected with ASP in the default low setting (right).

51

# Alarms

This unit has three types of sonar alarms. The first is the Fish Alarm. It sounds when the Fish  $I.D.^{TM}$  feature determines that an echo is a fish.

Another alarm is the Zone Alarm, which consists of a bar on the side of the screen. Any echo on the chart that appears inside this bar triggers this alarm.

The last alarm is the Depth Alarm, which has both a Shallow and a Deep setting. Only the bottom signal will trigger this alarm. This is useful as an anchor watch, a shallow water alert or for navigation.

### **Depth Alarms**

The depth alarms sound a tone when the bottom signal goes shallower than the shallow alarm's setting or deeper than the deep alarm's setting. For example, if you set the shallow alarm to 10 feet, the alarm will sound a tone if the bottom signal is less than 10 feet. It will continue to sound until the bottom goes deeper than 10 feet.

The deep alarm works just the opposite. It sounds a warning tone if the bottom depth goes deeper than the alarm's setting. Both depth alarms work only off the digital bottom depth signals. No other targets will trip the alarms. The Shallow and Deep alarms can be used at the same time or individually.

| Screen<br>Sounds<br>Transparency<br>GPS Alarms<br>Sonar Alarms                   | Sonar Alarms<br>Shallow Alarm<br><u>Depth</u><br><u>Enabled</u><br>1<br>ft |
|----------------------------------------------------------------------------------|----------------------------------------------------------------------------|
| My Trails<br>Cancel Navigation<br>Sonar Setup →<br>GPS Setup →<br>System Setup → | Deep Alarm<br>Enabled Depth<br>100 ft                                      |
| Sun/Moon Calculations<br>Trip Calculator<br>Timers →<br>Browse MMC Files         | Zone Alarm                                                                 |
| 200000000000000000000000000000000000000                                          | ☐ Fish Alarm                                                               |

Main Menu and Sonar Alarms command (left). The Sonar Alarms menu (right).

### To adjust and turn on the shallow alarm:

- 1. Press Menu | Menu |  $\downarrow$  to Alarms | Ent |  $\downarrow$  to Sonar Alarms | Ent.
- 2. Press  $\rightarrow$  to Shallow Alarm Depth | ENT.

3. Press  $\uparrow \downarrow$  to change the first number, then press  $\rightarrow$  to move the cursor to the next number and repeat until the depth is correct. Press **ENT**.

4. Press  $\leftarrow$  to Shallow Alarm Enabled | ENT. To turn on the alarm, highlight the Shallow Alarm Enabled box and press ENT.

To adjust and turn on the deep alarm:

1. From the Sonar Alarms menu, press  $\downarrow$  to Deep Alarm Enabled |  $\rightarrow$  to Deep Alarm Depth | ENT.

2. Press  $\uparrow \downarrow$  to change the first number, then press  $\rightarrow$  to move the cursor to the next number and repeat until the depth is correct. Press **ENT**.

3. Press  $\leftarrow$  to **DEEP ALARM ENABLED** | **ENT**. To turn on the alarm, highlight the **DEEP ALARM ENABLED** box and press **ENT**.

#### Zone Alarm

The zone alarm is triggered when any echo passes inside the zone alarm bar, shown on the right side of the screen.

To adjust and turn on the zone alarm:

1. From the Sonar Alarms menu, press  $\downarrow$  to Zone Alarm Enabled  $| \rightarrow$  to Adjust Zone | ENT.

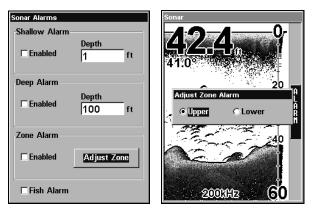

Sonar Alarms menu with Adjust Zone command selected (left). Adjust Zone Alarm selection box with Upper selected (right).

2. To set the upper boundary for the Zone Alarm, use  $\leftarrow \rightarrow$  to select **UPPER**, then press  $\uparrow \downarrow$  to move the top of the bar to the desired depth.

3. To set the lower boundary for the Zone Alarm, use  $\leftarrow \rightarrow$  to select Lower, then press  $\uparrow \downarrow$  to move the bottom of the bar to the desired depth.

4. Press  $EXIT \mid \leftarrow$  to ZONE ALARM ENABLED | ENT. Now, any echo — fish, bottom, structure — within the zone alarm's depth range will trigger the zone alarm. To turn off the alarm, highlight the ZONE ALARM ENABLED box and press ENT.

### Fish Alarm

Use the fish alarm for a distinctive audible alarm when fish or other suspended objects are detected by the Fish  $I.D.^{TM}$  feature. Fish I.D. must be turned on for the Fish Alarm to work. A different tone sounds for each fish symbol size shown on the display.

| Sonar Alarms        |                 |
|---------------------|-----------------|
| Shallow Alarm-      |                 |
| Enabled             | Depth<br>1 ft   |
| Deep Alarm          |                 |
| ☐ Enabled           | Depth<br>100 ft |
| Zone Alarm          |                 |
| Enabled             | Adjust Zone     |
| <b>□</b> Fish Alarm |                 |

Sonar Alarms menu with Fish Alarm selected. The check box to the left is blank, indicating the alarm is turned off.

#### To turn on the fish alarm:

2. From the Sonar Alarms, press  $\downarrow$  to Fish Alarm | ENT.

3. To turn off the alarm, highlight FISH ALARM and press ENT.

Press **EXIT** repeatedly to get back to the main page display.

# **Calibrate Speed**

The speed sensor can be calibrated to compensate for inaccuracies. Before you change the setting, calculate the percentage the speed is off. You will enter this percentage in a moment.

If you figure the sensor is reading 10 percent faster than actual speed, you will enter -10 in the calibration window. If the sensor is reading 5 percent slower than true speed, you will enter + 5 in the window.

A good way to gauge your speed sensor's performance is to compare its reading with the ground speed measured the GPS function. When you make a run to compare GPS ground speed to speed sensor speed, perform your test in relatively calm water free of current, if possible.

# 1. Press MENU|MENU| $\downarrow$ to Sonar Setup|ENT| $\downarrow$ to Calibrate Water Speed|ENT.

2. Enter the number you calculated earlier. Press  $\uparrow \downarrow$  to change the first character (+ or –), then press  $\rightarrow$  to move the cursor to the next number and repeat until the percentage is correct. Press **EXIT**.

# **Chart Speed**

The rate echoes scroll across the screen is called chart speed. The default is maximum. We recommend you keep the default setting for most all fishing conditions.

You may consider experimenting with chart speed when you are stationary or drifting slowly. Sometimes the unit will display better images when chart speed is adjusted to match the speed of your boat.

If you are at anchor, ice fishing or fishing from a dock, experiment with a chart speed around 50 percent. If you are drifting slowly, try a chart speed around 75 percent. When you are stationary and a fish swims through the sonar signal cone, the image appears on the screen as a long line instead of a fish arch. Reducing the chart speed may result in a shorter line that more closely resembles a regular fish return.

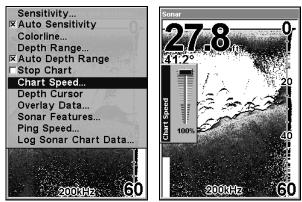

Sonar Page menu with Chart Speed command selected (left). Chart Speed Control Bar (right).

If you experiment with chart speed, remember to reset it to maximum when you resume trolling or moving across the water at higher speed.

### To change chart speed:

1. From the Sonar Page, press  $\texttt{MENU}\,|\, \downarrow$  to  $\texttt{Chart}\,\texttt{Speed}\,|\,\texttt{ENT}.$ 

2. The Chart Speed Control Bar appears. Press  $\downarrow$  to decrease chart speed. Press  $\uparrow$  to increase chart speed.

3. When it is set at the desired level, press **EXIT**.

# **ColorLine**<sup>TM</sup>

ColorLine lets you distinguish between strong and weak echoes. It paints a brighter color on targets that are stronger than a preset value. This allows you to tell the difference between a hard and soft bottom. For example, a soft, muddy or weedy bottom returns a weaker signal which is shown with a narrow, colored line (dark blue tinged with red or a little yellow.) Since fish are among the weakest echoes, they show up mostly as blue arches. A hard bottom or other relatively hard target returns a strong signal which causes a wider brightly colored line (reddish yellow to bright yellow.)

If you have two signals of equal size, one with red to yellow color and the other without, then the target with brighter color (yellow) is the stronger signal. This helps distinguish weeds from trees on the bottom, or fish from structure.

ColorLine is adjustable. Experiment with your unit to find the Color-Line setting best for you.

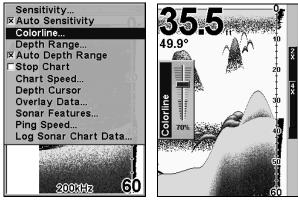

Sonar Page menu with ColorLine command selected (left). The ColorLine control bar (right).

### To adjust the ColorLine level:

- 1. From the Sonar Page, press **MENU**  $\downarrow$  to **ColorLine** | **ENT**.
- 2. The ColorLine Control Bar appears. Press  $\checkmark$  to decrease ColorLine. Press  $\uparrow$  to increase ColorLine.
- 3. When it is set at the desired level, press **EXIT**.

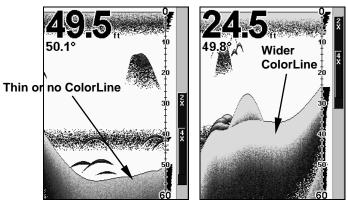

A little ColorLine (left) indicates a soft bottom, probably sand or mud. Wider ColorLine (right) indicates a harder, rocky bottom.

# **Customize Page Displays**

Every Page display with digital data boxes may be customized to provide on-screen information.

The data is divided into categories in the Customize menu. These categories include GPS Data, Navigation, Trip Calculator, Time, Sonar Data and Sensor Data. You can select items from any of these categories for display on any page.

### To change the information displayed on your screen:

While on the Page display you want to customize, press  $MENU|\downarrow$  to **CUSTOMIZE** | ENT. This will highlight one of the digital data boxes on the screen. To change the data contained in the box press ENT or press  $\downarrow$  or  $\uparrow$  to select a different box to customize. Upon making a selection, you will see a list of the data categories with "+" or "-" symbols next to each category. A category with a "+" next to it is *expandable*, meaning its contents are hidden.

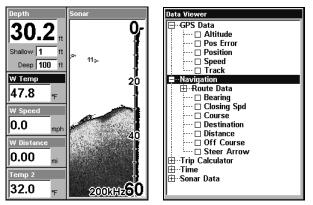

Digital Data box containing Water Temp is highlighed (left). Data Viewer with GPS Data and Navigation categories expanded (right).

Selecting the category name and pressing **ENT** will bring up the category's contents.. An expanded category (one with a "-" next to its name) can be collapsed to hide its contents and make more room on your screen. Just select the category name and press **ENT**.

Expand any categories that may contain information you want to display. Then press  $\downarrow \uparrow$  to select a display option. With the option highlighted, press **ENT** to turn it on (check) and turn it off (uncheck). After all options are set press **EXIT** | **EXIT**.

# **Depth Cursor**

The depth cursor consists of a horizontal line with a digital depth box on the right side. The numbers inside the box show the depth of the cursor.

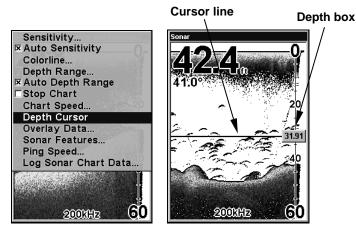

Sonar Page menu with Depth Cursor command selected (left). Sonar chart with the depth cursor active (right).

The cursor can be moved to any location on the screen, letting you pinpoint the depth of a target.

1. From the Sonar Page, press  $MENU | \downarrow$  to Depth Cursor | ENT.

2. The depth cursor appears. Press  $\checkmark$  to lower the cursor line. Press  $\uparrow$  to raise the cursor line.

3. To clear the depth cursor, press **EXIT**.

# Depth Range - Automatic

When turned on for the first time, the bottom signal is placed in the lower half of the screen. This is called Auto Ranging, an automatic function. Depending on the bottom depth and the current range, you can change the range to a different depth.

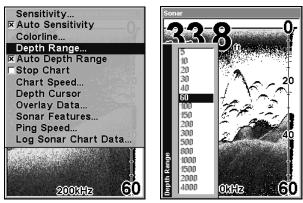

Sonar Page menu with Depth Range command selected (left). The Depth Range Control Scale (right).

1. From the Sonar Page, press  $MENU | \downarrow$  to Depth Range | ENT.

2. The Depth Range Control Scale appears. Press  $\uparrow \downarrow$  to select a different depth range. A blue bar highlights the selected range. Range numbers in light blue cannot be selected.

3. When the new range is selected, press **EXIT** to clear the menu.

# Depth Range - Manual

You have complete control over the range when the unit is in the manual mode. There are 16 depth ranges, from 5 feet to 4,000 feet.

### To switch to Manual Depth Range:

1. Turn off automatic depth range. From the Sonar Page, press  $\texttt{MENU}\,|\,\downarrow$  to <code>Auto Depth Range\,|</code> <code>ENT</code>.

2. Press  $\uparrow$  to **Depth Range | ENT** and the Depth Range Scale appears.

3. Press  $\downarrow \uparrow$  to select a different depth range. A horizontal blue bar highlights the selected range.

4. When the new range is selected, press **EXIT** to close the menu.

### NOTE:

The sonar's depth capability depends on the transducer installation, water and bottom conditions and other factors.

# FasTrack™

This feature automatically converts all echoes to short horizontal lines on the right side of the display. The graph on the rest of the screen continues to operate normally. FasTrack gives you a rapid update of conditions directly under the boat. This makes it useful for ice fishing or when your are fishing at anchor. When the boat is not moving, fish signals are long, drawn out lines on a normal chart display. FasTrack converts the graph to a vertical bar graph that with practice, makes a useful addition to fishing at a stationary location.

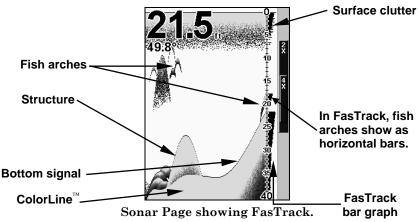

# Fish I.D.™

The Fish I.D. feature identifies targets that meet certain conditions as fish. The microcomputer analyzes all echoes and eliminates surface clutter, thermoclines and other undesirable signals. In most instances, remaining targets are fish. The Fish I.D. feature displays fish symbols on the screen in place of actual fish echoes.

There are several fish symbol sizes. These are used to designate the relative size between targets. Fish I.D. displays a small fish symbol when it thinks a target is a small fish and a medium fish symbol on a larger target and so on.

The sonar's microcomputer is sophisticated, but it can be fooled. It can not distinguish between fish and other suspended objects such as trotlines, turtles, submerged floats, air bubbles, etc. Individual tree limbs extending outwards from a group of limbs is the hardest object for the Fish I.D. feature to distinguish from fish.

You may see fish symbols on the screen when actually, there are no fish. The reverse is also true. The images on the next page show how Fish I.D. can actually *miss* fish that *are* present.

Does that mean Fish I.D. is broken? No. The feature is interpreting sonar returns in a specific way to help take some of the work out of reading the screen. Remember: Fish I.D. is one of the many tools we provide so you can analyze your sonar returns for maximum fish finding information. This and other features can help you successfully see beneath the boat under varied water and fishing conditions. So, practice with the unit in both the Fish I.D. mode and without to become more familiar with the feature. The default setting for Fish I.D. is off.

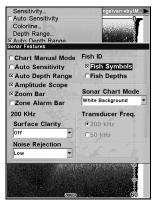

Sonar Features menu with Fish I.D. Symbols turned on.

### To turn on the Fish I.D. feature:

1. From the Sonar Page, press  $\texttt{MENU} \,|\, \clubsuit$  to Sonar Features  $|\, \texttt{ENT}.$ 

2. Press  $\rightarrow$  to Fish Symbols | ENT | EXIT | EXIT.

To turn off Fish I.D., repeat these instructions.

# FishTrack™

The FishTrack feature shows the depth of a fish symbol when it appears on the display. This lets you accurately gauge the depth of targets. This feature is available only when the Fish I.D. feature is on. The default setting for FishTrack is off.

# To turn on FishTrack:

# NOTE:

These steps turn on FishTrack and Fish I.D. at the same time.

- 1. From the Sonar Page, press  $MENU | \downarrow$  to Sonar Features | ENT.
- 2. Press  $\rightarrow \downarrow$  to Fish Depths | ENT | EXIT | EXIT.

To turn off FishTrack, repeat the instructions in step 1. Turning off FishTrack in this manner will not turn off Fish I.D. symbols.

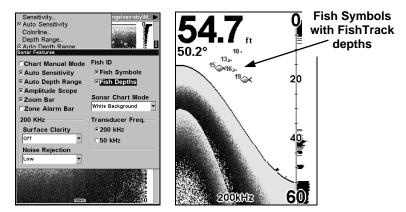

Sonar Features menu with Fish ID Depths selected (left). Sonar Page showing Fish I.D. symbols and FishTrack depths turned on (right).

# Frequency (SeaCharter only)

The SeaCharter 642cDF iGPS transducer operates with both 200 kHz and 50 kHz. The 200 kHz frequency has a  $12^{\circ}$  cone angle and the 50 kHz frequency has a  $35^{\circ}$  cone angle.

The default frequency is 200 kHz, best for use in shallow water (about 300 feet or less). This frequency is the best choice for about 80 percent of the fresh and salt water sport fishing applications. When you get into deep salt water — 300 to 500 feet or deeper — the 50 kHz frequency will perform better.

The 200 kHz transducer will give you better detail and definition, but less depth penetration. The 50 kHz transducer will give you greater depth penetration, but a little less detail and less definition.

Remember: all sonar units typically read deeper in fresh water than in salt water.

There is a common exception to these rules. Some fishermen on freshwater lakes (or the ocean) using downriggers like to see them on the sonar. In many of those cases, you will see a 50 kHz transducer frequency in use because the wider cone angle lets them watch the bait.

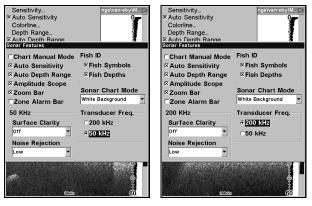

Sonar Features menu with 50 kHz frequency selected (left). 200 kHz frequency selected (right).

#### To change the frequency setting to 50 kHz:

- 1. From the Sonar Page, press  $MENU | \downarrow$  to Sonar Features | ENT.
- 2. Press  $\downarrow \rightarrow$  to Transducer Frequency, select 50 kHz and press ENT.
- 3. Press **EXIT** | **EXIT** to clear the menu.

#### To change the frequency setting to 200 kHz:

- 1. From the Sonar Page, press  $MENU | \downarrow$  to Sonar Features | ENT.
- 2. Press  $\downarrow \rightarrow$  to Transducer Frequency, select 200 kHz and press ENT.
- 3. Press  $\mathsf{EXIT} \,|\, \mathsf{EXIT}$  to clear the menu.

# HyperScroll™

See the entry on Ping Speed, which controls the HyperScroll feature.

# Log Sonar Chart Data

If you have an MMC installed in the unit, the sonar data shown on the screen can be saved to the MMC. This can be played back at any time (to play a recorded sonar chart log, see the entry in this section for Sonar Simulator). If you have a personal computer and Internet access, visit our web site, **www.eaglesonar.com**, and download the free Sonar Viewer and the emulator for your unit. These programs will allow you to replay sonar logs on your personal computer.

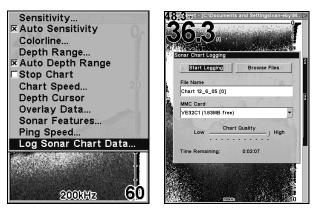

Sonar Page menu with Log Sonar Chart Data selected (left). Sonar Chart Logging menu with Start Logging command selected (right).

### To record or log chart data:

### 1. Press MENU | $\downarrow$ to Log Sonar Chart Data | ENT.

2. To record data using the default settings, press **ENT**. The menu clears and the Sonar Page title bar shows the name of the file you are recording. Warning messages will appear as recording time begins to run out.

### NOTE:

You can change any of the settings by using the cursor arrows to highlight different commands. Select FILE NAME and press ENT if you want to change the name. Select CHART QUALITY if you want to lower the file quality and record for a longer period of time. After you have changed the settings, select START LOGGING and press ENT.

# **Noise Rejection**

See the entry on Advanced Signal Processing in this section.

# **Overlay Data**

On any Page display except Satellite Status, you can float or overlay additional GPS or navigation data on the screen with the Overlay Data command. For example, if you left your watch at home, you could display the local time on top of the map. Or if you wanted to see details about your route and trip, you could show your bearing, course, average speed and trip distance.

The various data available from your unit are divided into categories in the Overlay Data menu. These categories include GPS Data, Navigation, Trip Calculator, Time, Sonar Data and Sensor Data. You can select items from any of these categories for display, in any combination. The category divisions are there only to help you sort through the information.

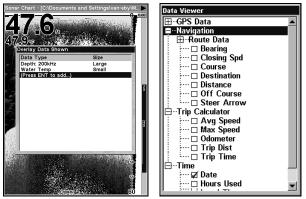

Overlay Data menu with Press Ent to add highlighted (left). Data viewer with Navigation, Trip Calculator and Time categories expanded (right).

#### To overlay information on your screen:

1. While on the Map or Sonar Page, press  $MENU | \downarrow$  to Overlay Data | ENT.

2. You will see a list of the overlay data currently shown. Select ENTER TO ADD and press ENT. The data viewer shows information categories with "+" or "-" symbols next to each category name. A category with a "+" next to it is *expandable*, meaning its contents are hidden.

Selecting the category name and pressing **ENT** will show the category's contents. An expanded category — one with a "-" next to its name — can be collapsed to hide its contents.

3. Expand categories that may contain data you want to display. Then press  $\downarrow \uparrow$  to select a data option.

4. With the data option highlighted, press **ENT** to turn it on (check) and turn it off (uncheck). As you turn it on, the data will appear on top of the screen. Every Page display has a maximum number of items you can show using the Overlay Data command.

5. After the desired changes are made, press **EXIT** | **EXIT** to return to the page display.

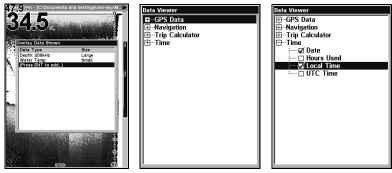

From Overlay Data Shown (left) press ENT to see Data Viewer (center). Select a category and press ENT, then choose a data option to display and press ENT to turn it on (right).

#### To remove overlaid data:

1. While on the Page that shows the data you want to remove, press  $\texttt{MENU} \,|\, \downarrow$  to  $\texttt{Overlay Data} \,|\, \texttt{ENT}.$ 

2. You will see a list of the overlay data currently displayed. Select the item you want to remove from the display and press **ENT** | **ENT** to remove the data. To remove another item, repeat Step 2.

3. When you have finished removing all the items you want from the screen, press **EXIT** to return to the main page display.

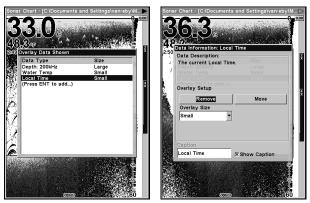

Overlay Data Shown menu with Local Time option selected (left). Data information window with Remove highlighted (right).

#### To move overlaid data:

You may find it useful to move data floating on your display.

- 1. From one of the Map Pages, press  $\textbf{MENU}\,|\, \clubsuit$  to  $\textbf{Overlay Data}\,|\, \textbf{ENT}.$
- 2. You will see a list of the overlay data currently displayed. Select the item you want to move and press  $ENT \rightarrow to Move | ENT$ .

3. The data begins to flash on your screen. Use  $\downarrow \uparrow \leftarrow \rightarrow$  to move the data to a new location on the display.

4. When have the data in the desired position, press EXIT | EXIT.

#### NOTE:

The Customize and Overlay Data commands use the same information categories. The difference between the two commands is Customize changes only the data in digital data boxes and Overlay Data changes information floating on the screen.

#### To change displayed data font size:

1. From the Map or Sonar page, press  $MENU | \downarrow$  to Overlay Data | ENT.

2. Press  $\downarrow \uparrow$  to select a data type to resize, then press  $\leftarrow \rightarrow$  scroll through five data size options: Off, Small, Medium, Large and Enormous. Press **EXIT**. The selected data type will be displayed in the new size.

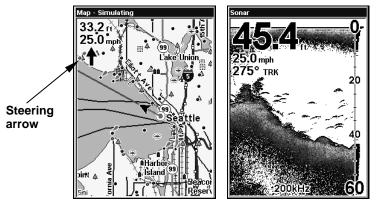

The Map Page (left) shows Depth, Ground Speed and the Steering Arrow. The Sonar Page (right) shows Depth, Ground Speed and Track.

#### NOTE:

Some data types can be displayed in only one font size. If that is the case, the Data Size box will not be displayed for that data type.

## Ping Speed & HyperScroll™

Ping Speed controls the rate at which the transmitter and transducer broadcast sonar sound waves — pings — into the water. The unit has a default ping speed of 50 percent. At normal boating speeds, this automatically provides echoes to refresh the screen and scroll the chart at maximum chart speed.

When you are running at high speeds or just want the fastest possible screen update, you may want to use the HyperScroll<sup>™</sup> feature. When

you change the Ping Speed to any setting greater than 50 percent, the unit automatically enters HyperScroll mode.

These faster ping rates allow you to maintain a high-detail picture on the screen. The ping rate helps the screen refresh rate and chart scroll speed keep pace with the speed of the boat.

When using HyperScroll, you may also need to manually decrease the sensitivity for optimum performance. Depending on water depth and other conditions, HyperScroll may cause a second bottom echo to return to the transducer during the next ping cycle. This can result in a large amount of clutter appearing on the screen. If this occurs, decrease the sensitivity to a level that eliminates the clutter. When you turn Hyper-Scroll off, you can return to your original sensitivity level.

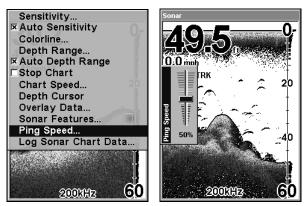

Sonar Menu with Ping Speed command selected (left). Ping Speed Control Bar (right).

#### To change Ping Speed:

1. From the Sonar Page, press  $MENU | \downarrow$  to Ping Speed | ENT.

2. The Ping Speed Control Bar appears. Press  $\uparrow$  to increase ping speed. Press  $\downarrow$  to decrease speed. When it is set at the desired level, press **EXIT**.

#### To turn off HyperScroll:

1. From the Sonar Page, press  $MENU | \downarrow$  to Ping Speed | ENT.

2. The Ping Speed Control Bar appears. Press  $\downarrow$  to decrease ping speed to 50 percent, then press **EXIT**.

When you boost ping speed and switch into HyperScroll, the width of the FasTrack bar graph display doubles in width at the right side of the screen. This allows you to better see sonar returns, just as you would on a flasher sonar unit. For more information on FasTrack, see its entry in this section.

## **Reset Options**

This command is used to reset all features, options and settings to their factory defaults. This is useful when you have changed several settings and want to return the unit to the settings it had right out of the box.

- 1. Press MENU | MENU |  $\downarrow$  to System Setup | ENT |  $\downarrow$  to Reset Options | ENT.
- 2. Press  $\leftarrow$  to Yes | ENT.

3. All the menus are cleared and the unit reverts to the Map Page at the 4000 mile zoom range, just as if you had turned it on for the first time. All options have been returned to the factory settings.

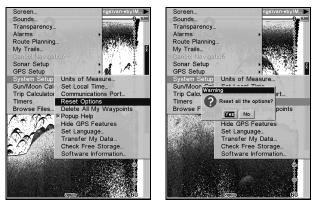

System Setup menu with Reset Options command selected (left). The Reset Options dialog box (right).

#### NOTE:

Reset Options does *not* erase any waypoints, routes, plot trails or sonar logs.

## **Reset Water Distance**

The sonar chart's Digital Data display option includes a box that shows Water Distance. This information is calculated from an optional water speed sensor, not the GPS. The Water Distance window can be reset to zero using the Reset Water Distance command.

Press **MENU** | **MENU** |  $\downarrow$  to **SONAR SETUP** | **ENT** |  $\downarrow$  to **RESET WATER DISTANCE** | **ENT**. The menus are cleared and the water distance is reset to 0.00.

## Set Keel Offset

This unit measures water depth from the face of the transducer. Since the transducer is installed below the water surface, the distance displayed by the digital depth, chart depth scale, chart cursor or fish symbols is *not* the exact water depth. If the transducer is 1 foot below the surface, and the screen shows the water depth as 30 feet, then the actual depth is 31 feet.

On sailboats or other large vessels with deep drafts, the distance between the transducer installation and the keel or lower engine unit can be several feet. In those cases, an inexact depth reading could result in grounding or striking underwater structure. The Keel Offset feature eliminates the need for the navigator to mentally calculate how much water is under his keel.

Keel Offset lets you calibrate the digital depth, chart depth scale, chart cursor depth and fish symbol depth displayed on the screen. To calibrate the depth indicators, first measure the distance from the face of the transducer to the lowest part of the boat. In this example, we will use 3.5 feet. This will entered as a *negative* 3.5 feet, which makes the depth indicators perform as if the transducer's lower in the water than it really is.

### 1. Press MENU | MENU | $\downarrow$ to Sonar Setup | ENT | $\downarrow$ to Set Keel Offset | ENT.

2. The Keel Offset dialog box appears. Press  $\checkmark$  to change the plus (+) sign to a minus (–) sign.

3. Press  $\rightarrow$  to the first number, then press  $\uparrow$  to change the number to 3.

4. Press  $\rightarrow$  to the second number, then press  $\uparrow$  to change the number to 5 and press **EXIT**. The depth indicators now accurately show the depth of water beneath the keel.

#### NOTE:

If knowing the exact depth of water beneath the keel is less important, you can calibrate the depth indicators so that they show the actual water depth from surface to bottom. To do this, measure the distance from the face of the transducer up to the surface (the water line on the boat). In this example, we will use 1.5 feet. This will be entered as a *positive* 1.5 feet, which makes the depth indicators perform as if the transducer's higher in the water than it really is.

1. Press  $\texttt{MENU}|\texttt{MENU}| \downarrow$  to Sonar  $\texttt{Setup}|\texttt{ENT}| \downarrow$  to Set Keel Offset|ENT.

2. The Keel Offset dialog box appears with a plus (+) sign at the front of the box.

3. Press  $\rightarrow$  to the first number, then press  $\uparrow$  to change the number to 1.

4. Press  $\rightarrow$  to the second number, them press  $\uparrow$  to change the number to 5 and press **EXIT**. The depth indicators now accurately show the water depth from surface to bottom.

### Sensitivity & Auto Sensitivity

The sensitivity controls the ability of the unit to pick up echoes. Sensitivity can be adjusted, because water conditions vary greatly. A low sensitivity level — from zero to 50 percent — excludes much of the bottom information, fish signals and other target information.

High sensitivity levels let you see this detail, but it can also clutter the screen with many undesired signals. Typically, the best sensitivity level shows a good solid bottom signal with Colorline and some surface clutter.

#### Automatic Sensitivity

The default sensitivity mode is automatic. The unit bases the sensitivity level on water depth and conditions. When the unit is in the automatic mode, sensitivity is automatically adjusted to keep a solid bottom signal displayed, plus a little more power. This gives it the capability to show fish and other detail.

Situations occur when an increase or decrease in sensitivity is needed. An increase in sensitivity is necessary when you want to see more detail. A decrease in sensitivity will clear up the screen when it becomes cluttered by tiny air bubbles caused by boat wakes or wave action.

The control bar used to adjust sensitivity up or down is the same whether the unit is in the automatic or manual mode. In automatic you can adjust sensitivity up to 100 percent, but the unit will limit your *minimum* setting. In auto, the unit will continue to make small adjustments, allowing for the setting you selected.

In manual mode, you have *complete* control over sensitivity with the ability to set it anywhere from zero to 100 percent. Once you select a level in manual, the unit will continue to use that exact sensitivity setting until you change it or revert to auto mode.

#### To adjust sensitivity in auto mode:

#### 1. Press MENU | ENT.

2. The Sensitivity Control Bar appears. Press  $\downarrow$  to decrease sensitivity. Press  $\uparrow$  to increase sensitivity. When it is set at the desired level, press **EXIT**.

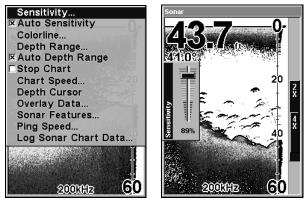

Sonar Menu with Sensitivity command selected (left). The Sensitivity Control Bar (right). To adjust sensitivity in manual mode:

1. First, turn off Auto Sensitivity: from the Sonar Page, press  $MENU | \downarrow$  to Auto Sensitivity | ENT.

2. Press  $\uparrow$  to **SENSITIVITY** | **ENT** and the Sensitivity Control Bar appears. Press  $\downarrow \uparrow$  to pick a different sensitivity setting. When it is set at the desired level, press **EXIT**.

#### To turn Auto Sensitivity back on:

From the Sonar Page, press  $\texttt{MENU} \mid \downarrow$  to  $\texttt{Auto Sensitivity} \mid \texttt{ENT} \mid \texttt{EXIT}.$ 

#### Tip:

For quicker sensitivity adjustments, leave the Sensitivity Control Bar on the screen as the chart scrolls. You can see the changes on the screen as you press the up and down arrows. This is handy when there is a lot of clutter in the water and you are matching the sensitivity to rapidly changing water conditions.

## Sonar Chart Mode

The default color scheme for the sonar chart is White Background, but we offer other variations to suit your viewing preferences. You can select the chart to be displayed in Grayscale, Reverse Grayscale, Blue Background, Nightview, IceView or Bottom Color Tracking.

#### To change the chart mode color scheme:

- 1. From the Sonar Page, press  $\texttt{MENU} \,|\, \textbf{\downarrow}$  to  $\texttt{Sonar Features} \,|\, \texttt{ENT}.$
- 2. Press  $\downarrow \rightarrow$  to Sonar Chart Mode | ENT.
- 3. Press  $\downarrow \uparrow$  to *Mode Name* | **ENT**.
- 4. Press  $\textbf{EXIT} \mid \textbf{EXIT}$  to return to the Sonar Page.

## Sonar Page & Sonar Chart Display Options

The Sonar Page Menu offers four chart display options. To access them, press **PAGES**  $| \rightarrow$  to **Sonar**  $| \downarrow$  to *Option Name* | **EXIT**.

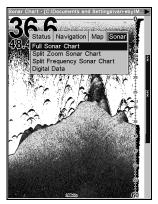

Pages Menu, showing sonar chart display options.

#### **Full Sonar Chart**

This is the default mode used when the unit is turned on for the first time or when it is reset to the factory defaults.

The bottom signal scrolls across the screen from right to left. Depth scales on the right side of the screen aid in determining the depth of targets. The line at the top of the screen represents the surface. The bottom depth and surface temperature (if equipped with a temperature sensor or a transducer with a temp sensor built in) show at the top left corner of the screen.

The FasTrack<sup>TM</sup> display shows just to the right of the scale. This changes all echoes into short horizontal bars, replicating a flasher sonar. The zoom bar on the far right shows the area that is zoomed when the zoom is in use.

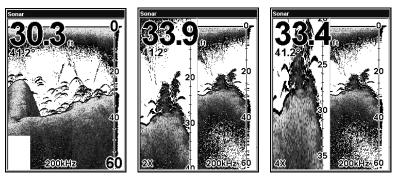

Full Sonar Chart (left). Split Zoom Sonar Chart (center) with left window zoomed to 2X. Split Zoom chart (right) zoomed to 4X.

#### Split Zoom Sonar Chart

A split chart shows the underwater world from the surface to the bottom on the right side of the screen. The left side shows an enlarged version of the right side. The zoom range shows at the bottom left corner of the screen.

#### **Digital Data**

This mode shows the chart on the right side of the screen. The left side has five digital data boxes containing Water Depth, Water Temperature, Water Speed (from an optional speed sensor), Water Distance (also requires a speed sensor) and an air temperature sensor. The Depth box also shows settings for the Shallow and Deep alarms.

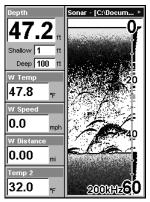

**Digital Data.** 

#### **Customizing the Digital Data Page**

Data boxes on the Digital Data page can be customized to show different data. To customize this screen:

| Sensitivity<br>⊠Auto Sensitivity<br>Colorline<br>Depth Range<br>⊠Auto Depth Range<br>□ Stop Chart   | Depth<br>30.2<br>Shellow 1<br>Deep 100 rt<br>o* 11 <sub>2</sub> . | 0, |
|----------------------------------------------------------------------------------------------------|-------------------------------------------------------------------|----|
| Chart Speed<br>Depth Cursor<br>Overlay Data<br>Sonar Features<br>Ping Speed<br>Log Sonar Chart Data | W Temp<br>47.8 r<br>W Speed<br>0.0 mph                            | 20 |
| Customize                                                                                           | W Distance                                                        |    |
| W Temp<br>47.8 F 2000kHz60                                                                          | Temp 2           32.0         י⊧                                  | 60 |

Sonar Page Menu showing Customize command highlighted (left). The first data box (Water Temp) is flashing (right).

1. From the Digital Sonar Page, press  $MENU | \downarrow$  to Customize | ENT.

2. The title bar begins flashing on the second box from the top, indicating its contests can be changed. Press **ENT**, which will launch the Data Viewer menu with the following Data Categories: GPS Data, Navigation, Trip Calculator, Time, Sonar Data and Sensor Data. Each category will have a "+" or "-" symbol next to it. A category with a "+" next to it is *expandable*, meaning its contents are hidden.

| Data Viewer                                                                                                    | Data Viewer                                                                                                    |
|----------------------------------------------------------------------------------------------------|----------------------------------------------------------------------------------------------------|
| GPS Data     GPS Data     H-Navigation     H-Trip Calculator     G-Sonar Data     G-Sonar Data     G-S | GPS Data     GPS Data     GPS Data     GPS Data     GPS Data     GPS data     GPS data |

Options List for customizing Digital Data boxes. The list first appears with Water Temperature selected (left). Maximum Speed has been picked to replace Water Temperature (right).

Selecting the category name and pressing **ENT** will bring up the category's contents. An expanded category (one with a "-" next to its name) can be collapsed to hide its contents and make more room on your screen. Expand any categories that may contain information you want to display by highlighting them and pressing **ENT**. Then press  $\downarrow \uparrow$  to

select a display option. With the option highlighted, press **ENT** to turn it on (check) and turn it off (uncheck). When you have selected a data option, press **ENT** | **EXIT**. The data you chose is now displayed in the selected digital data box. To change other boxes on the Sonar Digital Page, use  $\uparrow \downarrow$  to select another digital data box and repeat the steps above. If you are satisfied with the displayed data, press **EXIT**. The big data box at the top of the page can not be customized.

#### Map With Sonar

The Map with Sonar mode splits the screen in half, with the map on the left and the sonar chart on the right. This screen option can be found on the Pages Menu under the Map Page category.

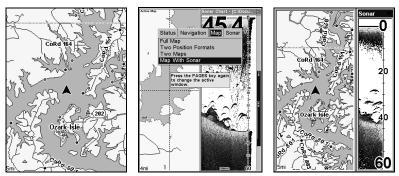

Full Map Page (left). The Pages Menu with the Map option list (center). Map With Sonar split screen (right).

When using the Map with Sonar page, you can switch between the two pages by pressing **PAGES** | **PAGES**. You will not be able to zoom in on one page if the other page is active. You will have to switch to the desired page to make adjustments to it.

## Sonar Simulator

This unit has a built-in simulator that lets you use it as if you were on the water. All sonar features and functions are useable. To use the simulator:

1. From the Sonar Page, press  $MENU | MENU | \downarrow$  to Sonar Setup | ENT |  $\downarrow$  to Sonar Simulator | ENT | EXIT. Repeat these steps to turn it off.

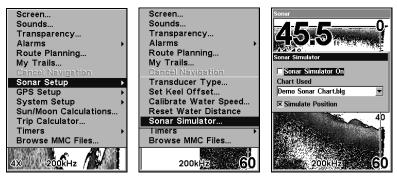

Main Menu with Sonar Setup command selected (left). Submenu with Sonar Simulator command selected (center). Sonar Simulator menu (right), with simulator turned off (box is unchecked).

#### NOTE:

With Simulate Position checked, the simulator will automatically run the GPS simulator, if GPS data was recorded with the sonar log.

2. To use the default sonar chart log stored in the unit, press ENT | EXIT. The recorded chart begins scrolling across the screen, just as if you were on the water. To turn off the simulator, repeat Step 1.

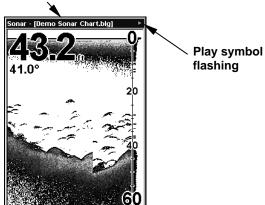

Title bar with chart file name

Sonar Page playing a recorded sonar chart in Sonar Simulator mode.

#### Tip:

The Sonar Simulator can use sonar charts recorded on an MMC card. To play back a sonar chart, install the MMC containing the chart.

1. Press MENU | MENU |  $\downarrow$  to Sonar Setup | ENT |  $\downarrow$  to Sonar Simulator | ENT.

2. Press  $\downarrow$  to Chart Used | ENT.

3. Press  $\downarrow$  or  $\uparrow$  to select *chart name* | ENT |  $\uparrow$  to Sonar Simulator ON | ENT | EXIT.

While you are in the Sonar Simulator menu, do not forget to check Simulate Position if you want to run the sonar and GPS simulators simultaneously. As you review sonar logs, you can create waypoints at sites you want to revisit.

While the simulator is running, you can switch from one chart log to another by opening the Sonar Simulator menu and using the instructions in steps 2 and 3 to select a different chart.

#### NOTE:

If you turn on your unit before attaching a transducer, it may enter demo mode, which will scroll a sonar chart across the screen. The words demo mode flash on the bottom of the display. Demo mode will stop when you turn on the unit with a transducer attached.

#### **Stop Chart**

If you are running multiple units on a boat or using this unit in a car, there are times when you may want to turn off the sonar. The Stop Chart command stops the chart from scrolling. The sonar chart will restart each time you turn on your unit.

From the Sonar Page press **MENU**  $\downarrow$  to **Stop Chart** | **ENT** | **EXIT**.

To turn get the sonar chart scrolling again, repeat the step above.

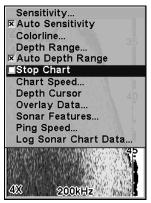

Sonar Menu with Stop Chart command selected.

## **Surface Clarity**

The markings extending downward from the zero line on the chart are called surface clutter. They are caused by wave action, boat wakes, temperature inversion and more. The surface clarity control reduces or eliminates surface clutter signals from the display. It does this by changing the sensitivity of the receiver, decreasing it near the surface and gradually increasing it as the depth increases.

There are three levels of surface clarity available: off, low, medium and high. The default level is off.

#### To adjust the Surface Clarity level:

1. From the Sonar Page, press  $\texttt{MENU}|\!\downarrow$  to Sonar Features  $|\texttt{ENT}|\!\downarrow$  to Surface Clarity | ENT.

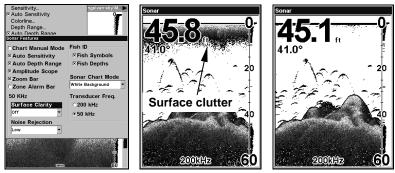

Sonar Features menu with Surface Clarity selected (left). Surface Clarity turned off (center). Surface Clarity set at high level (right).

2. Use  $\downarrow \uparrow$  to select *clarity level* and press **EXIT** repeatedly.

## Zoom & Zoom Bar

Zooming in the display is the easiest way to enlarge small detail, fish signals and the bottom. This unit lets you zoom in the display by pressing the Zoom In key, **ZIN**.

Pressing **ZIN** once doubles the size (2X) of all echoes on the screen. Pressing it again quadruples the size of the echoes (4X). When turned on, the zoom bar on the far right side of the screen shows which echoes will be displayed on the screen when the **ZIN** key is pressed.

To turn on the zoom bar, press  $MENU | \downarrow$  to Sonar Features | ENT. Press  $\downarrow$  to Zoom Bar | ENT | EXIT | EXIT. Repeat these steps to turn it off.

For example, pressing the **ZIN** key once will enable a 2X zoom which will show all echoes between the top and bottom of the 2X zoom bar. Pressing the key again will give a 4X zoom and only the echoes between the top and bottom of the 4X bar will show on the screen.

Press **ZOUT** (Zoom out) to return the display to the normal mode.

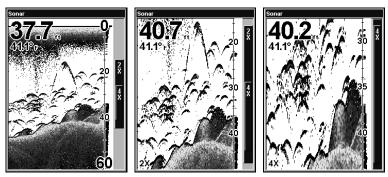

Sonar Page (left). Sonar Page zoomed 2X (center). Sonar Page zoomed 4X (right).

## Zoom Pan

Your unit has the handy ability to quickly zoom in on any portion of the water column. Zoom Pan lets you rapidly move the zoomed area up and down the display. By pointing your zoom at different portions of the chart as it scrolls, you can get a close-up look at structure or cover below you.

To use Zoom Pan, you will have to turn off Auto Depth Range. To do this, press **MENU** and select Auto Depth Range. Press **ENT** to uncheck the box next to it, then press **EXIT** | **ZIN** and use  $\uparrow \downarrow$  to pan up and down the water column. Press **ZOUT** to return the display to the normal Zoom range.

# Section 5: Sonar Troubleshooting

If your unit is not working, or if you need technical help, please use the following troubleshooting section before contacting the factory customer service department. It may save you the trouble of returning your unit for repair. For contact information, refer to the last page, just inside the back cover of this manual.

#### Unit won't turn on:

1. Check the power cable's connection at the unit. Also check the wiring.

2. Make sure the power cable is wired properly. The red wire connects to the positive battery terminal, black to negative or ground.

3. Check the fuse.

4. Measure the battery voltage at the unit's power connector. It should be at least 10 volts. If it isn't, the wiring to the unit is defective, the battery terminals or wiring on the terminals are corroded, or the battery needs charging.

#### Unit freezes, locks up, or operates erratically:

1. Electrical noise from the boat's motor, trolling motor, or an accessory may be interfering with the sonar unit. Rerouting the power and transducer cables away from other electrical wiring on the boat may help. Route the sonar unit's power cable directly to the battery instead of through a fuse block or ignition switch.

2. Inspect the transducer cable for breaks, cuts, or pinched wires.

3. Check the transducer and power connector. Make sure it's securely plugged in to the unit.

#### Weak bottom echo, digital readings erratic, or no fish signals:

1. Make sure the transducer is pointing straight down. Clean the face of the transducer. Oil, dirt and fuel can cause a film to form on the transducer, reducing its effectiveness. If the transducer is mounted inside the hull, be sure it is shooting through only one layer of fiberglass and that it is securely bonded to the hull. When attaching a transducer to the inside of a hull, ONLY use the epoxy available from LEI (order information is inside the back cover). Do NOT use RTV silicone rubber adhesive or any other type of epoxy. The LEI epoxy is specially formulated so that it will cure properly for shoot-through applications.

2. Electrical noise from the boat's motor can interfere with the sonar. This causes the sonar to automatically increase its discrimination or noise rejection feature. This can cause the unit to eliminate weaker signals such as fish or even structure from the display. 3. The water may be deeper than the sonar's ability to find the bottom. If the sonar can't find the bottom signal while it's in the automatic mode, the digital sonar display will flash continuously. It may change the range to limits far greater than the water you are in. If this happens, place the unit in the manual mode, then change the range to a realistic one, (for example, 0-100 feet) and increase the sensitivity. As you move into shallower water, a bottom signal should appear.

4. Check the battery voltage. If the voltage drops, the unit's transmitter power also drops, reducing its ability to find the bottom or targets.

#### Bottom echo disappears at high speeds or erratic digital reading or weak bottom echo while boat is moving:

1. The transducer may be in turbulent water. It must be mounted in a smooth flow of water in order for the sonar to work at all boat speeds. Air bubbles in the water disrupt the sonar signals, interfering with its ability to find the bottom or other targets. The technical term for this is cavitation.

2. Electrical noise from the boat's motor can interfere with the sonar. This causes the sonar to automatically increase its discrimination or noise rejection feature. This can cause the unit to eliminate weaker signals such as fish or even structure from the display. Try using resistor spark plugs or routing the sonar unit's power and transducer cables away from other electrical wiring on the boat.

#### No fish arches when the Fish I.D. feature is off:

1. Make sure the transducer is pointing straight down. This is the most common problem if a partial arch is displayed.

2. The sensitivity may not be high enough. In order for the unit to display a fish arch, it has to be able to receive the fish's echo from the time it enters the cone until it leaves. If the sensitivity is not high enough, the unit shows the fish only when it is in the center of the cone.

3. Use the Zoom feature. It is much easier to display fish arches when zoomed in on a small range of water than a large one. For example, you will have much better luck seeing fish arches with a 30 to 60 foot range than a 0 to 60 foot range. This enlarges the targets, allowing the display to show much more detail.

4. The boat must be moving at a slow trolling speed to see fish arches. If the boat is motionless, fish stay in the cone, showing on the screen as straight horizontal lines.

#### NOISE

A major cause of sonar problems is electrical noise. This usually appears on the sonar's display as random patterns of dots or lines. In severe cases, it can completely cover the screen with black dots, or cause the unit to operate erratically, or not at all.

To eliminate or minimize the effects of electrical noise, first try to determine the cause. With the boat at rest in the water, the first thing you should do is turn all electrical equipment on the boat off. Make sure the engine is also off. Turn your sonar on, then turn off Noise Reject [also known as the ASP feature (Advanced Signal Processing)]. Sensitivity should be set at 90-95 percent. There should be a steady bottom signal on the display. Now turn on each piece of electrical equipment on the boat and view the effect on the sonar's display. For example, turn on the bilge pump and view the sonar display for noise. If no noise is present, turn the pump off, then turn on the VHF radio and transmit. Keep doing this until all electrical equipment has been turned on, their effect on the sonar display noted, then turned off.

If you find noise interference from an electrical instrument, trolling motor, pump, or radio, try to isolate the problem. You can usually reroute the sonar unit's power cable and transducer cable away from the wiring that is causing the interference. VHF radio antenna cables radiate noise when transmitting, so be sure to keep the sonar's wires away from it. You may need to route the sonar unit's power cable directly to the battery to isolate it from other wiring on the boat.

If no noise displays on the sonar unit from electrical equipment, then make sure everything except the sonar unit is turned off, then start the engine. Increase the RPM with the gearshift in neutral. If noise appears on the display, the problem could be one of three things; spark plugs, alternator, or tachometer wiring. Try using resistor spark plugs, alternator filters, or routing the sonar unit's power cable away from engine wiring. Again, routing the power cable directly to the battery helps eliminate noise problems. Make sure to use the in-line fuse supplied with the unit when wiring the power cable to the battery.

When no noise appears on the sonar unit after all of the above tests, then the noise source is probably cavitation. Many novices or persons with limited experience make hasty sonar installations which function perfectly in shallow water, or when the boat is at rest. In nearly all cases, the cause of the malfunction will be the location and/or angle of the transducer. The face of the transducer must be placed in a location that has a smooth flow of water at all boat speeds. Read your transducer owner's manual or the Installation instructions (Sec. 2) in this manual for the best mounting position.

## Notes

Download from Www.Somanuals.com. All Manuals Search And Download.

# **Section 6: Basic GPS Operations**

This section addresses the unit's *most basic* GPS operations. The tutorials presented in Sec. 6 follow a chronological order. Sec. 7, *Advanced GPS Operations*, will discuss other more advanced functions and utilities. Material in Sec. 7 is arranged in alphabetical order.

Before you turn on the unit and find where you are, it's a good idea to learn about the different keys, the four Page screens and how they all work together. BUT, if you just can't wait to get outside, turn to the one-page *Quick Reference* on page 98.

## Keyboard

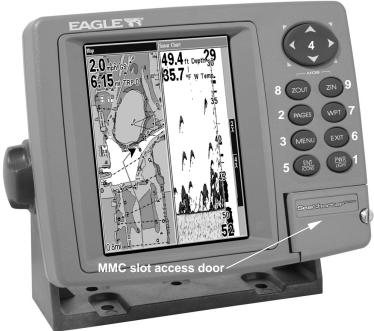

SeaCharter 642cDF iGPS unit showing Map with Sonar page, keyboard and access door for the MMC slot.

1. **PWR/LIGHT** – turns the unit on and off and activates the backlight.

2. **PAGES** – Pressing this and the  $\leftarrow \rightarrow$  arrow keys (4) switches the unit between the four different page screens: Satellite Status Page, Navigation Page, Map Page and Sonar Page.

3. **MENU** – The Menu key to show menus and submenus, which allow you to select a command or adjust a feature. This also accesses search functions for streets, intersections and highway exits.

4. ARROW KEYS – The arrow keys are used to navigate through menus, enter data, make menu selections, move the map cursor and sonar chart cursor.

5. **ENT/ICONS** – The Enter key allows you to save data, accept values or execute menu commands. It is also used to create event marker icons.

6. **EXIT** – The Exit key lets you return to the previous screen, clear data or close a menu.

7. WPT – The Waypoint key is used to save and recall waypoints, search for waypoints and access the waypoint list. It also launches the Point-of-Interest (POI) search menus and is involved in some navigation functions.

8. **ZOUT** – The Zoom Out key lets you zoom out the screen. On the Sonar Page, it returns you to a full sonar chart display, showing the entire water column from surface to bottom. On the Map Page, this lets you see a larger geographic area on the map with less detail.

9. **ZIN** – The Zoom In key lets you zoom in the screen. On the Sonar Page, it enlarges fish signals and bottom detail. On the Map Page, zooming in lets you see more detail in a smaller geographic area.

## Power/lights on and off

To turn on the unit, press **PWR**. As the unit powers up, the Map Page is displayed first. To turn on the backlight, press **PWR** again. The unit has three backlight levels. Repeatedly pressing **PWR** will cycle through the backlight settings and turn off the backlight.

Turn off the unit by depressing the **PWR** key for 3 seconds.

## Main Menu

The unit has a Main Menu, which contains function and setup commands. The lessons in this section will deal only with functions, the basic commands that make the unit do something. The GPS will work fine for this right out of the box with the default settings. If you want to learn about the various options, see Sec. 8, System Setup and GPS Setup Options.

You can access the Main Menu from any of the four Page screens by pressing **MENU** | **MENU**. To clear the menu screen and return to the page display, press **EXIT**.

|                  |                   | _ |
|------------------|-------------------|---|
| Scree            | en                |   |
| Soun             | ds                |   |
| Tran             | sparency          |   |
| Alarn            | ns                | Þ |
| Rout             | e Planning        |   |
| My T             | rails             |   |
| Cane             | el Navigation     |   |
| Sona             | r Setup           | Þ |
| GPS              | Setup             | Þ |
| Syste            | em Setup          | Þ |
| Sun/I            | Moon Calculations |   |
| Trip             | Calculator        |   |
| Time             | rs                | Þ |
| Browse MMC Files |                   |   |
|                  | X                 |   |
|                  |                   | _ |
| 40mi 🚬           | $1 \sim 100$      | - |

Main Menu.

The Main Menu commands and their functions are: Screen: changes the contrast or brightness of the display screen.

**Sounds**: enables or disables the sounds for key strokes and alarms and sets the alarm style.

**Transparency**: adjusts the level of transparency for menus.

Alarms: turns GPS or sonar alarms on or off and changes alarm thresholds.

Route Planning: used to plan, view or navigate a route.

My Trails: shows, hides, creates and deletes plot trails. Also used to navigate or backtrack a trail.

**Cancel Navigation**: turns off the various navigation commands. Used to stop navigating after you have reached your destination.

Sonar Setup: sets various sonar options.

GPS Setup: sets various GPS receiver options.

System Setup: sets general configuration options.

**Sun/Moon Calculations**: finds the rising and setting time of the sun and the moon.

Trip Calculator: shows trip status and statistics.

Timers: controls the up timer, down timer and alarm clock settings.

**Browse Files**: this allows you to view the installed MMC card and the files it contains.

## Pages

The unit has four Page displays: Satellite Status Page, Navigation Page, Map Page and Sonar Page. They are accessed by pressing the **PAGES** key, then using  $\leftarrow \rightarrow$  to select a Page. Clear the Pages Menu by pressing **EXIT**.

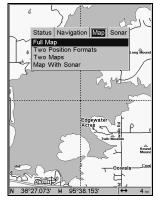

Map Page display options.

#### Sonar Page

The Sonar Page displays the sonar chart, a view of the water column from the surface to the bottom. The chart scrolls across the screen from right to left, displaying echoes that represent fish, structure and the bottom. The Sonar Page is discussed in detail in Sec. 3. To get to the Sonar Page press the **PAGES** key, then use  $\leftarrow \rightarrow$  to select **SONAR**.

#### Satellite Status Page

The Satellite Status Page, shown in the following images, provides detailed information on the status of the unit's satellite lock-on and position acquisition. To get to the Satellite Status Page press the **PAGES** key, then use  $\leftarrow \rightarrow$  to select **STATUS**.

No matter what Page you are on, a flashing current position indicator/question mark symbol and flashing GPS data displays indicate satellite lock has been lost and no position is confirmed. The Satellite Status Page shows you the quality and accuracy of the current satellite lock-on and position calculation.

#### WARNING:

# Do not begin navigating with this unit until the numbers have stopped flashing!

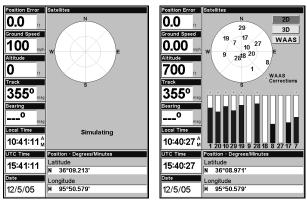

#### Satellite Status Page. The first figure (left) indicates unit has not locked on to any satellites and does not have a fix on its position. The second figure (right) shows satellite lock-on with a 3D position acquired (latitude, longitude and altitude), and WAAS reception.

This screen shows a graphical view of the satellites in view. Each satellite is shown on the circular chart relative to your position. The point in the center of the chart is directly overhead. The small inner ring represents 45° above the horizon and the large ring represents the horizon. North is at the top of the screen. If your unit is facing north, you can use this to see which satellites are obstructed by obstacles in your immediate area.

The GPS receiver is tracking satellites that are in bold type. The receiver hasn't locked onto a satellite if the number is grayed out, therefore it isn't being used to solve the position.

Beneath the circular graph are the bar graphs, one for each satellite in view. Since the unit has twelve channels, it can dedicate one channel per visible satellite. The taller the bar on the graph, the better the unit is receiving the signals from the satellite.

#### NOTE:

One of the data display options for the Satellite Status page is Position Error (horizontal position error), which when selected, will appear in one of the page's digital data boxes. Position Error will show the expected error from a benchmark location. If the Position Error is 50 feet, then the position shown by the unit is estimated to be within 50 feet of the actual location.

It also gives you an indicator of the fix quality the unit currently has. The smaller the position error number, the more accurate the fix is. If the position error flashes dashes, the unit has not locked onto the satellites and the number shown isn't valid. The Satellite Status Page has its own menu, which is used for setting various options. To access the Satellite Status Page Menu, from the Status Page, press **MENU**.

#### Navigation Page

This screen has a compass rose that not only shows your direction of travel, but also the direction to a recalled waypoint. To get to the Navigation Page press **PAGES**  $| \leftarrow \rightarrow$  to **Navigation** | **EXIT**.

The navigation screen looks like the one below when you are *not* navigating to a waypoint or following a route or trail. Your position is shown by an arrow in the center of the screen. Your trail history is illustrated by the line extending from the arrow. The arrow pointing down at the top of the compass rose indicates the current direction of travel (track).

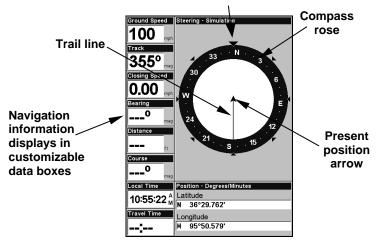

Track or compass heading indicator, showing direction of travel

# Traveling north and recording a trail on the Navigation page. The page looks like this when the unit is not navigating to a waypoint, following a route or backtracking a trail.

When navigating to a waypoint, the Navigation screen looks like the following figure. Your ground speed, track, distance, bearing to waypoint and course are shown digitally on the screen.

#### NOTE:

Remember: when Speed, Track and Position information displays are flashing, satellite lock has not been achieved and no position fix has been determined. A question mark will flash on the present position arrow in the center of the compass rose. Speed is the velocity you are making over the ground. If you want, you can customize the Speed data box to display Closing Speed instead. Closing Speed is also known as velocity made good. It is the speed you are making toward the waypoint. For instructions, see the Customize Page Displays entry in Sec. 8.

Track is the heading or the current direction you are traveling. Bearing is the line-of-sight direction from your present position to the destination. No matter what direction you are steering, the Bearing window shows the compass direction straight to the destination from your current location. Distance shows how far it is to your destination.

The Off Course window shows the current cross track error. This shows the distance you are off-course to the side of the desired course line. The course line is an imaginary line drawn from your position when you started navigating to the destination. The course line is shown on the Navigation screen and Map Page screens as a red line.

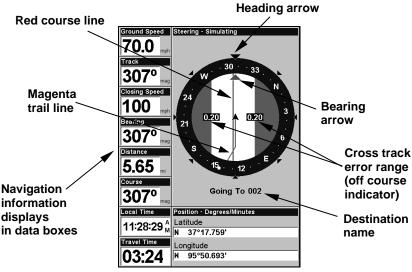

Navigation Page, going to a waypoint while creating a new trail.

The cross track error range is shown on the compass rose as a white, corridor flanking the course line. The outer edges of this white corridor represent lines that show the current cross track error range. The default for the cross track error range is 0.20 miles.

If the present position symbol touches the right cross track error line, then you are 0.20 miles to the right of the desired course. You need to steer left to return to the desired course. You can use the **ZIN** or **ZOUT** keys to change the cross track error range.

Travel Time is the time it will take to reach your destination at your present closing speed. You can also customize the time data box to show Arrival Time instead. Arrival Time is the local time it will be when you arrive at the destination, based upon your present closing speed and track.

In the preceding figure, the driver is headed northwest (a 307° track) toward a waypoint 307° (bearing) away. The cross track error range (white corridor) is 0.20 miles either side of the course. The driver is headed toward trail waypoint 002, which is 5.65 miles away. Traveling at a speed of 70 mph, the driver will arrive at the waypoint in 3 minutes, 24 seconds.

The Navigation Page has its own menu, which is used for some advanced functions and for setting various options. To access the Navigation Page Menu, press **MENU** while on the Navigation Page.

#### Map Page

The Map Page screens show your course and track from a bird's-eye view. By default, this unit shows the map with north always at the top of the screen. (This can be changed. See the topic *Map Orientation*, in Sec. 8.) If you are navigating to a waypoint, the map shows your starting location, present position, course line and destination. You don't have to navigate to a waypoint to use the map.

Map Page is the default screen that appears when you turn on the unit. To get to the Map Page from another page press  $PAGES | \leftarrow \rightarrow$  to MAP | EXIT. When the Map Page is displayed, a screen similar to the following figures appears.

The arrow in the center of the screen is your present position. It points in the direction you are traveling. The magenta line extending from the back of the arrow is your plot trail or path you've taken.

The map zoom range is the distance across the screen. This number shows in the lower left corner of the screen. In the first of the following example figures, the range is 4,000 miles from the left edge of the map to the right edge of the map.

The Zoom In and Zoom Out keys zoom the map to enlarge or reduce its coverage area and the amount of mapping detail shown. There are 40 available map zoom ranges, from 0.02 miles to 4,000 miles.

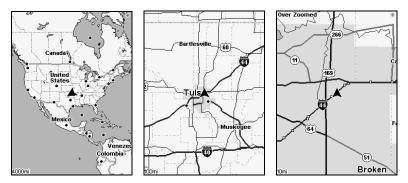

Map Page opening screen (left). Map zoomed to 100 miles (center). Map zoomed to 10 miles (right). Over Zoomed, listed at the top of the map screen (right) means you have reached the detail limits in an area covered only by the basic background map. Zooming in any closer will reveal no more map details because a high-detail custom map has not been loaded on the MMC for this area.

If you are using only the factory-loaded background map, the maximum zoom range for showing *additional* map detail is 15 miles. You can continue to zoom in closer, but the map will be enlarged without revealing more map content, except for a few major city streets. Load your own high-detail custom map made with MapCreate or a pre-made FreedomMap from LEI and you can zoom in to 0.02 miles with massive amounts of map detail.

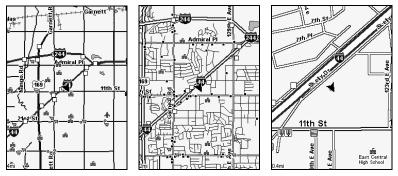

Map Pages with high-detail MapCreate map of an urban area loaded on the MMC. Arterial streets are visible at the 4-mile zoom range (left). Numerous dots representing Points of Interest are visible at the 2-mile range (center). Map zoomed into 0.4-mile range (right) .You can see an interstate highway with an exit, major and minor streets as well as Point of Interest icons.

#### Background map vs. MapCreate map content

The background map includes, low-detail maps of the whole world (containing cities, major lakes, major rivers, political boundaries) and medium-detail maps of the United States.

The medium-detail U.S. maps contain all incorporated cities, shaded metropolitan areas, county boundaries; shaded public lands (such as national forests and parks), some major city streets, Interstate, U.S. and state highways, Interstate highway exits and exit services information, large- and medium-sized lakes and streams and more than 60,000 navigation aids and 10,000 wrecks and obstructions in U.S. coastal and Great Lakes waters

MapCreate custom maps include massive amounts of information not found in the background map. MapCreate maps contain the searchable Points of Interest database, all the minor roads and streets, all the landmark features (summits, schools, radio towers, etc.) and smaller lakes, rivers, streams and ponds.

What is more important is the large scale map detail that allows your GPS unit to show a higher level of position accuracy. For example, the background map would show you the general outline and approximate shape of a coastline or body of water, but the higher detail in MapCreate shows the shoreline completely and accurately. Many smaller islands would not be included in the background map, but are in MapCreate.

#### NOTE:

Available through LEI Extras — look inside back cover for accessory ordering information — FreedomMaps are pre-made maps that contain all of the same information available in a custom MapCreate map.

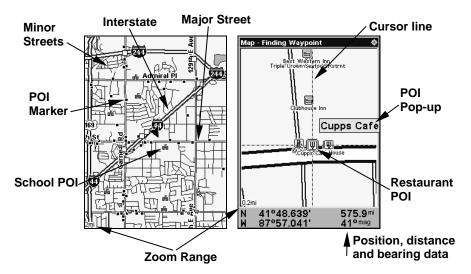

When the map is zoomed out far enough, most POIs appear as square dots (left). As you zoom in closer, the symbols become readable icons. In the 0.2-mile zoom example (right), the cursor has selected the Cupps Café POI, which triggers a pop-up box with the POI name

#### Tip:

In some urban areas, businesses are so close to one another their POI icons crowd each other on the screen. You can reduce screen clutter and make streets and other map features easier to see by turning off the *display* of certain POIs. (To see how, check the text on Map Detail Category Selection, page 143. It shows how to use the Map Categories Drawn menu to turn individual POI displays off and on.) Even though they are not set for display, you can still search for POIs. The icons will pop-up when they are found.

The Map Page has its own menu, which is used for several functions and various options. To access the Map Page Menu, from the Map Page, press **MENU**.

The Pages Menu also offers several map display options under the Map Page category. To access them, press  $PAGES | \leftarrow \rightarrow \text{to } MAP | \downarrow$  to desired the Map Page display option | **EXIT**.

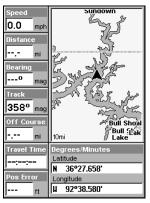

Two Position Format map page option.

In pages that have two major windows you can toggle back and forth between the two windows by pressing **PAGES** | **PAGES**. This allows you to change the active map. Only when a map is active are you able to make adjustments to it.

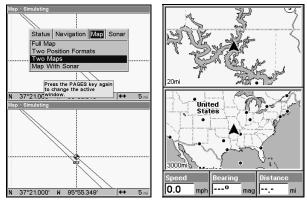

Pages Menu with Two Map option selected (left). Map Page with two map windows (right).

#### **Resize Window command**

Resize Window is a feature for pages that have two major windows. You can change the relative size of the windows as well as the layout, switching between horizontal and vertical.

1. From any two-window display, press  $MENU | \downarrow$  to Resize Window | ENT.

2. Four flashing arrows appear along the centerline dividing the two windows. Press an arrow key perpendicular to the centerline to adjust the window widths. Press an arrow key parallel to the centerline to switch between horizontal and vertical layout. On the Map with Sonar page, you can only change size, not switch layout. It is always two vertical windows. Press **EXIT** to clear the four flashing arrows.

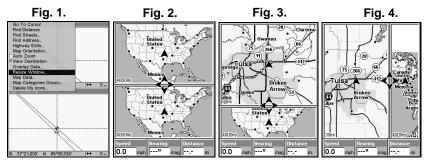

(From left to right) Fig. 1. Resize Window command on the GPS Page menu. Fig. 2. Two Maps page display with four flashing arrows on the dividing centerline. Fig. 3. The centerline has been moved down to enlarge the top map, which is now zoomed in to 40 miles. Fig. 4. Pressing → has switched the page layout from horizontal to vertical.

3. To change the window size again or revert back to the original display, just follow the steps above. Most dual-window displays use half the screen for each window by default.

The following page contains a 12-step quick reference for the most basic GPS operations. If you don't want to carry the manual with you as you practice with the unit, you might consider photocopying this quick reference page and tucking it into your pocket.

## **Basic GPS Quick Reference**

Start outdoors, with a clear view of the open sky. As you practice, try navigating to a location at least a few blocks away. While you're learning, navigation in too small an area will constantly trigger arrival alarms.

1. Connect the unit to electric power. Make sure the MMC is in. (See complete installation details beginning on page 13.)

2. To turn on the unit, press and release **PWR** key.

3. Opening screen displays map of North America at the 4,000-mile zoom range. Rotate through the four main Page screens (Map, Satellite Status, Navigation and Sonar) by pressing **PAGES**  $| \leftarrow \rightarrow$  to select *Page Name* | **EXIT**. Switch Pages to display Satellite Status Page.

4. Wait while unit locates satellites and calculates current position. Process is visible on Satellite Page. This takes an average of 1 minute or less under clear sky conditions (unobstructed by terrain or structures.) When the unit acquires position, a tone sounds and a position acquired message appears.

5. With position acquired, press **PAGES** to display Map Page, which shows bird's eye view of the earth. You can move around the map by:

**Zoom in** closer to see greater detail: press **ZIN** (zoom in key.) **Zoom out** to see more area, less detail: press **ZOUT** (zoom out key.) **Scroll** map north, south, east or west using arrow keys  $\uparrow \downarrow \rightarrow \leftarrow$ .

To stop scrolling and return to current position on map, press **EXIT** key.

6. Set a waypoint (*Wpt 001*) at your current position so you can navigate back here: press **WPT** | **WPT**. Waypoint symbol and "001" appears.

7. Zoom/scroll map to find a nearby object or location to go to. Use arrow keys to center cursor crosshairs over map object or location.

8. Navigate to the selected destination: press **MENU** | **ENT** | **EXIT**. Follow red course line on Map Page or compass bearing arrow on Navigation Page.

9. At destination, Arrival Alarm goes off. To clear it, press EXIT. Cancel navigation: press MENU | MENU |  $\downarrow$  to CANCEL NAVIGATION | ENT |  $\leftarrow$  to YES | ENT.

10. Return to Wpt 1 by Navigate To Waypoint or Backtrack Trail. **To Waypoint**: press WPT | ENT | ENT | ENT. Use  $\uparrow$  or  $\downarrow$  to select Wpt 001, press ENT | ENT; follow navigation displays. **Trail**: press MENU | MENU |  $\downarrow$ to My TRAILS | ENT. Press  $\downarrow$  to *Trail* 1 | ENT |  $\rightarrow \downarrow$  to Navigate | ENT. Press  $\downarrow$  $\rightarrow$  to Reverse Route | ENT |  $\leftarrow$  to Navigate | ENT. (If arrival alarm sounds, press EXIT.) Follow navigation displays.

11. Back home, Arrival Alarm goes off; press EXIT. Cancel navigation: press MENU | MENU |  $\downarrow$  to Cancel Navigation | ENT |  $\leftarrow$  to Yes | ENT.

12. To turn off the unit, press and hold **PWR** key for three seconds.

#### **Find Your Current Position**

Finding your current position is as simple as turning on the unit. Under clear sky conditions, the unit automatically searches for satellites and calculates its position in approximately one minute or less.

#### NOTE:

Clear sky conditions means open sky, unobstructed by terrain, dense foliage or structures. Clouds do not restrict GPS reception.

If for some reason satellite acquisition takes longer, you may be inside a structure or vehicle or in terrain that is blocking signal reception. To correct this, be sure you are positioned so that the unit has as clear a view of the sky as possible, then turn the unit off and back on again.

## Moving Around the Map: Zoom & Cursor Arrow Keys

The map is presented from a bird's eye view perspective. The current zoom range shows in the lower left corner of the screen.

1. Press the **ZIN** key (zoom in) to move in closer and see greater detail in a smaller geographic area.

2. Press the **ZOUT** key (zoom out) to move farther away and see less map detail, but a larger geographic area.

When you are traveling, the map will automatically move as you move. This keeps your current location roughly centered on the screen.

You can manually pan or scroll the map northward, southward, eastward or westward by using the arrow keys, which launch the cross-hair map cursor. This allows you to look at map places other than your current position. To clear the cursor, press **EXIT**, which jumps the map back to the current position or the last known position.

#### Tip:

Use the cursor to determine the distance from your current position (or last known position, when working indoors) to any map object or location. Use the arrow keys to position the cursor over the object or place. The distance, measured in a straight line, appears in the popup data box. Press **EXIT** to clear the cursor.

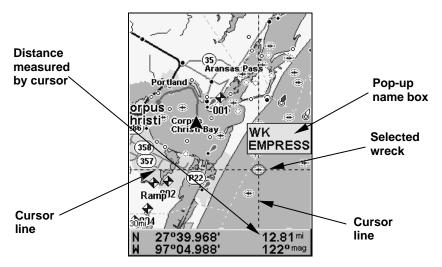

The selected wreck (the Empress) to the southeast is 12.81 miles away.

## Selecting Any Map Item With the Cursor

1. Use the zoom keys and the arrow keys to move around the map and find the item you wish to select.

2. Use the arrow keys and center the cursor cross-hair on the desired object. On most items, a pop-up box will give the name of the selected item.

#### Tip:

This unit has a Cursor Undo feature that lets you instantly return to the previous location without scrolling. Use the cursor to scroll across the map to some far away location or waypoint. Press **EXIT** to clear the cursor and jump back to your current position on the map. When you want to take another peek at that distant place, just press **EXIT** again. You can use this trick to toggle between your current position and your destination.

#### Searching

Now that you have seen how the unit can find your current location, let's search for something else. Searching is one of the most powerful features in the Eagle GPS product line.

In this example, we will look for the *nearest* fast-food restaurant. For information on different types of searches, refer to Sec. 9, Searching.

#### NOTE:

This example requires the Point of Interest (POI) database included with a high-detail MapCreate 6 custom map.

#### 100

1. After the unit has acquired a position, press WPT  $|\downarrow$  to POI-RESTAURANTS.

2. You could search the entire restaurant category, but in this example we will narrow our search. Press  $\rightarrow \downarrow$  to FAST FOOD CHAINS | ENT |  $\downarrow$  to NEAREST | ENT.

3. A list of restaurants will appear with the closest at the top of the list, and the one furthest from you at the bottom of the list. The nearest is highlighted.

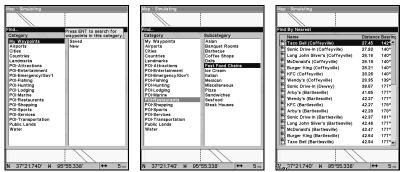

Find Waypoint Menu (left). Category Selection menu (center). List of the nearest restaurants (right).

4. If you want, you could scroll  $\uparrow \downarrow$  here to select another restaurant, but for now we will just accept the nearest one, so press **ENT**.

| Waypoint Information                                                                                                    | Waypoint Information                                                                                                    |
|----------------------------------------------------------------------------------------------------|----------------------------------------------------------------------------------------------------|
| Taco Bueno<br>(Fast Food Chain)<br>11710 E 11th St<br>Tulsa, OK 74128<br>918-438-4370<br>N 36°08.859'<br>W 95°50.779'<br>Distance: 0.23 mi<br>Bearing: 230° mag<br>POI-Restaurants<br>Fast Food Chains | Taco Bueno<br>(Fast Food Chain)<br>11710 E 11th St<br>Tulsa, OK 74128<br>918-438-4370<br>N 36°08.859'<br>W 95°50.779'<br>Distance: 0.23 mi<br>Bearing: 230° mag<br>POI-Restaurants<br>Fast Food Chains |
| Go To                                                                                                    | Find On Map                                                                                                    |

POI information screen on fast food restaurant nearest this position. Screen shows name, street address, phone number, latitude/longitude, distance to restaurant and its compass bearing. Go To command highlighted (left). Find On Map command highlighted (right).

5. The POI information screen appears. (This is how you can use this unit as a business phone directory!) If you wanted to navigate there,

you could by pressing Enter. The Go To waypoint command is already highlighted. But we just want to see it on the map, so press  $\downarrow$  to FIND ON MAP | ENT.

6. The unit's map appears, with the cursor crosshairs highlighting the restaurant's POI symbol. A pop-up data box shows the POI's name. A data box at the bottom of the screen displays the location's latitude, longitude, distance and bearing.

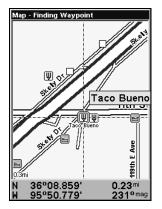

Finding Waypoint screen showing the result of a restaurant search.

7. To clear the search and return to the last page displayed, press **EXIT** repeatedly. Before you exited out of the Search menus, you could have gone looking for another place.

#### NOTE:

Search works from mapping and POI data loaded in the unit. If you do not have a high-detailed custom map for the area you are searching, you may not find anything.

## Set a Waypoint

A waypoint is an electronic address based on the latitude and longitude of a position on the earth. It represents a location, spot or destination that can be stored in memory, then recalled and used later on for navigation purposes.

You can create a waypoint at the cursor position on the map or at your current position while navigating. You can create a waypoint at any location by manually entering the position's latitude and longitude. You can copy waypoints from your unit to your personal computer with MapCreate software. When you want to repeat a trip, these archived waypoints can be reloaded into your GPS unit.

#### To create and save a Waypoint:

These first two techniques use the Quick Save method, the fastest and easiest way to create a waypoint.

#### **Create Waypoint at Current Position**

While you are traveling, press **WPT**|**WPT**. The waypoint is saved and automatically given a name with a sequential number, such as waypoint 003. The waypoint symbol and number appear on the map.

#### NOTE:

The Quick Save method uses the default waypoint symbol until you edit an existing waypoint and change its symbol. (Edit Waypoint Symbol is described in Sec. 7.) After you have changed a waypoint symbol, the unit will remember the one you chose and use it the *next* time you quick save a waypoint. To revert back to the *default* symbol, edit a waypoint and choose the original symbol, or use the Reset Options command (described in Sec. 8).

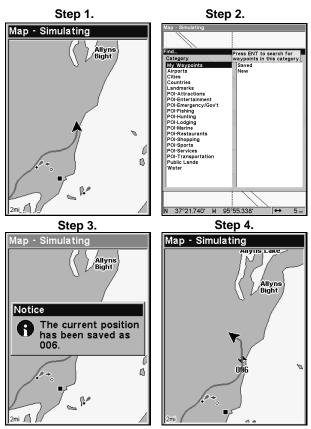

Sequence for setting a waypoint. Step 1: while traveling, press WPT to call up Find Waypoint screen (seen in Step 2) and set a point. Step 3: a message says the waypoint has been saved. Step 4: vehicle continues on its way; number waypoint symbol is visible on map.

#### **Create Waypoint on Map**

1. Use the arrow keys to move the cursor to the place where you want to make a waypoint.

2. Press **WPT** | **WPT**. The waypoint is saved and automatically given a name with a sequential number, such as waypoint 001. The waypoint symbol and number appear on the map.

#### **Create Waypoint by Entering a Position**

1. Press WPT |  $\uparrow$  to My Waypoints |  $\rightarrow$  to New | ENT.

#### 2. Press $\downarrow$ to Entered Position | ENT | $\rightarrow$ to Create | ENT.

3. Press  $\rightarrow$  to LATITUDE | ENT. Enter the latitude by pressing  $\uparrow \downarrow$  to change the first character, then press  $\rightarrow$  to the next character and repeat until the latitude is correct. Press ENT.

4. Press  $\downarrow$  to LONGITUDE | ENT. Enter the longitude by pressing  $\uparrow \downarrow$  to change the first character, then press  $\rightarrow$  to the next character and repeat until the longitude is correct. Press ENT, then EXIT | EXIT to return to the previous page display. The waypoint is saved and automatically given a name with a sequential number, such as waypoint 001. The waypoint symbol and number appear on the map and in the waypoint list.

# Navigate To a Waypoint

You can select any waypoint on the Map Page with the cursor, then use the Navigate to Cursor command (we will describe how later in this section.) You, however, can avoid scrolling the map to pick your waypoint if you use the Find Waypoint commands.

1. Press WPT |  $\uparrow$  to MY WAYPOINTS | ENT. To look up the nearest waypoint, press  $\downarrow$  to NEAREST | ENT. To look by name — and scroll through the entire waypoint list — press  $\downarrow$  | ENT. For this example, let's look by name.

2. If your waypoint list is a long one, you can spell out the waypoint name in the **FIND By NAME** box. Press  $\uparrow \downarrow$  to change the first character, then press  $\rightarrow$  to move the cursor to the next character and repeat until the name is correct, then press **ENT** to jump to the list below.

3. If the list is short, you can jump directly to the FIND IN LIST box by pressing ENT. Use  $\uparrow \downarrow$  to select the waypoint name, press ENT and the waypoint information screen appears with the Go To command selected.

4. To begin navigating to the waypoint, press ENT.

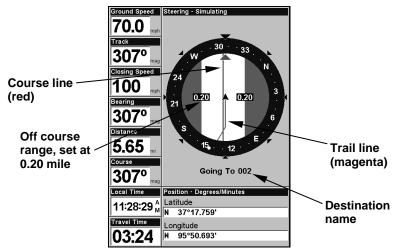

Navigating to waypoint 002 and leaving a trail.

# Set Man Overboard (MOB) Waypoint

One of boating's most terrifying events is having a friend or family member fall overboard. This unit has a man overboard feature that shows navigation data to the location where the feature was activated. To activate it, press the **ZOUT** and **ZIN** keys at the same time. Your position at the time these keys are pressed is used as the man overboard position.

## Caution:

Saving a new Man Overboard waypoint will overwrite and erase the previous Man Overboard waypoint.

# Navigate Back to MOB Waypoint

Find your way back to the accident position with the Navigation Page or Map Page. When MOB is activated, the Navigation Page automatically shows the compass rose with its bearing arrow pointing toward the man overboard position, and the destination name says Going To Man Overboard. The Map Page displays a Man Overboard waypoint, represented by a human figure, and the steering arrow points where to steer to reach that position.

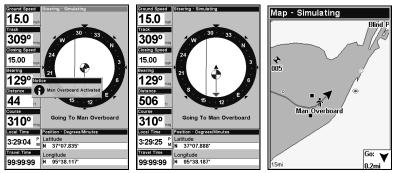

Navigating to Man Overboard: Man Overboard activated message (left). The Navigation Page is shown (center). Going to Man Overboard position on Map Page (right).

The man overboard position is also stored in the waypoint list for future reference. It can be edited the same as any other waypoint. This prevents the inadvertent loss of the current Man Overboard position.

To cancel navigation to MOB, press  $MENU|MENU|\downarrow$  to Cancel Naviga-TION | ENT |  $\leftarrow$  to Yes | ENT. The unit stops showing navigation information.

# Navigate to Cursor Position on Map

The **Go To Cursor** command navigates to the current cursor position on the map. It is a quick way to navigate to anything you can see on the map display.

1. Use the cursor with the zoom in and zoom out keys to move around the map until you find a location you want to go to.

2. Center the cursor over the location to select it. See the example in the following figure. Map items like waypoints, Points of Interest and towns among others, can be selected and appear highlighted with a pop-up box. Other features, such as a river or a street intersection will not appear highlighted, but the cursor will take you to those locations just the same.

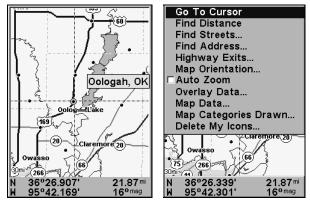

The cursor crosshairs are centered on Oologah, Oklahoma.

3. Press  $\mathsf{MENU} \,|\, \mathsf{ENT}$  and the unit will begin navigating to the cursor location.

The Map Page will display a red line from your current position to the cursor position. The Navigation Page displays a compass rose showing navigation information to your destination. See the following examples.

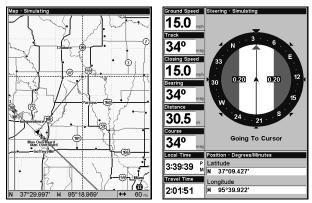

The 60-mile zoom figure (left) shows the red course line connecting the current position to the destination. The Navigation Page (right) will also show navigation information.

To stop navigating to the cursor, use the Cancel Navigation command. Press  $MENU | MENU | \downarrow$  to CANCEL NAVIGATION | ENT |  $\leftarrow$  to YES | ENT. The unit stops showing navigation information.

# Navigate to a Point of Interest

You can use the Navigate to Cursor command for POIs in view on the map, just use the cursor to select the POI.

The other method involves searching for POIs with the Find Waypoint command, launched with the **WPT** key. (See the searching example earlier in this section or turn to Sec. 9, *Searching*, for more instructions.)

After you have looked up an item with the Find Waypoint command, use  $\leftarrow \rightarrow$  to make sure the **Go To** command is highlighted at the bottom of the screen, then press **ENT**. The unit begins showing navigation information to the item.

To cancel navigation, press MENU | MENU |  $\downarrow$  to CANCEL NAVIGATION | ENT |  $\leftarrow$  to YES | ENT. The unit stops showing navigation information.

# Creating and Saving a Trail

A trail or plot trail, is a string of position points plotted by the unit as you travel. It is a travel history, a record of the path you have taken. Trails are useful for repeating a journey along the same track. They are particularly handy when you are trying to retrace your trip and go back the way you came. On the screen, trails are represented by a solid line extending from the back of the current position arrow. The default color is light magenta. The unit is set to automatically create and record a trail when it is turned on. The unit will continue recording the trail until the length reaches the maximum trail point setting. The default is 2,000 points, but the unit can record trails 9,999 points long. When the point limit is reached, the unit begins recording the trail over itself.

With the default auto setting, this unit creates a trail by placing a dot on the screen every time you change directions. The methods used for creating a trail and the trail update rate can be adjusted or even turned off. See Sec. 8 for *Trail Options*.

To preserve a trail from point A to point B, you must turn off the trail by making it *inactive* before heading to point C or even back to point A. When the current trail is set inactive, the unit *automatically* begins recording a new trail.

#### To Save a Trail

1. Press MENU | MENU |  $\downarrow$  to My Trails | ENT.

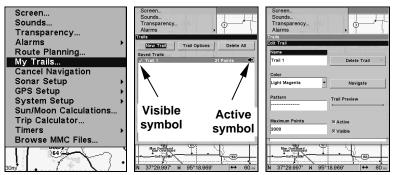

Sequence for saving a trail and beginning a new one. My Trails command (left). The Trails Menu (center). The arrow to the right of Trail 3 indicates the trail is active and the check to the left indicates the trail is visible on the map display. The third figure (right) shows the Edit Trail menu, with the Name command selected.

- 2. Press  $\downarrow$  to the *Active Trail Name* | **ENT**.
- 3. Press  $\downarrow \rightarrow$  to ACTIVE | ENT. This unchecks the Active option.

4. To return to the previous page, press **EXIT** repeatedly. As you leave the Edit Trail menu, a new trail starts with a new sequential number.

You can save and recall up to 10 different plot trails, which can be copied to your MMC for archiving or for transfer to your MapCreate software.

## Tip:

Another quick way to stop recording one trail and begin a new one is to use the New Trail command. Press  $MENU|MENU|\downarrow$  to MY TRAILS | ENT | ENT.

# Caution:

You also have the option of completely turning off trail recording, under the trail Options command. If, however, the Update Active Trail option is left turned off, it will cancel the automatic trail creation feature.

# **Displaying a Saved Trail**

The active trail is automatically displayed on the with the default settings. You can selectively turn trail display off and on for any saved or active trail. In the Saved Trails List, visible trails have a check mark in front of the trail name.

## To turn off trail display:

## 1. Press Menu | Menu | $\downarrow$ to My Trails | Ent.

2. Press  $\downarrow$  to enter the Saved Trail list, then use  $\uparrow \downarrow$  to select the desired *Trail Name* | **ENT**.

3. Press  $\downarrow \rightarrow$  to **VISIBLE** | **ENT**. To return to the previous page, press **EXIT** repeatedly. Repeat the steps above to the turn on the trail display.

# **Navigating Trails**

There are three methods for following a trail: visual trailing, navigating a trail and backtracking a trail. Try each method to see which you prefer.

Visual trailing is the simplest method. It uses only the Map Page and requires no menu commands at all. The technique works the same if you are running a trail forward (from start to end) or backward (from end to start.) Visual trailing, however, provides no navigation information during the trip, like time to your destination.

The other two methods provide a full range of navigation data and work with both the Map Page and Navigation Page. The only difference between them is navigating a trail follows a trail forward while backtracking follows a trail in reverse.

When hiking at walking speed with a hand-held GPS, we often just use visual back trailing because it is a bit better at following each turn on a foot path. At faster speeds, like on the highway or on the water, the Navigate Trail and Backtrack Trail commands are handy.

## Visual Trailing

1. On the Map Page, zoom (**ZIN** or **ZOUT**) so your trail is visible.

2. Begin moving and watch the Map Page. Walk or steer so your current position arrow traces along the trail you have just made.

### Tip:

Generally, when using this method, the smaller the zoom range, the more accurately you will be able to steer along the trail.

#### Navigate a Trail

The following figures illustrate the menu sequence for navigating a trail.

## 1. Press MENU | MENU | $\downarrow$ to My Trails | ENT.

2. Press  $\downarrow$  to enter the Saved Trail list, then use  $\uparrow \downarrow$  to select the desired *Trail Name* | ENT.

#### 3. Press $\downarrow \rightarrow$ to Navigate | ENT. Press $\downarrow$ | Navigate | ENT.

The unit begins showing navigation information along the trail.

#### NOTE:

If you are already located at or near the beginning of your trail, the arrival alarm will go off as soon as you hit Enter. Just press **EXIT** to clear the alarm and proceed.

5. Now, begin moving and let your unit guide you.

6. When you reach your destination, be sure to cancel your navigation. Press **MENU** | **MENU** |  $\downarrow$  to **CANCEL NAVIGATION** | **ENT**. A confirmation message will appear. Press  $\leftarrow$  | **ENT**.

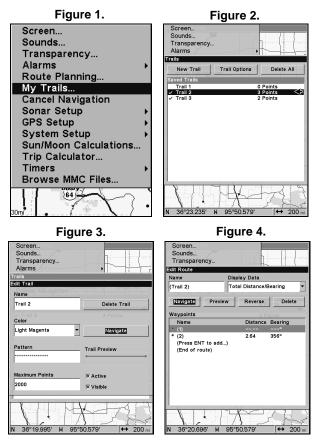

#### Navigate a trail menu sequence: Fig. 1, My Trails command. Fig. 2, Trails Menu. Fig. 3, Edit Trail Menu. Fig. 4, Edit Route Menu with Navigate Route command highlighted for Trail 2. A trail is always converted to a route when you navigate the trail.

On the Map Page, the trail you are navigating is represented by a magenta line when the visible trail option is on. The course you are following is represented by a red line. The magenta trail line overlays the red course line. To see the red course line, you must turn off the visible trail option. The Navigation Page will show only the red course line, unless you are recording a new trail. The bearing arrow on the compass rose points to the next waypoint on the trail.

As you travel, the arrival alarm will go off when you near a trail waypoint and the bearing arrow on the compass rose will swing around toward the next trail waypoint. Press **EXIT** to clear the alarm.

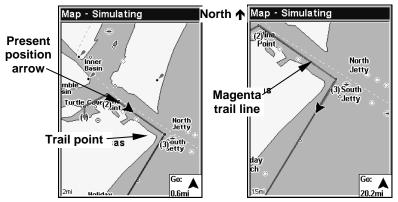

Navigate trail: Driver is heading southeast straight toward trail point 3 (left). Driver has reached point 3 and has turned southwest to follow the trail (right).

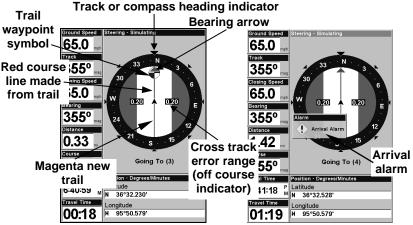

Navigate trail, navigation page (compass rose) views: Driver is heading north straight toward trail point 3 (left). Bearing arrow shows the bearing to the trail point is 355 degrees. Driver has reached trail point 3 (right), causing the Arrival alarm to go off. The unit now shows navigation information to point 4, which is 1.42 miles away.

#### Navigate a Back Trail

1. Press MENU | MENU |  $\downarrow$  to My Trails | ENT.

2. Press  $\downarrow$  to enter the Saved Trail list, then use  $\uparrow \downarrow$  to select the desired *Trail Name* | **ENT**.

3. Press  $\downarrow \rightarrow$  to Navigate | ENT.

4. Press  $\downarrow \rightarrow$  to **Reverse Route | ENT |**  $\leftarrow$  to **NAVIGATE | ENT**. The unit shows navigation information along the trail, in reverse.

#### NOTE:

If you are already located at or near the end of your trail, the arrival alarm will go off as soon as you hit Enter. Just press **EXIT** to clear the alarm and proceed.

5. Now, begin moving and let your unit guide you.

6. When you reach your destination, be sure to cancel your navigation. Press **MENU** | **MENU** |  $\downarrow$  to **CANCEL NAVIGATION** | **ENT**. A confirmation message will appear. Press  $\leftarrow$  | **ENT**.

## Transfer Custom Maps and GPS Data Files Custom Maps:

Custom maps work only from the MMC card or SD card. When a card containing a Custom Map File is loaded into the unit, the unit automatically loads the map into memory when the unit is turned on.

Instructions for copying Custom Map Files to an MMC are contained in the instruction manual for your MMC card reader and MapCreate 6 software. For instructions on inserting an MMC into the unit, *see Sec.* 2, Installation/Accessories.

#### **GPS Data files:**

GPS Data Files contain waypoints, routes, trails and event marker icons. Instructions for copying GPS Data Files between your computer and an MMC are contained in the instruction manual for your MMC card reader and MapCreate 6 software.

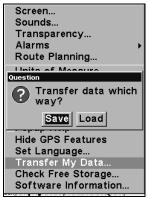

You must enter which way you want to transfer data, from an MMC card to the unit (load) or from the unit to an MMC card (save).

GPS data automatically recorded in the unit's internal memory must be saved to the MMC (as a GPS Data File) in order to store it on your personal computer. GPS Data Files stored on an MMC must be copied from the card to the unit's internal memory before the unit can read them. 1. Insert the MMC into your unit. Press  $MENU|MENU|\downarrow$  to System Setup|ENT| $\downarrow$  to Transfer My Data|ENT.

2. The Transfer My Data menu includes a message which tells you if an MMC is present or not. If no MMC is present, you must insert a card into the unit to activate the Load or Save commands.

To transfer data *from* the unit to the MMC: press ENT (for SAVE.)

To transfer data *from* the MMC to the unit: press  $\rightarrow$  to LOAD | ENT.

3. Saving to MMC: To accept the default name "Data" for the GPS Data File, press  $\downarrow$  to Save DATA | ENT. If you want to rename the file (as shown in the following figures), press ENT to activate the selection box. Press  $\uparrow \downarrow$  to change the first character, then press  $\rightarrow$  to the next character and repeat until the name is correct. Then press ENT |  $\downarrow$  to Save DATA | ENT.

The unit will display first a progress then a completion message when the data transfer is finished. To return to the Page view, repeatedly press **EXIT**.

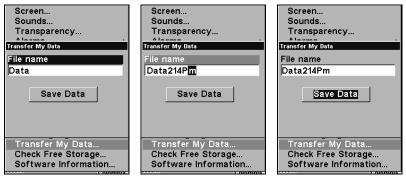

These figures (from left to right) show the menu sequence for naming and saving a GPS Data File from the unit's memory to an MMC.

4. Loading to unit memory: There may be more than one GPS Data File (\*.USR) on the card. To select a file, press ENT to activate the selection box, use  $\downarrow \uparrow$  to highlight the file, then press ENT to accept the selection. Next, press  $\downarrow$  to LOAD DATA | ENT. The unit will display a completion message when the data transfer is finished. To return to the main page display, press EXIT repeatedly.

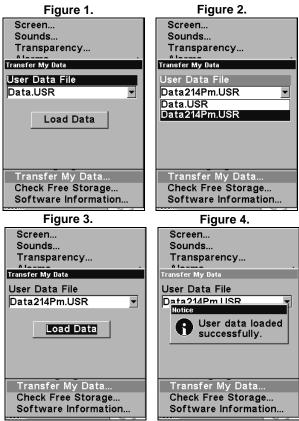

These figures show the menu sequence for loading a GPS Data File from an MMC into the unit's memory.

# **Cancel Navigation**

You can turn off any of the navigation commands after you reach your destination or at any other time by using the Cancel Navigation command. Press **MENU** | **MENU** |  $\downarrow$  to **CANCEL NAVIGATION** | **ENT** |  $\leftarrow$  to **YES** | **ENT**.

# Section 7: Advanced GPS Operations

Find Distance Current Position to Another Location 1. While on the Map Page press MENU  $|\downarrow$  to FIND DISTANCE | ENT.

2. Center the cursor crosshairs on the position you want to find the distance to. A rubber band line appears, connecting your current position to the cursor's location. The distance along that line will appear in a pop-up box. The box also shows the bearing to the point selected by the cursor.

3. Press **EXIT | EXIT** to return to regular operation.

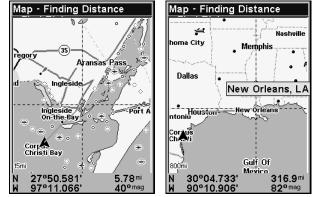

The distance from the boat's current position to the cove is 5.78 miles (left). The distance from Houston to New Orleans is 316.9 miles (right).

# **Find Distance From Point to Point**

You can also measure distance between two other points on the map.

1. While on the Map Page press **MENU**  $\downarrow$  to Find Distance | ENT.

2. Center the cursor crosshairs on the first position. A rubber band line appears, connecting your *current* position to the cursor's location. Press **ENT** to set the first point and the rubber band line disappears.

3. Move the cursor to the second position. The rubber band line reappears, connecting the first point you set to the cursor. The distance along that line will appear in the pop-up box.

4. Press **EXIT** | **EXIT** to return to regular operation.

# Icons

Icons are graphic symbols used to mark some location, personal point of interest or event. They can be placed on the map screen, saved and recalled later for navigation purposes. These are sometimes referred to as event marker icons. This unit has 42 different symbols to choose from when creating an icon.

Icons are similar to waypoints, but they do not store as much information (like names) as waypoints do. You can not use a menu to navigate to icons as you can with waypoints. But, you *can* use the map cursor and navigate to any icon on the map.

You can create an icon at the cursor position on the map or at your current position while navigating.

## **Create Icon on Map**

1. Use the arrow keys to move the cursor to the place where you want to make an icon.

2. Press ENT and the screen shows the Select Icon Symbol menu.

3. Select the desired icon symbol and press **ENT**. The icon appears on the map. Press **EXIT** to clear the cursor.

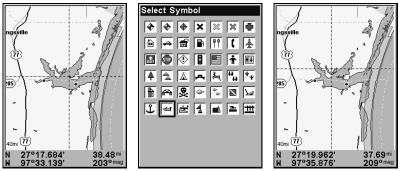

Cursor selects icon location (left). Select Icon Symbol menu (center). Boat Ramp icon on map (right). (Cursor has been moved for clarity.)

## **Create Icon at Current Position**

1. While you are traveling, press  ${\sf ENT}$  and the screen shows the Select Icon Symbol menu.

2. Select the desired icon symbol and press **ENT**. The icon appears on the map.

## Delete an Icon

You can delete all the icons at one time, all icons represented by a particular symbol or use the cursor to delete a selected icon from the map.

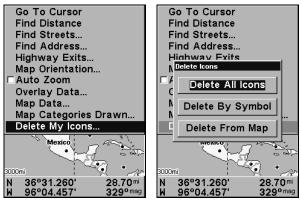

Delete icons menu.

1. Press MENU  $|\downarrow$  to delete My Icons | ENT.

2. Press  $\downarrow$  to Delete All Icons, Delete By Symbol or Delete From Map and press ENT.

3. The Delete All Icons confirmation message will appear. Press  $\leftarrow$  to **Yes** | **ENT**. All icons will be deleted from the map.

The Delete by Symbol command will launch the Select Symbol menu. Select the desired icon symbol to delete and press **ENT**. A message appears saying all icons with the selected symbol have been deleted.

The Delete From Map command will prompt you to move the cursor over an icon to select it. After selecting the icon, press **ENT** and it disappears from the map.

#### Navigate to an Icon

To execute the Navigate to Cursor command, use the cursor to select the desired icon on the map.

1. Center cursor crosshairs on an icon.

2. To navigate to the icon press **MENU** | **ENT** | **EXIT**. Follow the course line on the Map Page or the compass bearing arrow on the Navigation Page.

## Routes

A route is a series of waypoints, linked together in an ordered sequence used to mark a course of travel. You can visualize a route as a string of beads. The beads represent waypoints and the string represents the course of travel connecting waypoint to waypoint. The course from one waypoint to the next is a leg. Routes are composed of one or more legs. The legs of all GPS routes are based on straight lines between waypoints. A route allows you to navigate through several waypoints without having to reprogram the unit after arriving at each waypoint. Once programmed into the GPS unit, a route provides the option of navigating forward through the route waypoints or in reverse order. You can even begin navigating in the middle of a route.

#### Create and Save a Route

You have the option of creating and editing a route in the unit or you can make a route on your computer with our MapCreate 6 software.

#### **PC-created Routes**

MapCreate is the easiest method for preparing a route, because your PC's larger screen, keyboard and mouse are easier to manipulate than the unit.

To load a MapCreate route into the unit, follow instructions in MapCreate's manual for creating a route and saving it as part of a GPS Data File (file format \*.usr). Copy the GPS Data File to an MMC and insert the MMC in the unit. (See Sec. 2 for instructions on installing MMCs. To load the GPS Data File into the unit's memory, see the entry on *Transfer Custom Maps & GPS Data Files* in Sec. 6, *Basic GPS Operations*.)

#### **Routes Created in the Unit**

You can create a route by selecting existing waypoints from the waypoint list or you can set a series of route waypoints on the map with cursor arrows and the Enter key. In this example, we will create a route from the map.

1. From the Navigation Page, press MENU|ENT or from the Map Page, press MENU|MENU| $\downarrow$  to Route Planning | ENT.

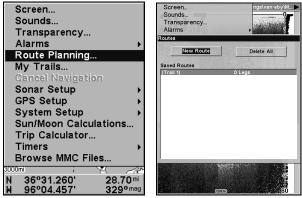

Route Planning command on Main Menu (left). Route List menu (right).

120

Download from Www.Somanuals.com. All Manuals Search And Download.

| Screen<br>Sounds<br>Transparency            | Screen<br>Sounds<br>Transpare | ncy                    |
|---------------------------------------------|-------------------------------|------------------------|
| Edit Route                                  | Edit Route                    |                        |
| Name Display Data                           | Name                          | Display Data           |
| Route 1 Total Distance/Bearing              | Route 1                       | Total Distance/Bearing |
| Navigate Preview Reverse Delete             | Navigata                      | Route Waypoints        |
| Waypoints                                   | Waypo                         | Direct To Waypoint     |
| Name Distance Bearing<br>(Press ENT to add) | Nan<br>(Pre                   | Add From Map           |
| (End of route)                              | (End                          | Add Waypoint           |
|                                             |                               | Remove Waypoint        |
|                                             |                               | View Waypoint          |
| E → 100 m                                   | 8 <u></u>                     | + 300 m                |

Edit Route menu (left). Edit Route Waypoints menu (right) with Add From Map command selected.

2. Press  $\uparrow$  to **New Route**, then press **ENT**. (To add to an existing route, press  $\downarrow \uparrow$  to *route name* | **ENT**.)

3. Press  $\downarrow$  to END OF ROUTE | ENT |  $\downarrow$  to ADD FROM MAP | ENT. The Map Page appears with the cursor showing.

4. Use the Zoom and arrow keys to move the map and cursor until the cursor is centered on the spot where you want your route to begin.

5. To set the first route waypoint press **ENT**. In the example below, we moved to the entrance of the cove where our boat was docked.

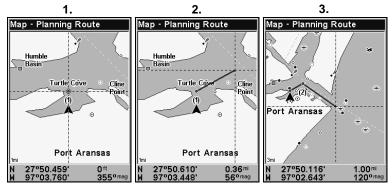

Route creation sequence (from left to right): Fig. 1. Set route waypoint (1) at the cove entrance. Fig. 2. Move cursor northeast to set point (2) at channel entrance. Fig. 3. With point (2) set, move cursor southeast to mark channel exit with waypoint (3). In figures 2 and 3, notice the rubber band line extending from the previously set waypoint to the cursor. This line will become the course for the route.

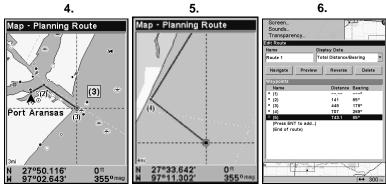

Route creation sequence, continued: Fig. 4. Point (3) set at channel mouth. Fig. 5. Waypoint (4) set further south along the beach, at a recognizable landmark. The route will end with waypoint 5 at an oil platform. Fig. 6. Press EXIT to save the route and you return to this screen.

6. Move the cursor to the next point in the route, a spot where you need to turn or change direction and press **ENT** to set the next waypoint.

7. Repeat step six until the route reaches your destination.

8. To save your route, press **EXIT**. The unit reverts to the Edit Route screen, with the route automatically named "Route 1" and stored in the unit's internal memory.

You can edit the route and run other commands, but if you are finished with the route for now, return to the main page display by pressing **EXIT** repeatedly.

#### NOTE:

When adding waypoints to an existing route, the inserted waypoints will appear in the route in front of the waypoint you have selected in the Edit Route menu. To insert waypoints at the end of the route, make sure to select **(END OF ROUTE)** before adding them.

#### **Delete a Route**

1. From the Navigation Page, press MENU|ENT or from the Map Page press MENU|MENU| $\downarrow$  to Route Planning |ENT.

2. Press  $\downarrow$  to saved route name | ENT.

3. Highlight **Delete** | **ENT**  $| \leftarrow$ to **Yes** | **ENT**.

#### **To Delete All Routes at Once:**

1. From the Navigation Page, press MENU|ENT or from the Map Page press MENU|MENU| $\downarrow$  to Route Planning |ENT.

2. Highlight Delete All | ENT |  $\leftarrow$  to Yes | ENT.

#### Edit a Route Name

1. From the Navigation Page, press MENU|ENT or from the Map Page press MENU|MENU| $\downarrow$  to Route Planning |ENT.

2. Highlight Saved Route Name | ENT | ↑ to Name | ENT.

3. Press  $\uparrow \downarrow$  to change the first character, then press  $\rightarrow$  to move to the next character and repeat until the name is correct. Press **ENT**. To return to the main page display press **EXIT** repeatedly.

#### **Edit Route Waypoints**

You can edit the route by adding and removing waypoints.

1. From the Navigation Page, press MENU|ENT or from the Map Page press MENU|MENU| $\downarrow$  to Route Planning |ENT.

2. Press  $\downarrow$  to saved route name | ENT |  $\downarrow$  to Route Waypoints List. Use  $\downarrow \uparrow$  to select a waypoint and press ENT.

| Route 1<br>Action    |  |  |
|----------------------|--|--|
| Edit Route Waypoints |  |  |
| Direct To Waypoint   |  |  |
| Add From Map         |  |  |
| Add Waypoint         |  |  |
| Remove Waypoint      |  |  |
| View Waypoint        |  |  |
| Dist: 1.36 Brg: 120° |  |  |

Edit Route Waypoints menu.

3. Use  $\downarrow \uparrow$  to select a command from the Edit Route Waypoints menu and press **ENT**. Add From Map lets you insert a waypoint in the route. Add Waypoint calls up the Waypoint List so you can insert a waypoint from the list. Remove Waypoint will delete the waypoint from the route. View Waypoint will show you where the waypoint is on the map.

#### NOTE:

When adding waypoints to a route, the inserted waypoints will appear in front of the waypoint you have selected. To insert waypoints at the end of the route, select (ROUTE END) before adding them.

#### Navigate a Route

1. From the Navigation Page, press MENU|ENT or from the Map Page, press MENU|MENU| $\downarrow$  to Route Planning | ENT.

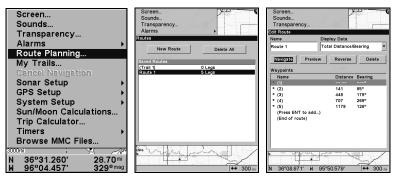

Route Planning command on Main Menu (left). Routes menu (center). Edit Route menu (right) with Navigate Route command is selected.

2. Press  $\downarrow$  to select *saved route name* | ENT. Highlight Navigate and press ENT.

3. Upon arrival at your destination, cancel navigation. Press MENU | MENU |  $\downarrow$  to CANCEL NAVIGATION | ENT |  $\leftarrow$  to YES | ENT.

#### Navigate a Route in Reverse

Here's how you run a route backward, from the end waypoint to the beginning waypoint:

1. From the Navigation Page, press MENU|ENT or from the Map Page, press MENU|MENU| $\downarrow$  to Route Planning | ENT.

2. Press  $\downarrow$  to saved route name | ENT. Highlight Reverse | ENT |  $\leftarrow$  to NAVIGATE | ENT.

3. Upon arrival at your destination, cancel navigation:

press MENU | MENU |  $\downarrow$  to Cancel Navigation | ENT |  $\leftarrow$  to Yes | ENT.

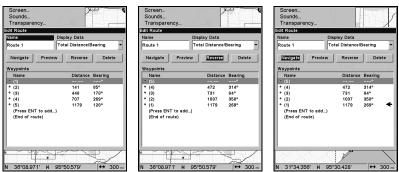

Edit Route screen showing Route 1 with waypoints set to normal navigation (left). Reverse command has been executed (center) reversing the order of waypoints on the route. Pressing Navigate (right) will allow you to navigate the route from the end to the beginning.

# Trails

## Delete a Trail

This is the command used to erase or delete a trail. Press  $MENU|MENU|\downarrow$  to  $MY TRAILS|ENT|\downarrow$  to  $trail name|ENT| \rightarrow$  to Delete TRAIL|ENT|  $\leftarrow$  to Yes|ENT.

#### To Delete all trails at once:

- 1. Press MENU | MENU |  $\downarrow$  to My Trails | ENT.
- 2. Press  $\rightarrow$  to **Delete All** | **ENT** |  $\leftarrow$  to **Yes** | **ENT**.

#### Edit a Trail Name

To edit a trail name press **MENU** |**MENU**|  $\downarrow$  to **My TRAILS** |**ENT**|  $\downarrow$  to *trail* name |**ENT**| **ENT**. Press  $\uparrow \downarrow$  to change the first character, then press  $\rightarrow$  to the next character and repeat until the name is correct. Press **ENT** then **EXIT** repeatedly to get back to the main page display.

## Tip:

You can quickly call up the Edit Trail menu by selecting a trail on the map with the cursor. Move the cursor over a trail and a pop-up box appears. Press **WPT** and the Edit Trail menu opens.

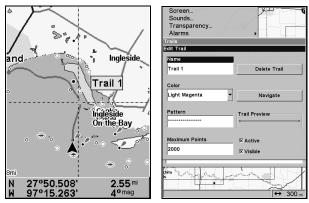

Trail selected with map cursor (left). The box at the bottom of the screen shows distance and bearing from current position to the selected point on the trail. The Edit Trail menu (right).

#### Edit a Trail Color

To edit a trail color press **MENU** |**MENU**|  $\downarrow$  to **My TRAILS** |**ENT**|  $\downarrow$  to *trail* name |**ENT**|  $\downarrow$  to **COLOR** |**ENT**. Press  $\uparrow \downarrow$  to select a color style, then press **ENT**. Press **EXIT** repeatedly to return to the main page display.

## Edit a Trail Pattern

To edit a trail pattern press **MENU** | **MENU** |  $\downarrow$  to **My TRAILS** | **ENT** |  $\downarrow$  to *trail* name | **ENT** |  $\downarrow$  to **PATTERN** | **ENT**. Press  $\uparrow \downarrow$  to change the first character, then press  $\rightarrow$  to the next character and repeat until the pattern is correct. Press **ENT**. To get back to the main page press **EXIT** repeatedly.

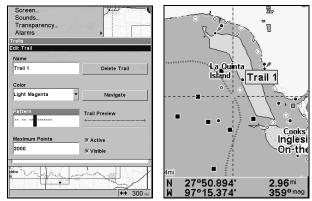

Edit Trail Menu with Pattern option selected (left). Edited trail with dotted line pattern (right).

# Utilities

Utilities are useful tools for traveling or for outdoor activities.

#### Alarm Clock

To get to the alarm clock menu press  $MENU|MENU|\downarrow$  to  $Timers|ENT|\downarrow$  to Alarm Clock|ENT.

#### Sun/Moon Rise & Set Calculator

To get to the Sun/Moon menu press  $\texttt{MENU}|\texttt{MENU}|\downarrow$  to Sun/Moon Calculations|ENT.

#### **Trip Calculator**

To get to the Calculator menu press  $MENU|MENU|\downarrow$  to Trip Calculator | ENT.

#### Trip Down Timer

To get to the Down Timer menu press  $MENU | MENU | \downarrow$  to Timers | ENT |  $\downarrow$  to Down Timer | ENT.

#### Trip Up Timer

To get to the Up Timer menu press **MENU** | **MENU** |  $\downarrow$  to Timers | **ENT** | **ENT**.

# Waypoints

## Delete a Waypoint

To delete a waypoint from the waypoint list press WPT |  $\uparrow$  to My WAY-POINTS | ENT |  $\downarrow$  to *Name* | ENT. Press  $\uparrow \downarrow$  to select the desired character then press  $\rightarrow$  to choose the next character. After the desired waypoint is highlighted in the list, press ENT | ENT. Use  $\downarrow$  to select DELETE WAYPOINT then press | ENT |  $\leftarrow$  to YES | ENT. To return to the main page display, press EXIT repeatedly.

### To delete a waypoint from the map:

1. Use the arrow keys to select a waypoint with the cursor.

2. Press WPT to view the WAYPOINT INFORMANTION screen, then  $\downarrow$  to Delete WAYPOINT | ENT |  $\leftarrow$  to Yes | ENT. To return to the main page display, press EXIT repeatedly.

To delete all waypoints at one time, press  $MENU|MENU|\downarrow$  to System SETUP|ENT| $\downarrow$  to DELETE ALL MY WAYPOINTS|ENT| $\leftarrow$  to YES|ENT. To return to the previous page, press EXIT|EXIT.

## Edit a Waypoint

#### To edit waypoint name:

1. Press WPT |  $\uparrow$  to My WAYPOINTS | ENT |  $\downarrow$  | to name | ENT. Choose desired waypoint from the list by using  $\uparrow \downarrow$  to select first character, then press  $\rightarrow$  to choose the next character. After the desired waypoint is highlighted in the list, press ENT | ENT to access waypoint information screen.

2. Use  $\downarrow$  to select **EDIT WAYPOINT**, then press **ENT** | **ENT**. Press  $\uparrow \downarrow$  to change the first character, then press  $\rightarrow$  to the next character and repeat until the name is correct. Press **ENT**. To get back to the main page display, press **EXIT** repeatedly.

#### To edit waypoint symbol:

1. Press WPT |  $\uparrow$  to My WAYPOINTS | ENT |  $\downarrow$  to *name* | ENT. Select waypoint from the list then press ENT | ENT. Use  $\downarrow$  to select EDIT WAYPOINT. Press | ENT |  $\downarrow$  to CHOOSE SYMBOL | ENT.

2. Select the desired symbol and press **ENT**. To get back to the main page display, press **EXIT** repeatedly.

#### To edit waypoint position:

1. Press WPT |  $\uparrow$  to My WAYPOINTS | ENT |  $\downarrow$  to *name* | ENT. Select the desired waypoint and press ENT | ENT. Press  $\downarrow$  to EDIT WAYPOINT | ENT.

2. Latitude: press  $\rightarrow$  to LATITUDE | ENT. Press  $\uparrow \downarrow$  to change the first character, then press  $\rightarrow$  to the next character and repeat until the latitude is correct. Press EXIT.

3. Longitude: press  $\downarrow$  to LONGITUDE | ENT. Press  $\uparrow \downarrow$  to change the first character, then press  $\rightarrow$  to the next character and repeat until the longitude is correct. Press **EXIT**. To return to the main page display, press **EXIT** repeatedly.

#### Selecting a Waypoint

To select a waypoint on the map center the cursor crosshairs on the waypoint. A red border will appear around the waypoint.

#### Set a Waypoint by Average Position

A waypoint set by average position is created after several position readings have been averaged. This boosts waypoint position accuracy by helping to eliminate errors caused by atmospheric conditions and other factors.

1. Press WPT |  $\uparrow$  to My Waypoints |  $\rightarrow$  to New | ENT.

2. Press  $\downarrow \uparrow$  to Average Position | ENT | press  $\rightarrow$  to Create | ENT.

3. Wait while the unit takes points to get an average for the position. The greater the number of points, the greater the accuracy. When the desired number of points accumulates, press **ENT** to create the waypoint.

4. The Edit Waypoint menu appears. Press **EXIT** repeatedly to get back to the main page display.

#### Set a Waypoint by Projecting a Position

This feature creates a waypoint at a location a specific distance and bearing from a reference position. The reference position can be a waypoint, map feature or Point of Interest.

1. Press WPT |  $\uparrow$  to My Waypoints |  $\rightarrow$  to New | ENT.

2. Press  $\downarrow$  to Projected Position | ENT |  $\rightarrow$  to Create | ENT.

3. Select **CHOOSE REFERENCE** | **ENT**. Use  $\uparrow \downarrow$  to select a waypoint, map feature or Point of Interest. When a selection has been made press **ENT**. Press  $\rightarrow$ ,  $\uparrow \downarrow$  to choose a subcategory, then press **ENT**. Highlight **NAME** | **ENT**. Spell out the name of the desired reference point in the Find By Name box or press **ENT** to the find the point in the list below. After you have selected a point, press **ENT**. That will launch the waypoint information window. Highlight **SET REFERENCE** and press **ENT**.

4. Press  $\leftarrow \downarrow$  to **DISTANCE** | **ENT**. Press  $\uparrow \downarrow$  to change the first character, then press  $\rightarrow$  to the next character and repeat until the distance is correct. Press **ENT**.

5. Press  $\downarrow$  to **BEARING** | **ENT**. Press  $\uparrow \downarrow$  to change the first character, then press  $\rightarrow$  to the next character and repeat until the bearing is correct. Press **ENT**.

6. Press  $\uparrow$  to **PROJECT** | **ENT**. The Edit Waypoint menu appears. Press **EXIT** | **EXIT** to get back to the main page display or press **EXIT** | **ENT** to navigate to the new waypoint.

# Notes

# Section 8: System & GPS Setup

# Alarms

This unit has three GPS alarms: Arrival Alarm, Off Course Alarm and Anchor Alarm — the only one of the three set to Off by default.

You can set an arrival alarm to flash a warning message and sound a tone when you cross a preset distance from a waypoint. For example, if you have the arrival alarm set to .1 mile, the alarm will flash a message when you come within .1 mile of your destination.

The off course alarm warns you when your track drifts too far to the right or left of the course line to your destination. For example, if the alarm is set to .1 mile, then the alarm flashes a message if you drift .1 miles or more to the right or left of the course line.

The anchor alarm is triggered when you drift outside of a preset radius. If you are anchored and your boat moves more than .1 miles, the alarm will flash a message and sound a tone.

| Screen                | Screen           |
|-----------------------|------------------|
| Sounds                | GPS Alarms       |
|                       |                  |
| Transparency          | Arrival Alarm    |
| GPS Alarms            | Distance         |
| Sonar Alarms          | Enabled 0.10 mi  |
| My Trails             |                  |
| Cancel Navigation     | Off Course Alarm |
| Sonar Setup 🔹 🕨       | Distance         |
| GPS Setup 🔸           |                  |
| System Setup 🔹 🔸      | Enabled 0.20 mi  |
| Sun/Moon Calculations |                  |
| Trip Calculator       | Anchor Alarm     |
| Timers >              | Distance         |
| Browse MMC Files      | Enabled 0.20 mi  |
|                       | Classed 0.20 mi  |
|                       |                  |
| 0.3mi 📲               | 4mi Christi Bay  |

Alarms command (left). Alarm menu (right).

## To change alarm settings:

## 1. Press MENU | MENU | $\downarrow$ to Alarms | ENT | ENT.

2. Scroll  $\downarrow \uparrow$  to select the desired category, then press **ENT** to turn on (check) or turn off (uncheck) the desired alarm.

3. To change distance settings, select the desired alarm, then press  $\rightarrow$  |**ENT** to activate the distance dialog box. Press  $\uparrow \downarrow$  to change the first character, then press  $\rightarrow$  to the next character and repeat until you are satisfied with the distance setting. If you want to enable the other alarms, repeat steps 2 and 3.

4. Press **EXIT** repeatedly to get back to the main page display.

#### IMPORTANT ALARM NOTES:

Anchor Alarm - The anchor alarm may be triggered even when you are sitting still. This usually happens when using small — less than .05 mile — anchor alarm ranges.

Arrival Alarm - If the arrival alarm distance is set to a small number, the unit may not show navigation data to the next waypoint after you arrive at the first one. That occurs when you are not able to come close enough to the first waypoint to trip the arrival alarm.

# **Check MMC Files and Storage Space**

To check MMC Files:

Press MENU | MENU |  $\downarrow$  to Browse MMC Files | ENT. Press  $\downarrow$  to MMC Card INFO | ENT to see the free space on the card.

| Screen                | Browse Files                                 |
|-----------------------|----------------------------------------------|
| Sounds                | Files                                        |
| Transparency          | Dallas Trip.Icm 3.75MB                       |
| Alarms 🔸              | Data.usr 5.48MB                              |
| Route Planning        | Data214Pm.usr 6.2MB                          |
| My Trails             | Florida.lcm 7.29MB                           |
| Cancel Navigation     | So Texas.lcm 23.7MB<br>SonrChart4.slg 6.74MB |
| Sonar Setup 🔹 🕨       | Som Chart4.sig 0.74MB                        |
| GPS Setup >           |                                              |
| System Setup 🔹 🕨      |                                              |
| Sun/Moon Calculations |                                              |
| Trip Calculator       |                                              |
| Timers >              |                                              |
| Browse MMC Files      |                                              |
|                       |                                              |
| 0.3mi 🖁               | MMC Card Info                                |

Main Menu (left). MMC File Browser (right).

# **Communications Port Configuration**

This unit has one NMEA 0183 version 2.0 compatible communication port. The Com Port Menu, accessed from the System Setup Menu, allows you to configure the communications port to send or receive data to another electronic device. The com port can be used for NMEA or SiRF Binary data transfer.

## To set Com Port Configuration:

- 1. Press MENU | MENU |  $\downarrow$  to System Setup | ENT.
- 2. Press  $\downarrow$  to Communications Port | ENT.

| Screen<br>Sounds<br>Transparency<br>Alarms ►<br>Route Planning                                                      | Sounds I<br>Cancel Negaministics Port                                                                                                    | Screen<br>Sounds<br>Communication Ports<br>Baud Rate                                                |
|----------------------------------------------------------------------------------------------------|----------------------------------------------------------------------------------------------------|----------------------------------------------------------------------------------------------------|
| Units of Measure<br>Set Local Time<br>Communications Port<br>Reset Options<br>Delete All My Waypoints               | GPS Set ToMEA 0183 Input<br>System C MMEA 0183 Input<br>Sun/Moo C NMEA 0183 GPS Input<br>The Call C FMMEA 0183 Output<br>Browse I Configure NMEA 0183 Joints<br>Hide GPS Features | 4800 ×<br>1200 ×<br>4300 ×<br>9600 ×<br>19200 ×                                                     |
| ☐ Popup Help<br>Hide GPS Features<br>Set Language<br>Transfer My Data<br>Check Free Storage<br>Software Information | C Set Language.<br>Transfer My Data.<br>Check Free Storage.<br>Software Information.<br>N 36'50681' № 94'19513' (+ 80=                                                            | Hide GPS Features<br>Set Language<br>Transfer My Data<br>Check Free Storage<br>Software Information |

Menus for changing Com Port settings.

For assistance in configuring the unit to communicate with another device, consult the factory. Customer service phone numbers are in the back of this manual. Also see the entry below for *Configure NMEA*.

# **Configure NMEA**

You can configure the unit to use specific NMEA sentences.

1. Press Menu | Menu |  $\downarrow$  to System Setup | Ent.

2. Press  $\downarrow$  to Communications Port | ENT |  $\downarrow$  to Configure NMEA 0183 | ENT.

3. A menu appears showing the prefixes of the available NMEA sentences. A check mark next to a prefix means the prefix is in use. Use  $\uparrow \downarrow, \leftarrow \rightarrow$  to select a prefix, then press **ENT** to turn it on or off.

## NOTE:

The names of the NMEA sentences are abbreviated in this menu. These are the functions of the various selectable prefixes:

- GLL transmits latitude and longitude of present position, time of position fix, and status.
- RMC and RMB transmits navigation information messages.
- APB transmits autopilot information.
- GGA transmits time, position, and fix related data.
- GSA and GSV transmits fix mode, DOP values, and satellites in view information.
- DBT transmits the depth below the transducer.
- DPT transmits the depth
- MTW transmits the water temperature.

- VLW transmits the distance traveled through water as measured by the paddle wheel.
- VHW transmits the water speed as measured by the paddle wheel.

4. When the desired prefixes are turned on, press **EXIT** repeatedly to get back to the main page display.

# **Coordinate System Selection**

The Coordinate System Menu lets you select the coordinate system to use when displaying and entering position coordinates.

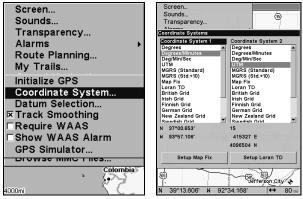

Menus used for changing coordinate system.

To get to Coordinate System Selection:

#### 1. Press MENU | MENU | $\downarrow$ to GPS Setup | ENT.

#### 2. Press $\downarrow$ to Coordinate System | ENT.

This unit can show a position in degrees (36.14952°); degrees, minutes and thousandths of a minute (36° 28.700'); or degrees, minutes, seconds and tenths of a second (36° 28' 40.9"). It can also show position in: UTM (Universal Transverse Mercator) projection; MGRS (Standard); MGRS (Standard + 10); Map Fix; Loran TD; British, Irish, Finnish, German, New Zealand, Swedish, Swiss, Taiwan and Greek grid systems.

UTM's are marked on USGS topographic charts. This system divides the Earth into 60 zones, each 6 degrees wide in longitude.

British, Irish, Finnish, German, New Zealand, Swedish, Swiss, Taiwan, and Greek grid systems are the national coordinate system used only in their respective countries. In order to use these grid systems, you must be in the respective country. This unit will pick the matching datum for you when you select the grid. See the entry on Map Datum Selection for more information. The Military Grid Reference System (MGRS) uses two grid lettering schemes, referred to as standard and standard + 10 MGRS on this unit. Your position and datum in use determines which one to use. If you use standard and your position is off significantly, then try the alternate.

#### NOTE:

When the position format is changed, it affects the way all positions are shown on all screens, including waypoints.

To change the coordinate system, press ENT while Coordinate System is highlighted. Use  $\uparrow \downarrow$  to highlight the desired format. Press ENT to select it.

#### To setup Loran TD: NOTE:

If the Loran TD conversion is chosen, you must enter the local Loran chain identification for the master and slaves. Do this by selecting Setup Loran TD at the bottom of the Coordinate System menu, then selecting the desired ID. Press **EXIT** to close this menu.

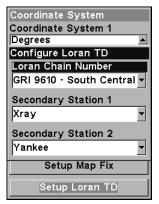

Configure Loran TD menu.

# Map Fix

Map Fix is used with charts or maps. This system asks for a reference position in latitude/longitude, which you take from a marked location on the map. It then shows the present position as distance on the map from that reference point.

For example, if it shows a distance of UP 4.00" and LEFT 0.50", you then measure up four inches and to the left a half-inch from the reference point on the map to find your location.

#### To configure a map fix:

To use this format, you need to follow these steps in order. Take a map of the area and determine a reference latitude/longitude.

#### NOTE:

In order for this system to work, the latitude/longitude lines must be parallel with the edge of the map. USGS maps are parallel, others may not be. Also, this works better with smaller scale maps, such as 1:24000.

The reference position can be anywhere on the map, but the closer it is to your location, the smaller the numbers you will be working with.

Once you have decided on a reference position, you can save it as a waypoint. See the waypoint section for information on saving a waypoint. Save the reference position as a waypoint. Exit the waypoint screens.

1. Press MENU | MENU |  $\downarrow$  to GPS Setup | ENT.

2. Press  $\downarrow$  to Coordinate System | ENT.

3. Press  $\downarrow$  to Setup Map Fix | ENT.

The screen below appears, and **MAP SCALE** is highlighted. Press **ENT** and enter the map's scale. This is generally at the bottom of the paper map. It's shown as a ratio, like 1:24000. Press **EXIT** and the unit returns to the Configure Map Fix screen.

| Screen<br>Sounds<br>Transparency                                          | 6                                    |
|---------------------------------------------------------------------------|--------------------------------------|
| Coordinate Systems<br>Coordinate System 1<br>Degrees<br>Configure Map Fix | Coordinate System 2                  |
| Map Scale<br>1: 0                                                         | Select Origin Waypoint               |
| Origin                                                                    | Longitude                            |
| N 0°00.000'                                                               | •••••••••••••••••••••••••••••••••••• |
| Setup Map Fix                                                             | Setup Loran TD                       |
| и<br>N 39°13.606' W 92°                                                   | Jefferson City →<br>34.168' ↔ 80 mi  |

Configure a map fix so the unit can find your position on a printed chart or topographical map.

Press  $\rightarrow$  to **SELECT ORIGIN** | **ENT** to bring up the waypoint and POI list. Select the waypoint (or a landmark of POI) you saved the reference point under and press **ENT** | **ENT**. Spell out the name of the waypoint, landmark or POI in the Find By Name box or press **ENT** to select the item from the list below. Highlight the waypoint, landmark or POI and press **ENT**. The unit displays a waypoint information screen with the command **SET AS ORIGIN** selected. Press **ENT** and the unit returns to the Configure Map Fix menu. Finally, press **EXIT** to close this menu. Now press **1** to **COORD SYSTEM | ENT**, select **MAP Fix** from the list and press **ENT**. Press **EXIT** repeatedly to get back to the main page display where all position information now is shown as a distance from the reference point you chose.

## **Customize Page Displays**

The Satellite Status, Navigation, Map and Sonar pages all have customizable options. These options control what information is viewable on each page.

## Customize Satellite Status Page

While on the Satellite Status Page, press  $MENU | \downarrow$  to CUSTOMIZE | ENT. The digital data box at the top of the screen will begin to flash.

1. Press **ENT** if you want to change the data in that box or use  $\downarrow \uparrow$  to select a different data box to customize.

2. With the desired data box highlighted and flashing, press **ENT** to access the Data Viewer menu. It has five Data Categories: GPS Data, Navigation, Trip Calculator, Time and Sonar Data.

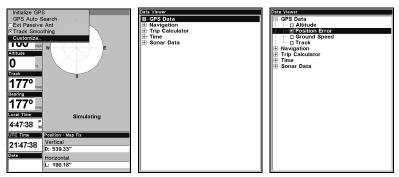

Customize selected on the Satellite Status Page menu (left). After choosing a digital data box to customize, the Data Viewer menu will appear (center). Notice none of the data category internal menus are visible, denoted by the "+" next to each category. Position Error has been selected from the GPS Data category (right).

3. Use  $\uparrow \downarrow$  to select a data category, which will have either a "+" or "-" in front of it. If the desired category is flanked by a "+", a list of data options will appear when you highlight the category and press **ENT**.

4. After opening the category, use  $\uparrow \downarrow$  to select the desired data option and press **ENT** to turn it on (check) or turn it off (uncheck) and press **EXIT**.

5. Use  $\uparrow \downarrow$  to change the data in another digital data box or press **EXIT** to return to normal operation.

## **Customize Navigation Page**

While on the Navigation Page, press  $MENU | \downarrow$  to CUSTOMIZE | ENT. The digital data box at the top of the screen will begin to flash.

1. Press **ENT** if you want to change the data in that box or use  $\downarrow \uparrow$  to select a different data box to customize.

2. With the desired data box highlighted and flashing, press  ${\sf ENT}$  to access the Data Viewer menu.

3. Use  $\uparrow \downarrow$  to select a data category, which will have either a "+" or "-" in front of it. If the desired category is flanked by a "+", a list of data options will appear when you highlight the category and press **ENT**.

4. After opening the category, use  $\uparrow \downarrow$  to select the desired data option and press **ENT** to turn it on (check) or turn it off (uncheck) and press **EXIT**.

5. Use  $\uparrow \downarrow$  to change the data in another digital data box or press **EXIT** to return to normal operation.

#### **Customize Map Page**

While on the Map Page, press **PAGES**, select **Two Position Format** and press **EXIT**. Press **MENU**, select **Customize** and press **ENT**. The digital data box at the top of the screen will begin to flash.

1. Press **ENT** if you want to change the data in that box or use  $\downarrow \uparrow$  to select a different data box to customize.

2. With the desired data box highlighted and flashing, press **ENT** to access the Data Viewer menu.

3. Use  $\uparrow \downarrow$  to select a data category, which will have either a "+" or "-" in front of it. If the desired category is flanked by a "+", a list of data options will appear when you highlight the category and press **ENT**.

4. After opening the category, use  $\uparrow \downarrow$  to select the desired data option and press **ENT** to turn it on (check) or turn it off (uncheck) and press **EXIT**.

5. Use  $\uparrow \downarrow$  to change the data in another digital data box or press **EXIT** to return to normal operation.

## **GPS Simulator**

The GPS simulator simulates real world navigation. It is a great way to practice using your unit. You can set the starting location by entering latitude/longitude or from a stored waypoint, map place or POI location. You can steer the position arrow and change speed on the map by using the arrow keys — Steer with Arrows command — or by setting the track and speed in the dialog boxes provided on the simulator menu screen.

```
To get to the GPS Simulator:
1. Press MENU | MENU | \downarrow to GPS Setup | ENT.
```

2. Press  $\downarrow$  to **GPS Simulator** | **ENT**. The GPS Simulator Menu appears.

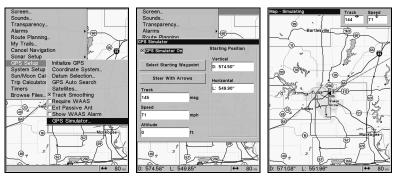

GPS Setup Menu (left). GPS Simulator menu (center). Map Page showing Steer with Arrows dialog boxes (right). The traveler is following a track of 144° at a speed of 71 miles per hour.

Choose the desired settings, then turn on the simulator by highlighting the **GPS SIMULATOR ON** box and pressing **ENT**. Press **EXIT** repeatedly to get back to the main page display. A message and tone appear periodically to remind you the simulator is on. To turn off the simulator, repeat the steps above or turn off the unit.

If you selected the Steer with Arrows command and want to remove the dialog boxes from the screen, press **EXIT**. That will clear the track and speed boxes without disrupting the simulation and allow you to use the map cursor.

## Simulating Trail or Route Navigation

In Simulator mode, your unit can automatically follow a trail or route without manual steering if you use these steps:

1. From the Map Page, go to the simulator menu. Pick a **STARTING PO-SITION** at or near the beginning of your trail/route. Enter an approximate **TRACK** (shown in compass degrees) that will point you toward the start of the trail/route.

2. Set **Speed** to zero. Select **Steer with Arrows** command and press **ENT**, which turns on the simulator and returns you to the Map Page.

3. Begin navigating along the trail/route. (If you are close enough to the first waypoint, the arrival alarm will usually go off as soon as naviga-

tion begins. Press **EXIT** to clear the alarm.) When navigation starts, press  $\uparrow$  to increase speed to the desired setting.

4. Press **EXIT** to turn off the steering and speed boxes. The unit will now automatically steer along the trail or route. When you arrive at your destination, cancel navigation.

## Tip:

You can pick any spot on the map to begin a simulation by using the Initialize GPS command. It allows you to move the position arrow to any location on the map. The command is detailed below.

## **Hide GPS Features**

If you want to use only the sonar features of this unit, you can turn off its GPS features via the Hide GPS Features command. That will hide all GPS pages and menus.

To hide GPS features:

Press  $MENU|MENU|\downarrow$  to System Setup|ENT| $\downarrow$  to Hide GPS Features|ENT. The GPS menus and pages are now hidden.

To restore GPS Features, press  $MENU|MENU|\downarrow$  to Show GPS FEATURES | ENT. The GPS menus and pages are now accessible.

## **Initialize GPS**

In simulator mode, the Initialize GPS command makes the unit operate as if it is sitting someplace other than its actual location. So you and your unit could be located in Kansas City, but practice navigating in the ocean off Islamorada, Florida.

## NOTE:

Remember: if you want to run a simulation in a place other than your current location, you first must Initialize the GPS, then turn on the GPS Simulator.

## 1. Press MENU | MENU | $\downarrow$ to GPS Setup | ENT | ENT.

2. A message appears, telling you to move the cursor near the desired location and press **ENT**. When the message automatically clears, follow the message instructions.

3. In a moment, your present position marker arrow appears on the map in the location you selected with the cursor. The unit will consider that spot as its last known position until changed by either a live satel-lite lock-on or a new simulator location.

## Map Auto Zoom

This receiver has an auto zoom feature that eliminates a lot of the button pushing common with other brands of GPS receivers. It works in conjunction with the navigation features.

Start navigating to a waypoint. Then, with the auto zoom mode on, the unit zooms out until the entire course shows, from the present position to the destination waypoint. As you travel toward the destination, the unit automatically zooms in — one zoom range at a time — keeping your current position and the destination on the screen.

To turn this feature on from the MAP PAGE, press  $MENU|\downarrow$  to AUTO ZOOM | ENT | EXIT. Repeat these steps to turn it off.

## Map Data

From the Map Data menu, you can turn off the map — which will turn the map into a GPS plotter — turn on or off pop-up map info boxes, draw map boundaries and fill water areas with white. You also can turn on or off Map Overlays, like range rings and latitude and longitude grid lines.

From the Map Page, you can access the Map Data menu by pressing  $\textbf{MENU}\,|\,\downarrow$  to  $\textbf{Map Data}\,|\,\textbf{ENT}.$ 

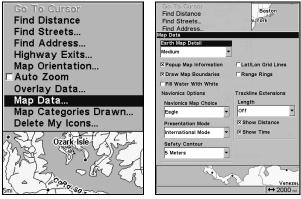

Map menu (left). Map Data menu (right).

## Earth Map Detail

From the Map Data menu, highlight **EARTH MAP DETAIL** and press **ENT**. Select the desired level of map detail from four options: Off, Low, Medium or High. After the option is set, press **EXIT**.

## **Pop-up Map Information**

From the Map Data menu, highlight **POPUP MAP INFORMATION** and press **ENT** to turn it on (check) or turn it off (uncheck). After the option is set, press **EXIT**.

#### **Draw Map Boundaries**

From the Map Data menu, highlight **DRAW MAP BOUNDARIES** and press **ENT** to turn it on (check) or turn it off (uncheck). After the option is set, press **EXIT**.

#### **Fill Water With White**

From the Map Data menu, highlight **FILL WATER WITH WHITE** and press **ENT** to turn it on (check) or turn it off (uncheck). After the option is set, press **EXIT**.

## Map Overlays (Range Rings; Lat/Long Grid)

The map screen can be customized with four range rings and/or grids that divide the map into equal segments of latitude and longitude.

Range rings are handy for visually estimating distances on the map. The ring diameters are based on the current zoom range. At a 100-mile zoom, the screen will show two rings with your current position in the center. The large ring touching the left and right sides of the screen is 100 miles in diameter (same as the zoom range). The second smaller ring is 50 miles in diameter (always 1/2 the zoom range).

The distance from your current position to the smaller ring (the ring's radius) is 25 miles (always 1/4 the zoom range). With the map cursor, you can scroll over to see the third and fourth rings. In this example, the distance to the third ring is 75 miles and distance to the fourth ring is 100 miles from your current position.

**To set range rings:** From the Map Data menu, highlight **RANGE RINGS** and press **ENT** to turn them on (check) or turn them off (uncheck). After the option is set, press **EXIT**.

To set Lat/Long Grid: From the Map Data menu, highlight LAT/LON GRID LINES and press ENT to turn them on (check) or turn them off (uncheck). After the option is set, press EXIT repeatedly to get back to the main page display.

## Map Datum Selection

Maps and charts are based on a survey of an area covered by a map or chart. These surveys are called Datums. Maps created using different datums will show the same latitude/longitude in slightly different locations. All datums have a name. The GPS system is based on the WGS-84 datum, which covers the entire world. Other datums may cover the entire world or just a small portion of it. By default, your position is shown with the WGS-84 datum. It, however, can show your position using any of 191 different datums.

### To change the Datum:

## 1. Press Menu | Menu | $\downarrow$ to GPS Setup | ENT | $\downarrow$ to Datum Selection | ENT.

- 2. Select the desired datum and press ENT.
- 3. To return to the main page display, press **EXIT** | **EXIT**.

A list of the datums used by this unit is in the back of this manual.

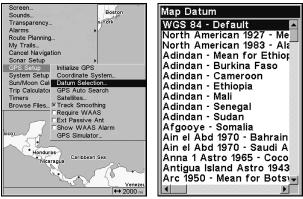

GPS Setup Menu (left). Map Datum Menu (right).

## Map Detail Category Drawn

This menu determines what mapping features are shown on the screen. This includes, waypoints, trails, icons, cities and highways, etc. You can turn on or off any of these items, customizing the map to your needs.

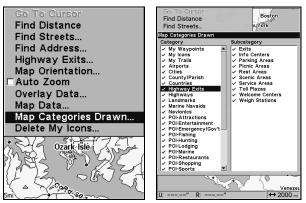

Map Menu (left). Map Categories Drawn Menu (right).

## To get to Map Categories Drawn:

1. From the Map Page, press MENU |  $\downarrow$  to Map Categories Drawn | ENT.

2. Scroll through the list of categories. Press **ENT** to turn on (check) or turn off (uncheck) a category. When a category is on, press  $\rightarrow$  to jump to the subcategory window. Press **ENT** to turn on or off subcategories.

3. Press **EXIT** | **EXIT** to get back to the main page display.

## **Map Orientation**

By default, this receiver shows the map with north always at the top of the screen. This is the way most maps and charts are printed on paper.

In Track Up mode, map shows "N" show which direction is north.

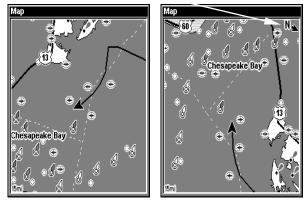

Map orientation shown in north up (left) and track up (right).

This is fine if you are always traveling north. What you see to your left and right corresponds with the left and ride sides of the map. But if you travel any other direction, the map does not line up with your view. To correct this problem track-up mode rotates the map as you turn. So what you see on the left side of the screen should always be to your left and so on.

Another option is course-up mode, which keeps the map at the same orientation as the initial bearing to the waypoint. When either track-up or course-up modes are on, an "N" shows on the map screen to keep you aware of which direction is north.

To change map orientation from the Map Page, press  $MENU | \downarrow$  to MAP ORIENTATION | ENT. Use  $\uparrow \downarrow$  to select the desired mode, then press ENT. Press EXIT | EXIT to return to the page display.

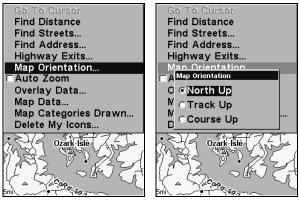

Map Menu (left). Map Orientation menu with the North Up selected (right).

#### NOTE:

In North Up and Course Up, the present position arrow appears in the center of the map page. In Track Up, the position arrow appears centered in the lower third of the page.

## NauticPath<sup>™</sup> USA Marine Charts

Your unit can display NauticPath electronic charts on MMCs. They work just like a MapCreate custom map on a MMC.

#### Nautical Chart Notes

NauticPath charts contain notes or chart information, represented by circle-i Chart Note icons on the map display. An example is shown in the following figure.

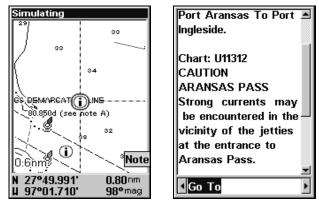

NauticPath chart showing Chart Note icon selected by cursor (left). Note information screen (right).

#### To view Chart Note information:

1. Use the arrow keys to move the cursor over a Chart Note icon. When it's selected, a pop-up name box appears.

2. Press **WPT** to display the Note Information screen.

3. To scroll through the Chart Note screen, use  $\uparrow \downarrow$  arrow keys to read the information. To return to the main page display, press **EXIT** repeatedly.

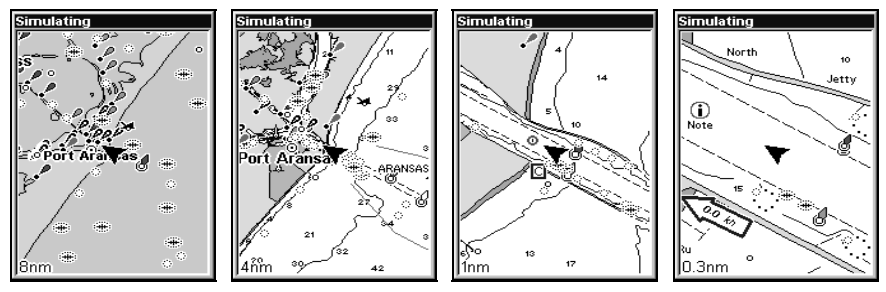

Entrance to Aransas Pass on a NauticPath chart with 8-nautical mile zoom (left). Remaining images (left to right): same position at 4nautical mile, 1-nautical mile and 0.3- nautical mile zoom ranges.

## **Port Information**

NauticPath charts contain Port Services information, represented by anchor icons on the map display. These icons will appear when you are zoomed in to a 4-nautical mile range. An example is displayed in the following figures.

#### To view Port Services information:

1. Use the arrow keys to move the cursor over a Port Services icon. When it is selected, a pop-up name box appears.

2. Press **WPT** to display the Port Services Information screen.

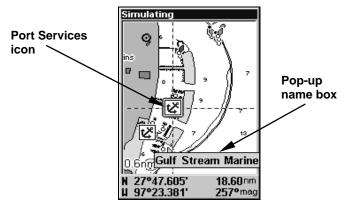

NauticPath chart showing Port Services icon selected by cursor. When first highlighted, the Pop-Up name box appears.

The Port Services information screen for a NauticPath chart contains all the service information in one window.

3. To scroll through the service information window, use  $\uparrow \downarrow$  to see the types of services available. To return to the main page display, press **EXIT** repeatedly.

| Gulf Stream Marine 🔺 | Shower                    |
|----------------------|---------------------------|
|                      | Pumpout                   |
| Corpus Christi, TX   | Public Phone              |
| Phone: 361-883-8080  | Restaurant                |
| Hook upFresh Water   |                           |
| Repairs              | N 27°47.610'              |
| FuelGas              | µ 97°23.382' <sup>□</sup> |
| FuelDiesel           | Distance: 18.60 nm        |
| Bait                 | Bearing: 257°mag          |
| Restroom             |                           |
| Shower               | POI-All Others            |
|                      | Marino Eacilitice 🗵       |
| 🕻 Go To 💽            | Go To                     |

Port Services information screens.

## **Tidal Current Information**

NauticPath charts contain Tidal Current information, represented at large zoom ranges by a box icon with the letter "C." These icons will appear when you are

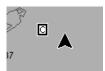

zoomed in to a 6-mile range. The icon stands for a Tidal Current Station location. An example is displayed on the right.

When you zoom in to a sufficiently small zoom range (0.8 nautical mile), the icon becomes an animated arrow showing tidal current velocity and direction *for the selected tidal station* at the present time. At larger zoom ranges, you can select the boxed "C" icon and it becomes an animated arrow with a pop-up name box (the name box disappears after a few seconds). Examples are displayed in the following figures.

#### To view Tidal Current information:

1. Use the arrow keys to move the cursor over a Tidal Current Station icon. When it is selected, a pop-up name box appears.

2. Press **WPT** to display the Tidal Current Information screen.

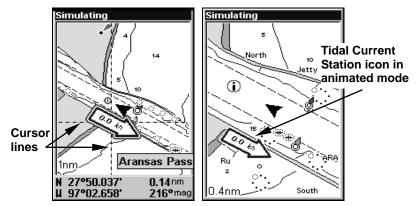

NauticPath chart showing Tidal Current Station icon selected by cursor (left). Icon animates automatically at .08-mile zoom range (right).

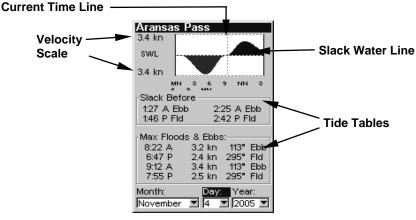

**Current Information screen.** 

148

The Tidal Current Information screen displays daily tidal current data for this station on this date at the present time. The graph at the top of the screen is an approximate view of the flood and ebb pattern for the day, from midnight (MN), to noon (NN) to midnight (MN). The velocity scale at the top left side of the graph changes dynamically based upon the maximum velocity of the current for that day.

Slack water, the period of little or no current, is represented by the Slack Water Line (SWL). The flood appears above the SWL and the ebb appears below the SWL. You can look up tidal current data for other dates by changing the month, day and year selection boxes.

#### To select another date:

1. Use  $\leftarrow \rightarrow$  to highlight month, day or year, then press **ENT**.

2. Use  $\uparrow \downarrow$  to select the desired month, day or year and press ENT.

To clear the information screen, press **EXIT**.

#### **Tide Information**

NauticPath charts contain Tidal Information, represented at large zoom ranges by a box icon with the letter "T." These icons will appear when you are zoomed in to a 6-mile range. The icon stands for a Tidal Station location. An example is displayed at right.

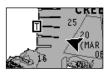

When you zoom in to a sufficiently small zoom range (0.8 nautical mile), the icon becomes an animated gauge showing a rising or falling tidal height *for the selected station* at the present time. At larger zoom ranges, you can select the boxed "T" icon and it becomes an animated gauge with a pop-up name box. The name box disappears seconds.

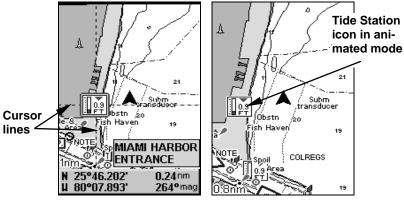

NauticPath chart showing Tide Station icon selected by cursor (left). Icon animates automatically without selection at the 0.8-mile zoom range (right). In the example above, the tide is at 0.9 feet and falling, as shown by the down arrow at the top of the icon.

149

## To view tide information:

- 1. Use the arrow keys to move the cursor over a tide station icon. When
- it is selected, a pop-up name box appears.
- 2. Press **WPT** to display the Tide Information screen.

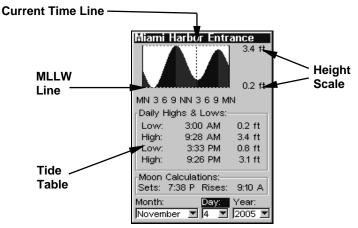

Tide Information screen.

The Tide Information screen displays daily tidal data for this station on this date at the present time. The graph at the top of the screen is an approximate view of the tidal range pattern for the day, from midnight (MN) to noon (NN) to midnight (MN). The dotted line across the graph is the Mean Lower Low Water line (MLLW).

The height scale on the top right side of the graph changes, based upon the maximum *range* of the tide for that day. The MLLW line also adjusts its position as the height scale changes.

You can look up tidal data for other dates by changing the month, day and year selection boxes. To select another date:

1. Use  $\leftarrow \rightarrow$  to highlight month, day or year, then press **ENT**.

2. Use  $\uparrow \downarrow$  to select the desired month, day or year and press ENT.

To clear the information screen, press **EXIT**.

## Navionics<sup>®</sup> Charts

Your unit can also display Navionics electronic charts on MMCs. Like NauticPath, Navionics charts contain tide and port service information.

## NOTE:

The primary operational difference between a NauticPath chart and a Navionics chart is the way the chart data is set up for display. NauticPath charts are ready for display as soon as they are inserted into the unit. Navionics charts must be inserted into the unit, then selected as a Map Choice option in the Map Data menu.

#### To display a Navionics chart:

1. Install the Navionics MMC in the memory card compartment and turn on the unit. (For full card install instructions, see Sec. 2.)

2. From the Map Page, press  $MENU|\downarrow$  to MAP DATA  $|ENT|\downarrow$  to MAP CHOICE | ENT. Select the *Map Name*, then press ENT|EXIT|EXIT.

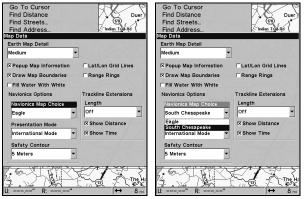

South Chesapeake Navionics selected from Map Choice menu (right).

#### WARNING:

You should never format the MMC containing your Navionics chart. Formatting the MMC will permanently erase the chart from the card.

## Pop-up Help

Help is available for most all menu items on this unit. By highlighting a menu item and leaving it highlighted for a few seconds, a pop-up message appears that describes the function of the menu item. This feature is on by default.

To turn on Popup Help press  $MENU | MENU | \downarrow$  to System SETUP | ENT |  $\downarrow$  to POPUP HELP. Press ENT to turn it on (check) or turn it off (uncheck). Press EXIT repeatedly to get back to the main page display.

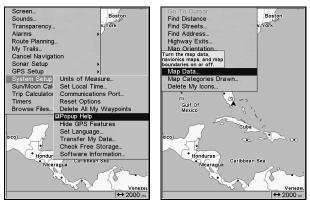

System Setup Menu (left) with Pop-up Help highlighted. Pop-up Help message for the Map Data (right).

## **Reset Options**

To reset unit to factory defaults:

1. Press MENU | MENU |  $\downarrow$  to System Setup | ENT |  $\downarrow$  to Reset Options | ENT |  $\leftarrow$  to Yes | ENT.

#### NOTE:

Reset Options does *not* erase any waypoints, routes, icons, plot trails or sonar logs.

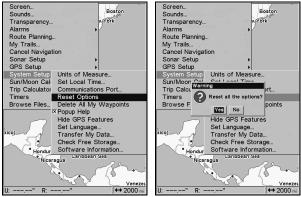

System Menu with Reset Options selected (left). Reset Options confirmation message (right).

## **Require WAAS**

You can choose to have WAAS signals automatically factored into every position reading. The default setting, Off, uses WAAS automatically, but does not require it to yield a position.

## To Require WAAS:

- 1. Press Menu | Menu |  $\downarrow$  to GPS Setup | ENT |  $\downarrow$  to Require WAAS | ENT.
- 2. To return to the main page display, press **EXIT** | **EXIT**.
- 3. Repeat Step 1 to turn off WAAS requirement.

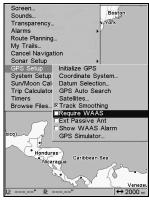

Require WAAS command on GPS Setup Menu.

## **Screen Contrast and Brightness**

To access the Screen menu, press MENU | MENU | ENT.

The **CONTRAST** slider bar is already selected. Press  $\leftarrow \rightarrow$  to adjust the contrast.

#### To adjust the display's brightness:

Press  $\downarrow$  to **BRIGHTNESS**. Use  $\leftarrow \rightarrow$  to adjust the brightness of the display.

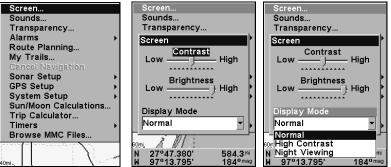

Screen Command (left). Screen menu with Contrast selected (center). Normal highlighted on Display Mode menu (right).

To adjust the screen's display mode:

Press  $\downarrow$  to **Display Mode** | **ENT**. Press  $\uparrow \downarrow$  to select *mode* | **EXIT**.

## Set Language

This unit's menus are available in 10 languages: English, French, German, Spanish, Italian, Danish, Swedish, Russian, Dutch and Finnish.

## To select a different language:

1. Press Menu | Menu |  $\downarrow$  to System Setup | Ent.

2. Press  $\downarrow$  to **Set Language** | **ENT**.

3. Use  $\downarrow \uparrow$  to select a different language and press **ENT**. Menus now appear in the language you selected.

## Set Local Time

To access the Set Local Time menu, you must first acquire your position, then press  $MENU|MENU|\downarrow$  to System Setup $|ENT|\downarrow$  to Set Local Time |ENT.

To set Local Time: Press ENT. Use  $\uparrow \downarrow$  to change the first character, then press  $\rightarrow$  to move the cursor to the next character. Repeat until the time is correct and press ENT.

To set the Month: Press  $\downarrow$  to MONTH | ENT. Use  $\uparrow \downarrow$  to select the month and press ENT.

To set the Day: Press  $\downarrow \rightarrow$  to DAY | ENT. Press  $\uparrow \downarrow$  to select the day and press ENT.

To set the Year: Press  $\downarrow \rightarrow$  to YEAR | ENT. Press  $\uparrow \downarrow$  to select the year and press ENT.

To set Time Format: Press  $\downarrow$  to TIME FORMAT, highlight an option and press ENT to turn it on or off.

To set Date Format: Press  $\downarrow \rightarrow$  to DATE FORMAT, highlight an option and press ENT to turn it on or off.

The last field in this menu is **CONFIG DST**. This feature sets up the unit to automatically adjust with the time change resulting from Daylight Saving Time. You may select which set of rules matches DST in your region or just accept the default. You should only have to configure DST once.

Once you have each field set the way you want, press **EXIT** repeatedly to get back to the main page display.

## Show WAAS Alarm

When the signal is available, your unit will automatically use WAAS to boost the accuracy of a position fix. When the WAAS signal is lost or acquired, a message appears. Since the U.S. government is still devel-

154

oping the WAAS system, it is not unusual for a GPS/WAAS receiver to frequently lose and reacquire its lock on a WAAS satellite. That can result in the alarm repeatedly going off. If you want, turn off the WAAS Acquired/Lost alarm without affecting how the unit uses WAAS.

## To turn off WAAS alarm:

1. Press Menu | Menu |  $\downarrow$  to GPS Setup | ENT |  $\downarrow$  to Show WAAS Alarm.

2. Press **ENT** to turn it on (check) or turn it off (uncheck). After the option is set, press **EXIT** | **EXIT** to return to the page display.

3. To turn the alarm on again, repeat Steps 1 and 2.

## Software Version Information

From time to time, Eagle updates the operating system software in some of its products. These software upgrades usually are offered to customers as free downloads from our web site, www.eaglesonar.com. The upgrades make the unit perform better or introduce new features and functions. Use the software information command to see what software version is running in your unit.

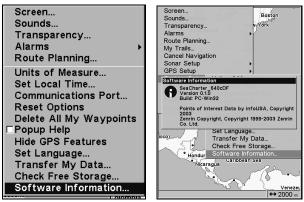

Main Menu with Software Information selected (left). The Software Information screen (right).

Press MENU | MENU |  $\downarrow$  to System Setup | ENT |  $\downarrow$  to Software Information | ENT. To return to the main page display, press EXIT repeatedly.

| Screen<br>Sounds<br>Transparency<br>Alarms<br>Route Planning<br>My Trails<br>Cancel Navigation<br>Sonar Setup<br>GPS Setup<br>System Setup<br>Sun/Moon Calculations<br>Trip Calculator<br>Timers<br>Browse MMC Files | Screen<br>Sounds<br>Transparency<br>Alarme<br>Sounds<br>Key Press Sounds<br>Alarm Sounds<br>Low Volume<br>Low High<br>Alarm Style<br>Beeps<br>Browse MMC Files |
|----------------------------------------------------------------------------------------------------|----------------------------------------------------------------------------------------------------|
| 3000mi Colombia                                                                                                    | 3000mi Colombia                                                                                                    |

Sounds highlighted on main menu (left). Sounds menu (right).

## Sounds Menu

To adjust Sounds and Alarm Styles:

Press MENU | MENU |  $\downarrow$  to Sounds | ENT.

**To set Key Press Sounds:** Press **ENT** to turn them on (check) or turn them off (uncheck).

To set Alarm Sounds: Press  $\downarrow$  to ALARM Sounds. With the option highlighted, press ENT to turn them on (check) or turn them off (uncheck).

**To set Volume:** Press  $\downarrow$  to **Volume**. Use  $\leftarrow \rightarrow$  to adjust the volume.

**To set Alarm Style:** Press  $\downarrow$  to **ALARM STYLE** | **ENT**. Press  $\uparrow \downarrow$  to change the style and press **ENT**. After the option is set, press **EXIT** | **EXIT** to return to the main page display.

## **Track Smoothing**

This is a factory setting on the GPS Setup menu that *should always be* on. When stopped or traveling at slow speeds, like walking or trolling, Track Smoothing prevents trails from wandering. It benefits the steering arrow, compass rose and map in track-up mode in the same manner.

| 0                       |                   |  |
|-------------------------|-------------------|--|
| Screen                  | Boston            |  |
| Sounds                  |                   |  |
| Transparency.           | V York            |  |
| Alarms                  | •                 |  |
| Route Planning          |                   |  |
| My Trails               |                   |  |
| Cancel Naviga           | tion              |  |
| Sonar Setup             |                   |  |
| GPS Setup               | Initialize GPS    |  |
|                         | Coordinate System |  |
| Sun/Moon Cal            |                   |  |
| Trip Calculator         | GPS Auto Search   |  |
| Timers                  | Satellites        |  |
|                         | ⊠Track Smoothing  |  |
| DIOWSE FILES            |                   |  |
|                         | Require WAAS      |  |
| $\sim$                  | Ext Passive Ant   |  |
|                         | Show WAAS Alarm   |  |
| xico)                   | GPS Simulator     |  |
| ~ ~ 2 °                 |                   |  |
| * Honduras              |                   |  |
| Nicaragua Caribbean Sea |                   |  |
| Ivical agua             |                   |  |
|                         |                   |  |
|                         | ALLON AN          |  |
|                         | Venezeu           |  |
| U: R: ·                 | "  ⇔ 2000 mi      |  |

Track Smoothing option, turned on.

## **Trail Options**

There are several options you can use with trails. Some affect all trails, others can be applied to a particular trail. You can change the way trails are updated, display or hide trails, create a new trail, delete a trail, etc.

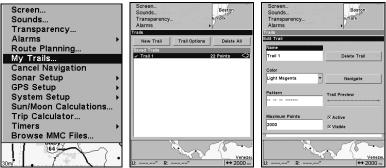

Main Menu (left). Trails Menu (center). Trail Options (right).

#### **General Trail Options**

To access the Trails Menu press MENU | MENU |  $\downarrow$  to My Trails | ENT.

#### **Delete All Trails**

From the Trails Menu, press  $\rightarrow$  to **Delete All** | **ENT** |  $\leftarrow$  to **Yes** | **ENT**.

#### **Update Trail Option**

This menu lets you change the way the trail updates occur.

From the Trails Menu, press  $\rightarrow$  to TRAIL OPTIONS | ENT. With UPDATE ACTIVE TRAIL highlighted, press ENT to turn it on (check) or turn it off (uncheck).

#### WARNING:

# If you *uncheck* the Update Trail option, automatic trail creation and recording will be turned *off*. You must turn it on to record trails. The default setting is on.

### Update Trail Criteria

The options are automatic, time or distance. When it is in the default mode, the unit does not update the plot trail while you are traveling in a straight line. Once you deviate from a straight line, the unit drops a plot point onto the trail. This conserves plot trail points. If a plot trail uses all the available points allotted to it, the beginning points are taken away and placed at the end of the trail.

From the Trails Menu, press  $\rightarrow$  to **OPTIONS** | **ENT**. Select one of the three Update Criteria options — Auto, Time or Distance — and press **ENT**.

#### Trail Update Rate

A trail updated by time has a range of 1 to 9999 seconds. The default is 3 seconds. The range for updating a trail by distance is 0.01 mile/nm/km to 9.99 mile/nm/km. The default is 0.10 mi.

When time or distance are chosen as the update criteria for a trail, a dialog box will appear, allowing you to input the desired update rate or distance. Select the dialog box and press **ENT**. Use  $\uparrow \downarrow$  to change the first character, then press  $\rightarrow$  to the next character and repeat until the entry is correct. Press **EXIT** to return to the Trail Options Menu.

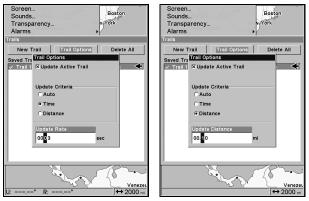

Update Rate setting (left) and Update Distance setting (right).

| Screen Beston<br>Sounds Vrork<br>Alarms                                                                               | ScreenBeston<br>Sounds<br>Transparency<br>Alarms | Screen<br>Sounds<br>Transparency<br>Alarms                                                                              |
|----------------------------------------------------------------------------------------------------|--------------------------------------------------|----------------------------------------------------------------------------------------------------|
| Trails                                                                                                    | Trails                                           | Trails                                                                                                    |
| New Trail         Trail Options         Delete All           Saved Trails         Trail 1         22 Points         5 | Edit Trail Name Trail 1 Delote Trail             | New Trail         Trail Options         Delete All           Saved Trails         ✓ Trail 1         22 Points         ✓ |
|                                                                                                    | Color Light Magenta   Navigate                   |                                                                                                    |
|                                                                                                    | Pattern                                          |                                                                                                    |
|                                                                                                    | Maximum Points IX Active<br>2000 IX Visible      |                                                                                                    |
| Venezel<br>↓ 2000 mi                                                                                                  | U:," (→ 2000 m)                                  | U:" R:" ↔ 2000 mi                                                                                                    |

Trail Name highlighted (left). Edit Trail menu (center). Trails menu with New Trail highlighted (right).

#### Specific Trail Options Delete Trail

From the Trails Menu, press  $\downarrow$  to *trail name* | ENT. The Edit Trail menu appears. Press  $\rightarrow$  to Delete Trail | ENT |  $\leftarrow$  to Yes | ENT.

## New Trail

To manually start a new trail, in the Trails Menu, highlight **New TRAIL** is highlighted and press **ENT**.

## **Trail Visibility and Other Trail Options**

The name, maximum number of points in the trail, activity and visibility are all changed on the Edit Trail menu screen. The Active setting determines whether the unit is recording new points for a trail. Related trail functions are discussed in further detail under the Trails topic in Sec. 7, Advanced GPS Operations.

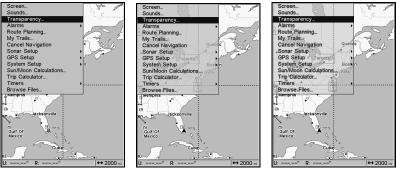

Transparency set to 0 percent (left), 50 percent (center) and 100 percent (right).

## Transparency

Use the transparency menu to adjust the transparency of menu windows. A high transparency setting allows you to continue monitoring

the screen's display while working with a menu. A low transparency usually will make menu text easier to read, at the cost of watching your display.

## To adjust Transparency level:

Press **MENU** | **MENU** |  $\downarrow$  to **TRANSPARENCY** | **ENT**. The **TRANSPARENCY** slider bar appears. Press  $\uparrow \downarrow$  to adjust the level of transparency. Press **EXIT** when it is set at the desired level.

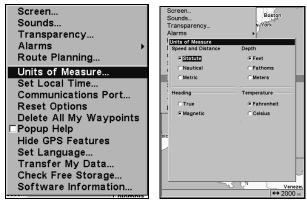

Units of Measure selected on System Setup menu (left). Units of Measure Menu (right).

## **Units of Measure**

This menu sets the speed, distance, depth, temperature and heading units.

## To change the units:

#### Press MENU | MENU | $\downarrow$ to System Setup | ENT | ENT.

**To set Units of Measure:** Select a category you would like to change. Highlight the desired unit of measure option under the category and press **ENT**. Repeat those steps for each category that has a unit of measure option you would like to change. After all options are set, press **EXIT** repeatedly to return to the main page display.

# Section 9: Searching

#### NOTE:

The background map loaded in your unit lets you search for U.S. Interstate Highway exits and exit services, as well as some land features, including cities and lakes. For a full set of searchable land features, including landmarks, streets, addresses and Points of Interest, you must load your own high-detail custom map produced with our MapCreate 6 software. For a complete description of the detail is found in the background map and custom MapCreate maps, see page 94. Remember, our pre-made FreedomMaps contain all the same detail found in custom-made MapCreate maps.

This unit's search functions all begin with either the Find Waypoint menu or the Map Page menu. Press **WPT** and the Find Waypoint menu appears for waypoints and Points of Interest (POI). From the Map Page, press **MENU** and the Map Page menu appears for streets, addresses and highway exits.

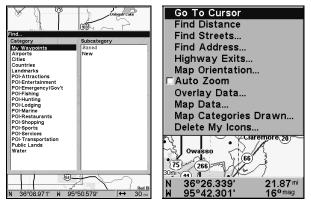

Find Waypoint menu (left). Map Page menu (right).

#### **IMPORTANT NOTES:**

Our search commands let you look up items by name or search for the item nearest to you. When you search, the unit looks for items in the vicinity of your current position. If you are using the unit indoors, in simulator mode or otherwise have not locked on to satellites, the unit looks near the last known position.

To search somewhere else, use the arrow keys to center the cursor crosshairs on the desired location. When the cursor is active, the unit always begins searching at the cursor location. In search results, the distance and bearing to the selected item will be calculated from the current position. In the case of a cursor search, the search results show distance and bearing from the cursor.

## **Find Addresses**

1. From the Map Page, press  $MENU | \downarrow$  to Find Address | ENT.

2. Press **ENT** to search in the Address field.

3. To enter an address, press  $\uparrow \downarrow$  to change the first number, then press  $\rightarrow$  to move the cursor to the next number and repeat until the address has been entered correctly, then press **ENT**.

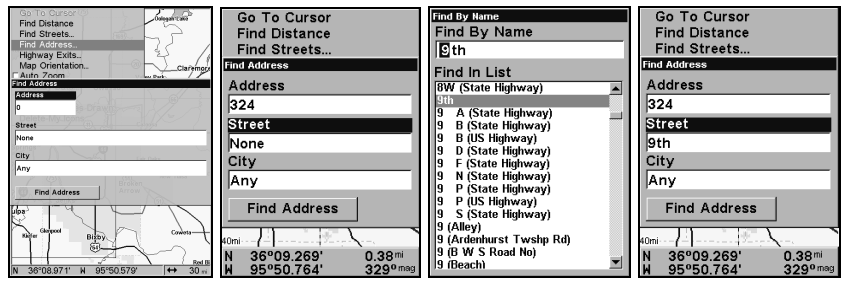

Figure 1: Find Address Menu (from left to right). Figure 2: Address entry is complete. Figure 3: The Find Street menu with Find By Name field active. Figure 4: Street name entry complete.

4. To enter a street name, press  $\checkmark$  to **STREET** | **ENT**. There are two options: **A.** You can spell out the name in the top selection box. Press  $\uparrow \downarrow$  to change the first letter, then press  $\rightarrow$  to move the cursor to the next letter and repeat until the name is correct, then press **ENT** | **ENT**. **B.** Jump down to the lower selection list by pressing **ENT**, then use  $\downarrow \uparrow$  to select a street name from the list, then press **ENT**. The street name you selected is now in the street field.

5. To enter a city name, press  $\downarrow$  to **CITY** | **ENT**. You will be asked if you want to find addresses within a particular city. This option is designed so you can limit an address search to a single city if necessary.

If you select yes, there are two options: **A.** You can spell out the city name in the top selection box. Use  $\uparrow \downarrow$  to change the first letter, then press  $\rightarrow$  to move the cursor to the next letter and repeat until the name is correct, then press **ENT** | **ENT**. **B.** Jump down to the lower selection list by pressing **ENT**, then press  $\downarrow \uparrow$  to select a city name from the list, then press **ENT**. The city name you selected is now in the city field.

#### NOTE:

We recommend you do *not* enter a city name unless the list you are given is too large when searching without it. This unit can actually search quicker without a city and you save time by not entering a city name.

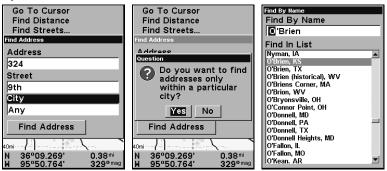

Find City field (left). Search in particular city only option (center). Find City by name (right).

6. When the necessary search fields are filled in, press  $\downarrow$  to FIND AD-DRESS | ENT. Your unit asks you to wait while it searches for the address. If an address is not in the database, a message appears saying the address could not be found.

7. The unit will display a list of addresses. If the address you are looking for is highlighted at the top of the list, press **ENT**. If not, use  $\downarrow \uparrow$  to select the correct address from the list, then press **ENT**. The Map Page will appear with the location selected by the cursor. In the following example, we are looking for 12303 East 11th *Street* in Tulsa, not 11th *Court*, so we scrolled down the list to select the correct address.

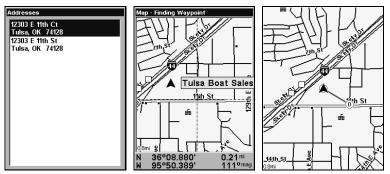

Address search result list (left). Map Page showing location of the address on the map, highlighted by cursor (center). After the address is located (right), you can navigate to it ("D" symbol for destination). 8. To navigate to the address, press **MENU** select **Go To** and press **ENT**. The unit will begin showing navigation information to the address. If you are only looking up an address, highlight **FIND** and press **ENT**. The map page will appear with the cursor crosshairs centered on the address.

## Tip:

If the address happens to be an item in the Point of Interest database, you can look up the item's phone number in the Waypoint Information list. With the address selected by the cursor on the map, press **WPT**. The POI's Waypoint Information window appears, with the Go To Waypoint command highlighted. If you want to go ahead and navigate to the POI address, just press **ENT | EXIT**.

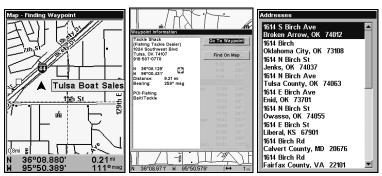

Map Page showing location of the address on the map, highlighted by cursor (left). This address is a business in the POI database, so you can display the POI information window, then navigate to it (center). This address (right) is not in the POI database, so the Waypoint key will not display any information for it.

## Find Any Item Selected by Map Cursor

On the Map Page with a POI or map feature selected by the cursor press **WPT.** To return to the main page display, press **EXIT**.

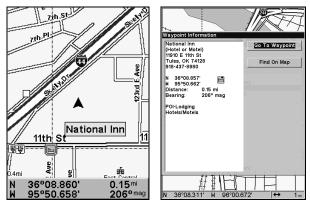

A POI selected by the cursor (left). POI information screen (right).

#### NOTE:

Since the Go To waypoint command is highlighted, you can navigate to the selected POI by pressing **ENT** | **EXIT** while in the POI Waypoint Information screen.

## **Find Interstate Highway Exits**

1. From the Map Page, press  $MENU | \downarrow$  to Highway Exits | ENT, which will launch the Find Exit menu.

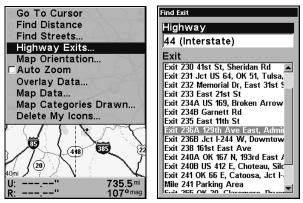

Find Highway Exits command (left) and Find Exit menu (right).

2. First, select a highway name by pressing **ENT**, which calls up the Find By Name menu. There are two highway search options: **A.** You can **spell out** the highway name in the top selection box. Press  $\uparrow \downarrow$  to change the first letter, then press  $\rightarrow$  to move the cursor to the next letter and repeat until the name is correct, then press **ENT** | **ENT**. **B.** Jump down to the lower selection list by pressing **ENT**, then press  $\downarrow \uparrow$  to select a highway from the list, then press **ENT**.

165

| Find By Name                         |                                                                                            |
|--------------------------------------|--------------------------------------------------------------------------------------------|
| Find By Name                         |                                                                                            |
| 4 (Interstate)                       | Find Exit<br>Highway                                                                       |
| Find In List                         | 44 (Interstate)                                                                            |
| 435 (Interstate)                     | Exit<br>Exit 227 Lewis Ave                                                                 |
| 44 (Interstate)<br>440 (Interstate)  | Exit 229 Harvard Ave                                                                       |
| 440 (Interstate)<br>45 (Interstate)  | Exit 230 41st St, Sheridan Rd<br>Exit 231 Jct US 64, OK 51, Tulsa, Muskogee, Sand Sp       |
| 459 (Interstate)                     | Exit 232 Memorial Dr, East 31st St<br>Exit 233 East 21st St                                |
| 465 (Interstate)<br>469 (Interstate) | Exit 234A US 169, Broken Arrow, Owasso<br>Exit 234B Garnett Rd<br>Exit 235 East 11th St    |
| 470 (Interstate) —                   | Exit 236A 129th Ave East, Admiral Place<br>Exit 236B Jct I-244 W. Downtown Tulsa           |
| 474 (Interstate)<br>475 (Interstate) | Exit 238 161st East Ave<br>Exit 240A OK 167 N, 193rd East Ave, Tulsa Port of C             |
| 476 (Interstate)                     | Exit 240B US 412 E, Choteau, Siloam Springs<br>Exit 241 OK 66 E, Catoosa, Jct I-44 E, Tnpk |
| 480 (Interstate)                     | Mile 241 Parking Area<br>Exit 255 OK 20, Claremore, Pryor, Rogers Univ                     |
| 481 (Interstate)<br>49 (Interstate)  |                                                                                            |
| 490 (Interstate)                     | N 36°08.971' W 95°50.579' ↔ 1mi                                                            |

Find By Name menu (left). Find Exit menu with exit selected (right).

3. Once you have selected a highway name you can select an exit. Press  $\downarrow$  to switch to the Exit List, then press  $\downarrow \uparrow$  until you highlight the exit, then press **ENT**.

4. In the Exit Information screen you have two choices. A. Press **ENT** | **ENT** to navigate or go to the exit. **B.** Press **ENT** |  $\rightarrow$  | **ENT** to find the exit on the map.

| In the set of the set of the set | E4 Exit 227<br>Lewis Ave<br>Mile 227                                                                                                    |
|----------------------------------------------------------------------------------------------------|----------------------------------------------------------------------------------------------------|
| CO TO EXIL<br>Pind On Map<br>Services<br>Conco<br>Stax<br>Turnpice US.A.<br>El Chico Maxian<br>Geldirs Gritt<br>Dinka's Deil<br>Hibdon Tire Center<br>Victory Auto Care<br>NationsBank<br>Legacy Optical<br>Coln Laundry                                                                                                    | Go To Exit Find On Map Services Connece Stax Turnpike Lounge UC for Worken Goldner Grill Dinks 's Deli Hibdon Tire Center Victory Auto Care NationsBank Legecy Optical Coin Laundry |
|                                                                                                    | N 36°08.971' W 95°50.579' → 1mi                                                                                                    |

Go To Exit option (left). Find On Map option (right).

## Tip:

You can also look up some additional information on the Exit Services located near this exit. Press  $\downarrow$  to Services  $|\downarrow\uparrow\uparrow$  to select Service Name | ENT.

| In the set of the set of the set | Ad Exit 227<br>Lewis Ave<br>Mile Service<br>Coin Laundry<br>South of 1-44<br>Exit 227                                                                                                    |
|----------------------------------------------------------------------------------------------------|----------------------------------------------------------------------------------------------------|
| Go To Exit Find On Map  Services  Conoco Stax Turrpike Lounge Stuffere U.S.A. E Chico Maxian Goldies Grill Goldies Grill Hiddon Tire Center Victory Auto Care NationsBank Legacy Optical  Coin Leundry                                                                                                    | Str     Amenities       Co     RV Parking       Str     Bi       Bi     Bi       Co     Co       Ust     Bi       Co     Co       Directory optical     Co       Co     Co       Co     Co       Co     Co       Directory optical     Co       Co     Co       Co     Co |

Exit Information screen (left). General location and amenities information (right).

## Find Map Places or Points of Interest (POI)

1. Press **WPT**, use  $\downarrow \uparrow$  to select a map place or POI category, then press **ENT**. (To narrow your search, press  $\rightarrow$  to select a subcategory before pressing **ENT**.) You will be given two options: search by Name or by Nearest.

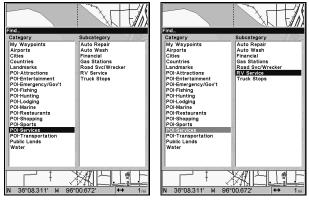

Find Waypoint menu with Services POI category selected (left) and RV Service subcategory selected (right).

2. Search by nearest POI. Highlight NEAREST | ENT. A list of the nearest POI's will appear. Press  $\downarrow \uparrow$  to the selected POI and press ENT to launch the POI's Waypoint Information screen.

| Find                          |                  | Find By Nearest                       |             |
|-------------------------------|------------------|---------------------------------------|-------------|
| Category                      | Subcategory      |                                       | nce Bearing |
| My Waypoints                  | Auto Repair      |                                       |             |
| Airports                      | Auto Wash        | Korth American Coach 4.44             | 37°         |
| Cities                        | Financial        | Scott's Trailer Sales & Rental 6.93   | 84°         |
| Countries                     | Gas Stations     | E Nichol's Rv World (Tulsa) 7.14      | 81°         |
| Landmarks                     | Road Svc/Wrecker | Hunter Rv Ctr (Sapulpa) 9.37          | 206°        |
| POI-Attractions               | RV Service       | E Chris's Rv (Kiefer) 13.71           | 188°        |
| POI-Entertain<br>POI-Emergenc |                  | 50 Mid-America Coach Dimensions 20.74 | 63°         |
| POI-Fishing                   |                  | Featherlite Luxury Coach Div 40.62    | 70°         |
| POI-Hunting                   | Name             | E C & L Mobile Home & Rv Ctr 44.69    | 126°        |
| POI-Lodging                   |                  | Firehawk Performance Boat Inc 72.20   | 1210        |
|                               | Nearest          | Bill's Rv Ctr (Grove) 76.05           | 61°         |
| POI-Restauranto               | 1                | D J's Ry Syc (Grove) 77.53            | 59°         |
| POI-Shopping<br>POI-Sports    | 10               |                                       |             |
| POI-Services                  | - 1              | Samco Mobile Home Supply & Svc 79.07  | 47°         |
| POI-Transportation            | _                | E Craig's Rv Svc (Springdale) 96.45   | 84°         |
| Public Lands                  | 8 8              | R V's & More (Springdale) 100.2       | 84°         |
| Water                         |                  | Aok/springdale Rv (Springdale) 102.4  | 84°         |
|                               |                  | McGaugh Rv Towable Lot 103.4          | 82°         |
|                               |                  | McGaugh Rv Ctr (Springdale) 103.9     | 82° 🚽       |
| N 36°08.311' W 1              |                  |                                       |             |

Find by nearest option (left) with resulting POI list (right).

3. Search by name of POI. Highlight NAME and press ENT. There are two options: A. You can spell out the POI name in the top selection box. Press  $\uparrow \downarrow$  to change the first letter, then press  $\rightarrow$  to move the cursor to the next letter and repeat until the name is correct, then press ENT | ENT. B. Jump down to the lower selection list by pressing ENT, then press  $\downarrow \uparrow$  to select a POI from the list, then press ENT to call up the POI's Waypoint Information screen.

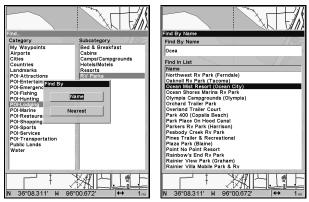

Find by Name option (left). Find by Name menu (right).

4. When the POI's Waypoint Information screen is displayed, you can choose to Go To the POI waypoint by pressing **ENT** or find it on the map by pressing  $\downarrow |$  **ENT**.

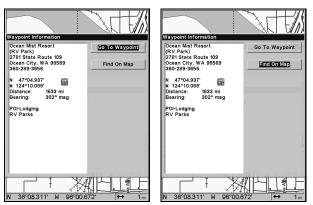

Go To POI option (left). Find on Map POI option (right).

## **Find Streets or Intersections**

#### Find a Street

1. From the Map Page, press  $MENU | \downarrow$  to FIND STREETS | ENT and the Find Streets Menu appears.

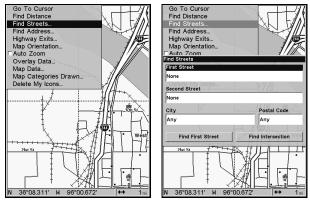

Find Streets command (left). Find Streets menu (right).

2. You must enter a street name in the First Street dialog box. Press **ENT** to display the Find By Name menu. There are two options: **A.** You can spell out the street in the top selection box. Press  $\uparrow \downarrow$  to change the first letter, then press  $\rightarrow$  to move the cursor to the next letter and repeat until the name is correct, then press **ENT** | **ENT**. **B.** Or you can jump down to the lower box and pick a street from the **selection list**. Press **ENT**, then press  $\downarrow \uparrow$  to select a street from the list and press **ENT**.

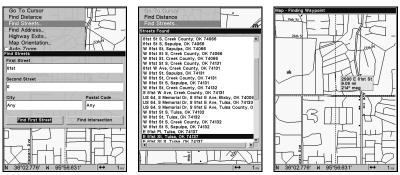

The Find Streets menu with the Find First Street command highlighted (left). Streets Found list (center). Map Page showing results of a street search (right). The cursor points to the located street.

3. The Find Streets menu reappears with the street you are searching for in the First Street box. To search for that street, press  $\downarrow$  to FIND FIRST STREET | ENT. When the Streets Found list appears, press  $\uparrow \downarrow$  to select the street you are searching for and press ENT.

4. The Map Page appears, with the cursor pointing to the found street.

If you want to navigate to the found street at the cursor location, just press  $\ensuremath{\mathsf{MENU}}\xspace | \ensuremath{\mathsf{ENI}}\xspace |$ 

#### **Find an Intersection**

You must enter one street in the First Street dialog box and enter the next street in the Second Street dialog box.

1. From the Map Page, press  $\texttt{MENU} \mid \downarrow$  to  $\texttt{FIND STREETS} \mid \texttt{ENT}$  and the Find Streets Menu appears.

2. You must fill in a street name in the First Street dialog box. Press **ENT** to display the Find By Name menu. There are two options: **A.** You can spell out the street in the top selection box. Press  $\uparrow \downarrow$  to change the first letter, then press  $\rightarrow$  to move the cursor to the next letter and repeat until the name is correct and press **ENT** | **ENT**. **B.** Or you can jump down to the lower box and pick a street from the selection list. Press **ENT**, then use  $\downarrow \uparrow$  to select a street from the list and press **ENT**.

3. The Find Streets menu reappears with the street you are searching for in the First Street box.

4. Now fill in the second street. Press  $\downarrow$  to **SECOND STREET** | **ENT** and the Find By Name menu appears again. Just like before, there are two options: **A.** You can spell out the second street in the top selection box. Press  $\uparrow \downarrow$  to change the first letter, then press  $\rightarrow$  to move the cursor to the next letter and repeat until the name is correct, then press

**ENT** | **ENT**. **B.** Or you can jump down to the lower box and pick the second street from the selection list. Press **ENT**, then press  $\downarrow \uparrow$  to select a street from the list and press **ENT**.

5. The Find Streets menu reappears with the first and second street dialog boxes filled in. You could now use similar techniques to select a city or Zip code, but your search will probably be faster if you leave those boxes blank. You can specify a city and/or Zip code later on to narrow the search, if the resulting list is too long.

| Go To Cursor<br>Find Distance<br>Find Streets | Go To Cursor<br>Find Distance<br>Find Streets |
|-----------------------------------------------|-----------------------------------------------|
| Find Address                                  | Intersections                                 |
| Highway Exits<br>Map Orientation              | E 81st St + S Sheridan Rd Tulsa, OK 74133     |
| K Auto Zoom                                   |                                               |
| First Street                                  |                                               |
| 81st                                          |                                               |
| Second Street                                 |                                               |
| Sheridan                                      |                                               |
| City Postal Code                              |                                               |
| Any                                           |                                               |
| Find First Street Find Intersection           |                                               |
| • Honduras<br>• Nicaragua<br>Caribbean Sea    |                                               |
| Venezei                                       | Venezeu                                       |
| ↔ 2000 mi                                     | ↔ 2000 mi                                     |

Find Intersection command highlighted (left). Intersections Found list (right).

6. To search for the intersection of the two streets, press  $\downarrow$  to FIND INTERSECTION | ENT. When the Intersections Found list appears, press  $\uparrow \downarrow$  to select the intersection you are searching for and press ENT.

7. The Map Page appears, with the cursor crosshairs centered on the intersection.

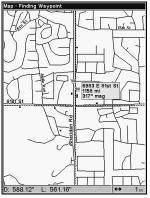

Map Page showing results of an intersection search.

171

Download from Www.Somanuals.com. All Manuals Search And Download.

If you want to navigate to the found intersection, just press  $\ensuremath{\mathsf{MENU}}\xspace | \ensuremath{\mathsf{EXIT}}\xspace.$ 

## **Find Waypoints**

1. Press WPT |  $\uparrow$  to My Waypoints | ENT.

2. If searching for the nearest waypoint, select **NEAREST** and press **ENT**. If searching by name, highlight **NAME** and press **ENT**. (To search by name, jump to step 5.)

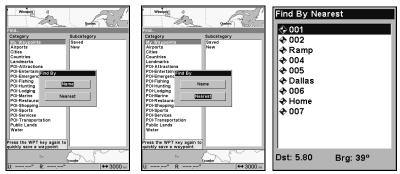

Find By Nearest command (left). Find by Name command (center). List of the nearest waypoints (right).

3. When you are searching for the nearest waypoint, a list of waypoints appears with the closest location highlighted at the top of the list and the one furthest from you at the bottom of the list.

4. To see location information on the closest waypoint, press **ENT** and the Waypoint Information screen appears.

A. **To navigate** to the waypoint, press **ENT**. The Go To Waypoint command is already highlighted. The unit will show navigation information to the waypoint.

B. **To find** the waypoint, press  $\downarrow$  to FIND ON MAP | ENT. The Map Page appears with the cursor highlighting the found waypoint.

To clear these menus and return to the main page display, press **EXIT** repeatedly.

5. If you are looking by name, there are two options: **A.** You can spell out the name in the top selection box. Press  $\uparrow \downarrow$  to change the first letter, then press  $\rightarrow$  to move the cursor to the next letter and repeat until the name is correct, then press **ENT** | **ENT**. **B.** Or you can jump down to the lower selection list by pressing **ENT**, then press  $\downarrow \uparrow$  to select a waypoint from the list, then press **ENT**. The waypoint information screen appears.

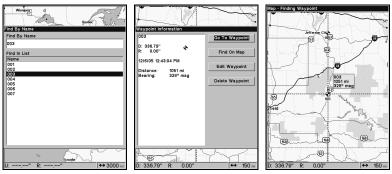

Find By Name menu (left). Waypoint Information screen (center). The cursor crosshairs are centered on the desired waypoint (right).

A. **To navigate** to the waypoint, press **ENT**. The Go To Waypoint command is already highlighted. The unit will show navigation information to the waypoint.

B. **To find** the waypoint, press  $\downarrow$  to FIND ON MAP | ENT. The Map Page appears with the cursor crosshairs centered on the found waypoint.

# Section 10: Supplemental Material Datums Used by This Unit

WGS 1984 Default

Adindan Mean for Ethiopia, Sudan

Adindan Burkina Faso

Adindan Cameroon

Adindan Ethiopia

Adindan Mali

Adindan Senegal

Adindan Sudan

Afgooye Somalia

Ain el Abd 1970 Bahrain

Ain el Abd 1970 Saudi Arabia

Anna 1 Astro 1965 Cocos Islands

Antigua Island Astro 1943; Antigua (Leeward Islands)

Arc 1950; Mean for Botswana, Lesotho, Malawi, Swaziland, Zaire, Zambia and Zimbabwe

Arc 1950 - Botswana Arc 1950 - Burundi

Arc 1950 - Lesotho

Arc 1950 - Malawi

Arc 1950 - Swaziland

Arc 1950 - Zaire

Arc 1950 - Zambia

Arc 1950 - Zimbabwe

Arc 1960 - Mean for Kenya, Tanzania

Ascension Island 1958 - Ascension Island

Astro Beacon E 1945 - Iwo Jima

Astro DOS 71/4 - St. Helena Island

Astro Tern Island (FRIG) 1961 - Tern Island

Astronomical Station 1952 - Marcus Island

Australian Geodetic 1966 - Australia & Tasmania Australian Geodetic 1984 - Australia & Tasmania

Ayabelle Lighthouse -Djibouti

Bellevue (IGN) -Efate & Erromango Islands

Bermuda 1957 -Bermuda

Bissau - Guinea-Bissau Bogota Observatory -Colombia

Bukit Rimpah - Indonesia (Bangka & Belitung Islands)

Camp Area Astro -Antarctica (McMurdo Camp Area)

Campo Inchauspe -Argentina

Canton Astro 1966 -Phoenix Islands

Cape - South Africa

Cape Canaveral -Bahamas, Florida

Carthage - Tunisia

Switzerland

Chatham Island Astro 1971; New Zealand (Chatham Island) Chua Astro Paraguay

Corrego Alegre Brazil

Dabola Guinea

Djakarta (Batavia) Indonesia (Sumatra)

DOS 1968 New Georgia Islands (Gizo Island)

Easter Island 1967 Easter Island

European 1950 Mean for Austria, Belgium, Denmark, Finland, France, West Germany, Gibraltar, Greece, Italy, Luxembourg, Netherlands, Norway, Portugal, Spain, Sweden, Switzerland

European 1950 Mean for Austria, Denmark, France, West Germany, Netherlands, Switzerland

European 1950 Mean for Iraq, Israel, Jordan, Lebanon, Kuwait, Saudi Arabia, Syria

European 1950 Cyprus

European 1950 Egypt European 1950 England, Channel Islands, Ireland, Scotland, Shetland Islands

European 1950 Finland, Norway

European 1950 Greece

European 1950 Iran

European 1950 Italy (Sardinia)

European 1950 (Sicily) European 1950 Malta

Ireland 1965 Ireland

ISTS 061 Astro 1968 South Georgia Islands

ISTS 073 Astro 1969 Diego Garcia

Johnston Island 1961 Johnston Island

Kandawala Sri Lanka

Kerguelen Island 1949 Kerguelen Island

Kertau 1948 West Malaysia & Singapore

Kusaie Astro 1951 Caroline Islands L.C. 5 Astro 1961 Cayman Brac Island

Leigon Ghana

Liberia 1964 Liberia

Luzon Philippines (Excluding Mindanao)

Luzon Philippines (Mindanao)

Mahe 1971 Mahe Island

Massawa Ethiopia (Eritrea)

Merchich Morocco

Midway Astro 1961 Midway Islands

Minna Cameroon

Minna Nigeria

Montserrat Island Astro 1958; Montserrat (Leeward Islands)

M'Poraloko Gabon, Nahrwan, Oman (Masirah Island)

Nahrwan Saudi Arabia

Nahrwan United Arab Emirates Naparima BWI Trinidad & Tobago

North American 1927 Mean for Antigua, Barbados, Barbuda, Caicos Islands, Cuba, Dominican Republic, Grand Cayman, Jamaica, Turks Islands

North American 1927 Mean for Belize, Costa Rica, El Salvador, Guatemala, Honduras, Nicaragua

North American 1927 Mean for Canada

North American 1927 Mean for CONUS (Continental United States) North American 1927 Mean for CONUS (East of Mississippi River) including Louisiana, Missouri, Minnesota

North American 1927 Mean for CONUS (West of Mississippi River)

North American 1927 Alaska

North American 1927 Bahamas (Except San Salvador Island)

North American 1927 Bahamas (San Salvador Island) North American 1927 Canada (Alberta, British Columbia)

North American 1927 Canada (Manitoba, Ontario)

North American 1927 Canada (New Brunswick, Newfoundland, Nova Scotia, Quebec)

North American 1927 Canada (Northwest Territories, Saskatchewan)

North American 1927 Canada (Yukon)

North American 1927 Canal Zone

North American 1927 Cuba

North American 1927 Greenland (Hayes Peninsula)

North American 1927 Mexico

North American 1983 Alaska, Canada, CONUS

North American 1983 Central America, Mexico

Observaorio Metereo 1939; Azores (Corvo & Flores Islands)

Old Egyptian 1907 Egypt Old Hawaiian Mean for Hawaii, Kauai, Maui, Oahu

Old Hawaiian Hawaii

Old Hawaiian Kauai

Old Hawaiian Maui

Old Hawaiian Oahu

Oman Oman

Ordinance Survey Great Britain 1936 -Mean for England, Isle of Man, Scotland, Shetland Islands, Wales

Ordinance Survey Great Britain 1936 -England

Ordinance Survey Great Britain 1936 -England, Isle of Man, Wales

Ordinance Survey Great Britain 1936 -Scotland, Shetland Islands

Ordinance Survey Great Britain 1936 -Wales

Pico de las Nieves Canary Islands

Pitcairn Astro 1967 Pitcairn Island

#### Point 58

#### Sweden

Santo (DOS) 1965 Espirito Santo Island

Sao Braz Azores (Sao Miguel, Santa Maria Islands)

Sapper Hill 1943 East Falkland Island

Schwarzeck Nambia

Selvagem Grande Salvage Islands

SGS 85 Soviet Geodetic System 1985

South American 1969 Mean for Argentina, Bolivia, Brazil, Chile, Colombia, Ecuador, Guyana, Paraguay, Peru, Trinidad & Tobago, and Venezuela

South American 1969 Argentina

South American 1969 Bolivia

South American 1969 Brazil South American 1969 Chile

South American 1969 Colombia

South American 1969 Ecuador

South American 1969 Ecuador (Baltra, Galapagos)

South American 1969 Guyana

South American 1969 Paraguay South American 1969 Peru

South American 1969 Trinidad & Tobago

South American 1969 Venezuela

South Asia

Singapore

Tananarive Observatory 1925; Madagascar

Timbalai 1948 Brunei, East Malaysia (Sabah, Sarawak) Tokyo Mean for Japan, Korea, Okinawa

Tokyo Japan

Tokyo Korea

Tokyo

Okinawa

Tristan Astro 1968 Tristan da Cunha

Viti Levu 1916 Fiji (Viti Levu Island)

Wake

Eniwetok 1960

Marshall Islands

Wake Island Astro 1952 Wake Atoll

WGS 1972 Global Definition

Yacare Uruguay

Zanderij Suriname

## FCC Compliance

This device complies with Part 15 of the U.S. Federal Communications Commission (FCC) Rules. Operation is subject to the following two conditions: (1) this device may not cause harmful interference, and (2) this device must accept any interference received, including interference that may cause undesired operation.

Changes or modifications not expressly approved by the manufacturer could void the user's authority to operate the equipment.

### Note:

This equipment has been tested and found to comply with the limits for a Class B digital device, pursuant to Part 15 of the FCC Rules. These limits are designed to provide reasonable protection against harmful interference in a residential installation. This equipment generates, uses and can radiate radio frequency energy and, if not installed and used in accordance with the instructions, may cause harmful interference to radio communications. However, there is no guarantee that interference will not occur in a particular installation. If this equipment does cause harmful interference to radio or television reception, which can be determined by turning the equipment off and on, the user is encouraged to try to correct the interference by one or more of the following measures:

- Increase the separation between the equipment and receiver.
- Connect the equipment into an outlet on a circuit different from that to which the receiver is connected.
- Consult the factory customer service department for help.

182

#### EAGLE DATABASES LICENSE AGREEMENT

THIS IS A LEGAL AGREEMENT BETWEEN THE END-USER WHO FIRST PURCHASES THIS PRODUCT AS A CONSUMER ITEM FOR PERSONAL, FAMILY, OR HOUSEHOLD USE ("YOU") AND EAGLE ELECTRONICS, INC., THE MANUFACTURER OF THIS PRODUCT ("WE", "OUR", OR "US"). USING THE PRODUCT ACCOMPANIED BY THIS LICENSE AGREEMENT CONSTITUTES ACCEPTANCE OF THESE TERMS AND CONDITIONS. IF YOU DO NOT ACCEPT ALL TERMS AND CONDITIONS, PROMPTLY RE-TURN THE PRODUCT WITHIN 30 DAYS OF PURCHASE. PLEASE RE-TURN USING THE ENCLOSED UPS SHIPPING LABEL AND INCLUDE: PROOF OF PURCHASE, NAME, ADDRESS, AND PHONE NUMBER. YOUR PURCHASE PRICE AND ANY APPLICABLE TAXES WILL BE REFUNDED. PLEASE ALLOW 4-6 WEEKS TO PROCESS YOUR REFUND.

- 1. This License Agreement applies to the one or more databases that your product may contain. We refer to these singly as a "Database" and together as the "Databases." Your product may thus include the "WBS Database" which contains worldwide background surface mapping data, the "SmartMap Database" which contains inland mapping data, or other Databases.
- 2. The Databases that your product may contain are licensed, not sold. We grant to you the nonexclusive, nonassignable right to use these Databases for supplemental navigation reference purposes, but only as long as you comply with the terms and conditions of this License Agreement. We reserve the right to terminate this license if you violate any aspect of this License Agreement. You are responsible for using official government charts and prudent navigation for safe travel.
- 3. The Databases housed in your product are protected by the copyright notices appearing on the product or its screen(s). You may NOT modify, adapt, translate, reverse engineer, decompile, disassemble, rent, lease, or resell any Database, and you may NOT create derivative works based upon any Database or its contents. Any unauthorized reproduction, use, or transfer of a Database may be a crime and may subject you to damages and attorney fees.
- 4. This License Agreement will terminate immediately without prior notice from us if you fail to comply with or violate any of the provisions of this Agreement. Upon termination, you will promptly return all products containing one or more Databases to us.
- 5. Prices and programs are subject to change without notice.
- 6. This License Agreement shall be governed by the laws of the State of Oklahoma and comprises the complete and exclusive understanding between you and us concerning the above subject matter.

#### DATABASES LIMITED WARRANTY

"We", "our", or "us" refers to Eagle Electronics, Inc., the manufacturer of this product. "You" or "your" refers to the first person who purchases the product as a consumer item for personal, family, or household use. The Databases Limited Warranty applies to the one or more databases that your product may contain. We refer to each of these as a "Database" or together as the "Databases." Your product may thus include the "WBS Database" which contains worldwide background surface mapping data, the "SmartMap Database" which contains inland mapping data, or other Databases.

We warrant to you that we have accurately compiled, processed, and reproduced the portions of the source material on which the Databases are based. However, we are under no obligation to provide updates to the Databases, and the data contained in the Databases may be incomplete when compared to the source material. WE MAKE NO EXPRESS OR IMPLIED WARRANTY OF ANY KIND ABOUT THE ACCURACY OF THE SOURCE MATERIAL ITSELF, INCLUDING BUT NOT LIMITED TO IMPLIED WARRANTIES OF MER-CHANTABILITY OR FITNESS FOR A PARTICULAR PURPOSE.

If there is a defect in any Database, your exclusive remedy shall be, at our option, either a refund of the price you paid for the product containing the defective Database or a replacement of such product. WE WILL NOT UNDER ANY CIRCUMSTANCES BE LIABLE TO ANYONE FOR ANY SPECIAL, CONSE-QUENTIAL, INCIDENTAL, OR OTHER INDIRECT DAMAGE OF ANY KIND.

Some states do not allow the exclusion or limitation of incidental or consequential damages, so the above limitations or exclusions may not apply to you.

This warranty does NOT apply in the following circumstances: (1) when the product has been serviced or repaired by anyone other than us; (2) when the product has been connected, installed, combined, altered, adjusted, or handled in a manner other than according to the instructions furnished with the product; (3) when any serial number has been effaced, altered, or removed; or (4) when any defect, problem, loss, or damage has resulted from any accident, misuse, negligence, or carelessness, or from any failure to provide reasonable and necessary maintenance in accordance with the instructions of the owner's manual for the product.

We reserve the right to make changes or improvements in our products from time to time without incurring the obligation to install such improvements or changes on equipment or items previously manufactured.

This warranty gives you specific legal rights and you may also have other rights which may vary from state to state.

Your remedies under this warranty will be available so long as you can show in a reasonable manner that the defect occurred within one (1) year from the date of your original purchase, and we must receive your warranty claim no later than 30 days after such 1-year period expires. Your claim must be substantiated by a dated sales receipt or sales slip.

#### EAGLE ELECTRONICS FULL ONE-YEAR WARRANTY

"We," "our," or "us" refers to EAGLE ELECTRONICS, INC., the manufacturer of this product. "You" or "your" refers to the first person who purchases this product as a consumer item for personal, family or household use.

We warrant this product against defects or malfunctions in materials and workmanship, and against failure to conform to this product's written specifications, all for one (1) year from the date of original purchase by you. WE MAKE NO OTHER EXPRESS WAR-RANTY OR REPRESENTATION OF ANY KIND WHATSOEVER CONCERNING THIS PRODUCT. Your remedies under this warranty will be available so long as you can show in a reasonable manner that any defect or malfunction in materials or workmanship, or any non-conformity with the product's written specifications, occurred within one year from the date of your original purchase, which must be substantiated by a dated sales receipt or sales slip. Any such defect, malfunction, or non-conformity which occurs within one year from your original purchase date will either be repaired without charge or be replaced with a new product identical or reasonably equivalent to this product, at our option, within a reasonable time after our receipt of the product. If such defect, malfunction, or non-conformity remains after a reasonable number of attempts to repair by us, you may elect to obtain without charge a replacement of the product or a refund for the product. THIS REPAIR, OR REPLACEMENT OR REFUND (AS JUST DESCRIBED) IS THE EXCLUSIVE REMEDY AVAILABLE TO YOU AGAINST US FOR ANY DEFECT, MALFUNCTION, OR NON-CONFORMITY CONCERNING THE PRODUCT OR FOR ANY LOSS OR DAMAGE RESULTING FROM ANY OTHER CAUSE WHATSOEVER. WE WILL NOT UNDER ANY CIRCUMSTANCES BE LIABLE TO ANYONE FOR ANY SPECIAL, CONSEQUENTIAL, INCIDENTAL, OR OTHER INDIRECT DAMAGE OF ANY KIND.

Some states do not allow the exclusion or limitation of incidental or consequential damages, so the above limitations or exclusions may not apply to you.

This warranty does NOT apply in the following circumstances: (1) when the product has been serviced or repaired by anyone other than us; (2) when the product has been connected, installed, combined, altered, adjusted, or handled in a manner other than according to the instructions furnished with the product; (3) when any serial number has been effaced, altered, or removed; or (4) when any defect, problem, loss, or damage has resulted from any accident, misuse, negligence, or carelessness, or from any failure to provide reasonable and necessary maintenance in accordance with the instructions of the owner's manual for the product.

We reserve the right to make changes or improvements in our products from time to time without incurring the obligation to install such improvements or changes on equipment or items previously manufactured.

This warranty gives you specific legal rights and you may also have other rights which may vary from state to state.

REMINDER: You must retain the sales slip or sales receipt proving the date of your original purchase in case warranty service is ever required.

#### EAGLE ELECTRONICS 12000 E. SKELLY DRIVE, TULSA, OK 74128 (800) 324-1356

#### 185

# How to Obtain Service... ...in the USA:

We back your investment in quality products with quick, expert service and genuine Eagle parts. If you're in the United States and you have technical, return or repair questions, please contact the Factory Customer Service Department. Before any product can be returned, you must call customer service to determine if a return is necessary. Many times, customer service can resolve your problem over the phone without sending your product to the factory. To call us, use the following toll-free number:

## 800-324-1356

8 a.m. to 5 p.m. Central Standard Time, M-F

Eagle Electronics may find it necessary to change or end our shipping policies, regulations, and special offers at any time. We reserve the right to do so without notice.

## ...in Canada:

If you're in Canada and you have technical, return or repair questions, please contact the Factory Customer Service Department. Before any product can be returned, you must call customer service to determine if a return is necessary. Many times, customer service can resolve your problem over the phone without sending your product to the factory. To call us, use the following toll-free number:

## 800-661-3983

905-629-1614 (not toll-free)

8 a.m. to 5 p.m. Eastern Standard Time, M-F

## ...outside Canada and the USA:

If you have technical, return or repair questions, contact the dealer in the country where you purchased your unit. To locate a dealer near you, visit our web site, www.eaglesonar.com and look for the Dealer Locator.

# Accessory Ordering Information for all countries

To order Eagle accessories such as power cables or transducers, please contact:

1) Your local marine dealer or consumer electronics store. Most quality dealers that handle marine electronic equipment or other consumer electronics should be able to assist you with these items.

To locate an Eagle dealer near you, visit our web site, www.eaglesonar.com and look for the Dealer Locator. Or, you can consult your telephone directory for listings.

**2)** U.S. customers: LEI Extras Inc., PO Box 129, Catoosa, OK 74015-0129 Call 1-800-324-0045 or visit our web site www.lei-extras.com.

3) Canadian customers can write:

Lowrance/Eagle Canada, 919 Matheson Blvd. E. Mississauga, Ontario L4W2R7 or fax 905-629-3118.

# **Shipping Information**

If it becomes necessary to send a product for repair or replacement, you must first receive a return authorization number from Customer Service. Products shipped without a return authorization will not be accepted. When shipping, we recommend you do the following:

1. Please do not ship the knobs or mounting bracket with your unit.

**2.** If you are sending a check for repair, please place your check in an envelope and tape it to the unit.

**3.** For proper testing, include a brief note with the product describing the problem. Be sure to include your name, return shipping address and a daytime telephone number. An e-mail address is optional but useful.

**4.** Pack the unit in a suitable size box with packing material to prevent any damage during shipping.

**5.** Write the Return Authorization (RA) number on the outside of the box underneath your return address.

**6.** For your security, you may want to insure the package through your shipping courier. Eagle does not assume responsibility for goods lost or damaged in transit.

## Visit our web site:

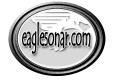

www.eaglesonar.com

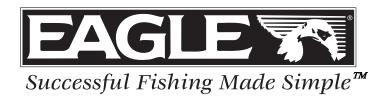

Eagle Pub. 988-0152-151

Printed in USA 121205

© Copyright 2005 All Rights Reserved LEI-Eagle

Download from Www.Somanuals.com. All Manuals Search And Download.

Free Manuals Download Website <u>http://myh66.com</u> <u>http://usermanuals.us</u> <u>http://www.somanuals.com</u> <u>http://www.4manuals.cc</u> <u>http://www.4manuals.cc</u> <u>http://www.4manuals.cc</u> <u>http://www.4manuals.com</u> <u>http://www.404manual.com</u> <u>http://www.luxmanual.com</u> <u>http://aubethermostatmanual.com</u> Golf course search by state

http://golfingnear.com Email search by domain

http://emailbydomain.com Auto manuals search

http://auto.somanuals.com TV manuals search

http://tv.somanuals.com